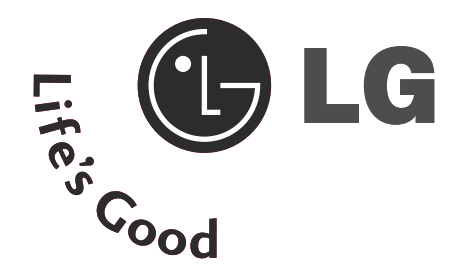

# INSTRUKCJA OBSŁUGI

M197WD M227WD M237WD

Przed użyciem odbiornika należy uważnie przeczytać tę instrukcję.

Po przeczytaniu warto ją zachować do dalszego wykorzystania w przyszłości.

Zaleca się r wnież zapisanie numeru seryjnego oraz numeru modelu.

Informacje te znajdują się na tabliczce znamionowej na tylnej obudowie urządzenia.

## PRZYCISKI STERUJĄCE NA PANELU PRZEDNIM

■ To jest uproszczony widok panelu przedniego. Pokazane tutaj elementy mogą nieco różnić się od elementów zestawu posiadanego przez użytkownika.

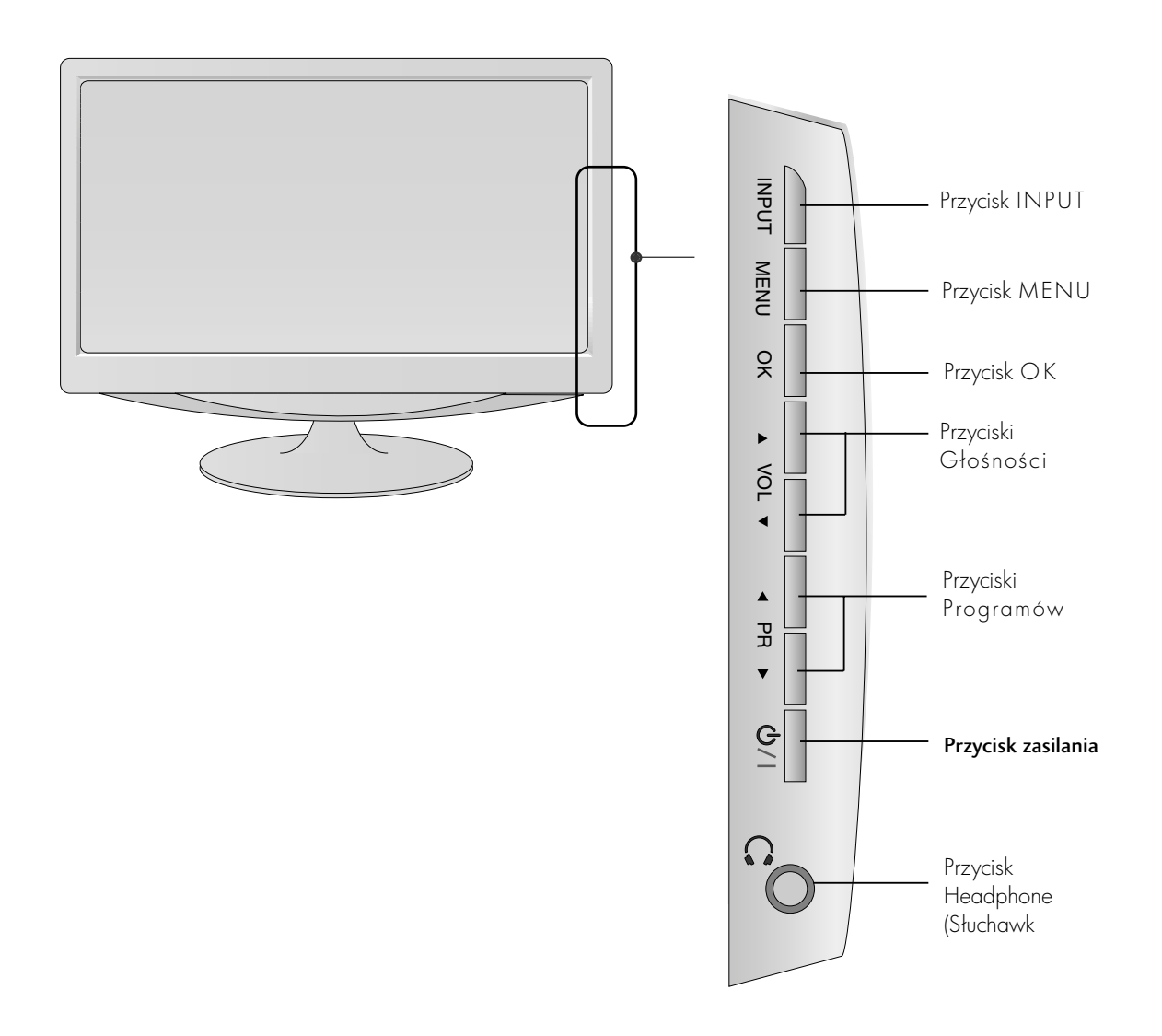

#### <M197WD/M227WD>

## PRZYGOTOWANIE INFORMACJE O PANELU TYLNYM

■ To jest uproszczony widok panelu tylnego. Pokazane tutaj elementy mogą nieco różnić się od elementów zestawu posiadanego przez użytkownika.

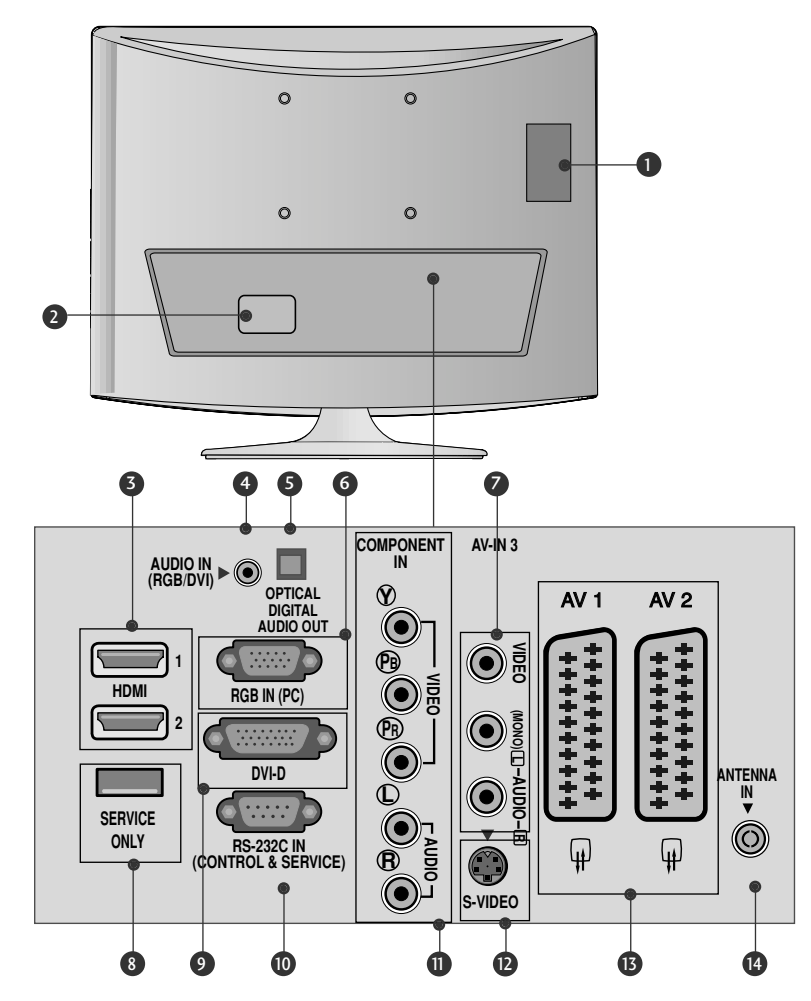

- **D** Gniazdo karty PCMCIA (Personal Computer<br>Memory Card International Association),<br>Ta funkcja nie jest dostĺpna we wszystkich krajach.)
- Gniazdo przewodu zasilania<br>Niniejszy zestaw jest zasilany z gniazda sieci elektrycznej.<br>Wymagane napiecie zasilania jest podane na stronie z<br>danymi technicznymi. Nigdy nie wolno próbować zasilać<br>zestawu prądem stałym. 2
- 3) Wejście HDMI<br>Podłącz źródło sygnału HDMI do wejścia HDMI IN lub<br>7ródło sygnału DVI (wideo) do portu HDMI za pomocą<br>konektora DVI HDMI.
- 9 Wejście RGB/DVI Audio<br>Umożliwia podłączenie wyjścia audio komputera.
- Optical Digital Audio Out (Optyczne cyfrowe<br>Wyjście audio)<br>Umożliwia podłączenie dźwięku cyfrowego z różnych<br>rodzajów sprzętu. **6** Optical Digital Audio Out (Optyczne cyfrowe
- 0 RGB INPUT(PC) (WEJSCIE RGB)<br>Umożliwia podłączenie wyjścia komputera.
- 7 Wejście audio/wideo<br>Do tych gniazd można doprowadzić sygnał wyjściowy<br>audio/wideo z zewnętrznego urządzenia.
- PORT SERWISOWY. 8
- 9 DVI-D, Input (Wejście DVI-D)<br>Umożliwia podłączenie wyjścia komputera.
- **D** Wejście Component<br>Do tych gniazd można podłączyć urządzenie audio/wideo<br>dostarczające sygnał w standardzie Component.
- PORT WEJSCIA RS-232C , **D** PORT WEJSCIA RS-232C<br>STEROWANIE&OBSŁUGA SERWISOWA)<br>Umożliwia podłączenie do portu RS-232C w komputerze.
- Wejście S-Video<br>Umożliwia doprowadzenie sygnału wizji z urządzenia S-VIDEO. 12
- **G** Gniazda Euroscart (AV1/AV2)<br>Do tych gniazd można podłączyć urządzenia zewnętrzne<br>dostarczające sygnał wyjściowy lub odbierające sygnał<br>wejściowy za posrednictwem złącza Euroscart.
- **13** Wejście antenowe<br>Służy do podłączenia sygnału antenowego

## PRZYGOTOWANIE INFORMACJE O PANELU TYLNYM

■ To jest uproszczony widok panelu tylnego. Pokazane tutaj elementy mogą nieco różnić się od elementów zestawu posiadanego przez użytkownika.

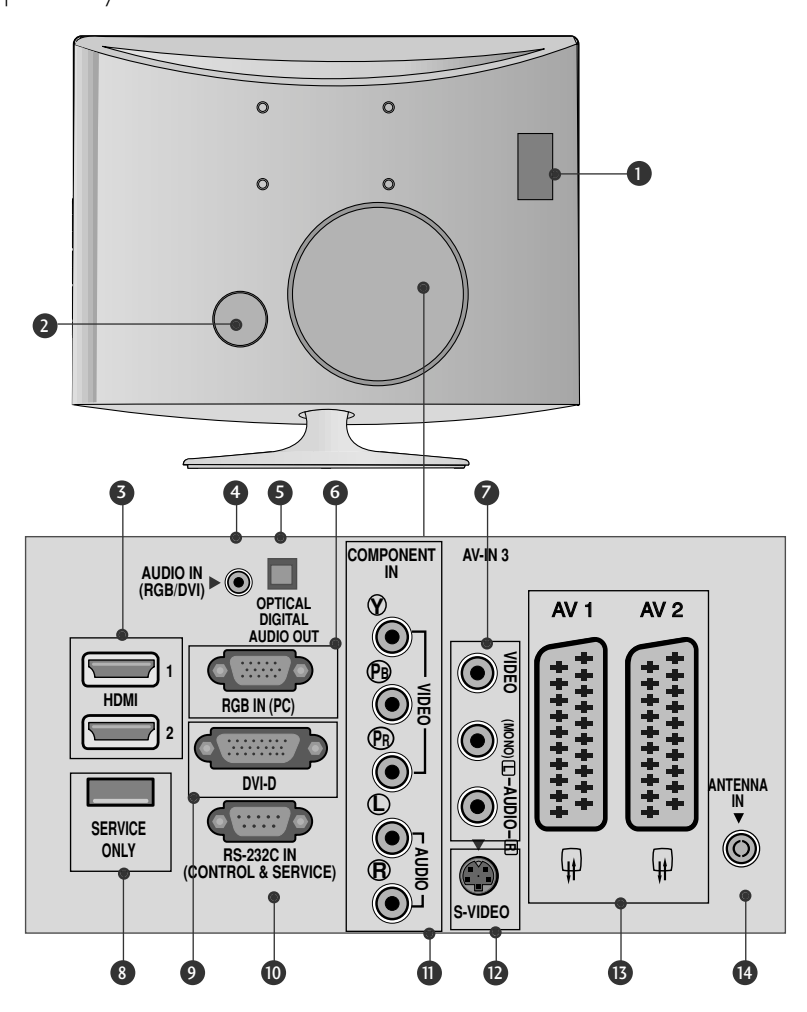

- **D** Gniazdo karty PCMCIA (Personal Computer<br>Memory Card International Association),<br>Ta funkcja nie jest dostIpna we wszystkich krajach.)
- Gniazdo przewodu zasilania Niniejszy zestaw jest zasilany z gniazda sieci elektrycznej. Wymagane napi.cie zasilania jest podane na stronie z danymi technicznymi. Nigdy nie wolno próbować zasilać zestawu pr2dem stałym. 2
- Wejście HDMI<br>Podłącz źródło sygnału HDMI do wejścia HDMI IN lub<br>źródło sygnału DVI (wideo) do portu HDMI za pomocą<br>konektora DVI HDMI. 6
- 4 Wejście RGB/DVI Audio<br>Umożliwia podłączenie wyjścia audio komputera.
- **9** Optical Digital Audio Out (Optyczne cytrowe<br>wyjście audio)<br>Umożlwia podłączenie dźwięku cyfrowego z różnych<br>rodzajów sprzętu.
- RGB INPUT(PC) (WEJŚCIE RGB)<br>Umożliwia podłączenie wyjścia komputera. 6

7 Wejście audio/wideo<br>Do tych gniazd można doprowadzić sygnał wyjściowy<br>audio/wideo z zewnętrznego urządzenia.

<M237WD>

- 8 PORT SERWISOWY.
- 9 DVI-D Input (Wejście DVI-D)<br>Umożliwia podłączenie wyjścia komputera.
- **D** Wejście Component<br>Do tych gniazd można podłączyć urządzenie audio/wideo<br>dostarczające sygnał w standardzie Component.
- PORT WEJSCIA RS-232C **D** PORT WEJSCIA RS-232C<br>STEROWANIE&OBSŁUGA SERWISOWA)<br>Umożliwia podłączenie do portu RS-232C w komputerze.
- Wejście S-Video<br>Umożliwia doprowadzenie sygnału wizji z urządzenia S-VIDEO. 12
- **B** Gniazda Euroscart (AV1/AV2)<br>Do tych gniazd można podłączyć urządzenia zewnętrzne<br>dostarczające sygnał wyjściowy lub odbierające sygnał<br>wejściowy za posrednictwem złącza Euroscart.
- **13** Wejście antenowe<br>Służy do podłączenia sygnału antenowego

#### <M197WD/M227WD>

## MONTAŻ PODSTAWY

■ Pokazane tutaj elementy mogą nieco różnić się od elementów zestawu posiadanego przez użytkownika.

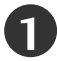

Należy ostrożnie ułożyć odbiornik ekranem skierowanym w dół na miękkiej powierzchni, która będzie zapewniała ochronę przed uszkodzeniem.

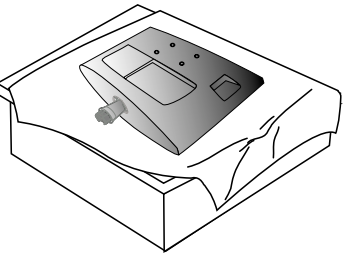

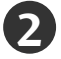

Umieść podstawę w monitorze.

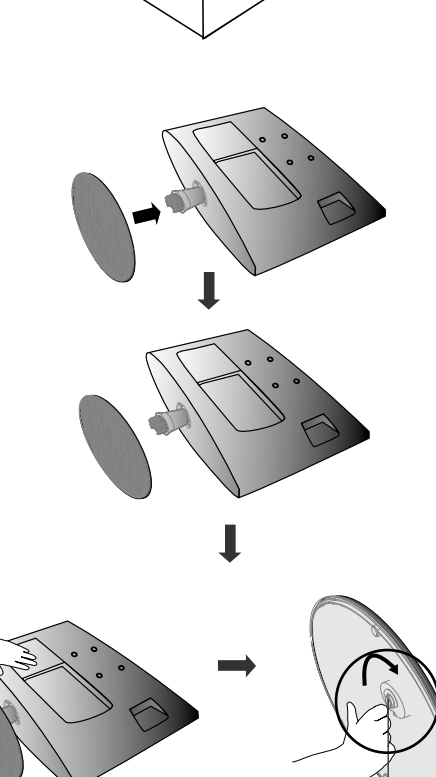

śruba

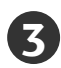

3 Przymocuj monitor do podstawy, przekręcając śrubę w prawo.

\* Przekręć śrubę, trzymając za uchwyt

## MONTAŻ PODSTAWY

■ Pokazane tutaj elementy mogą nieco różnić się od elementów zestawu posiadanego przez użytkownika.

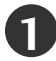

Należy ostrożnie ułożyć odbiornik ekranem skierowanym w dół na miękkiej powierzchni, która będzie zapewniała ochronę przed uszkodzeniem.

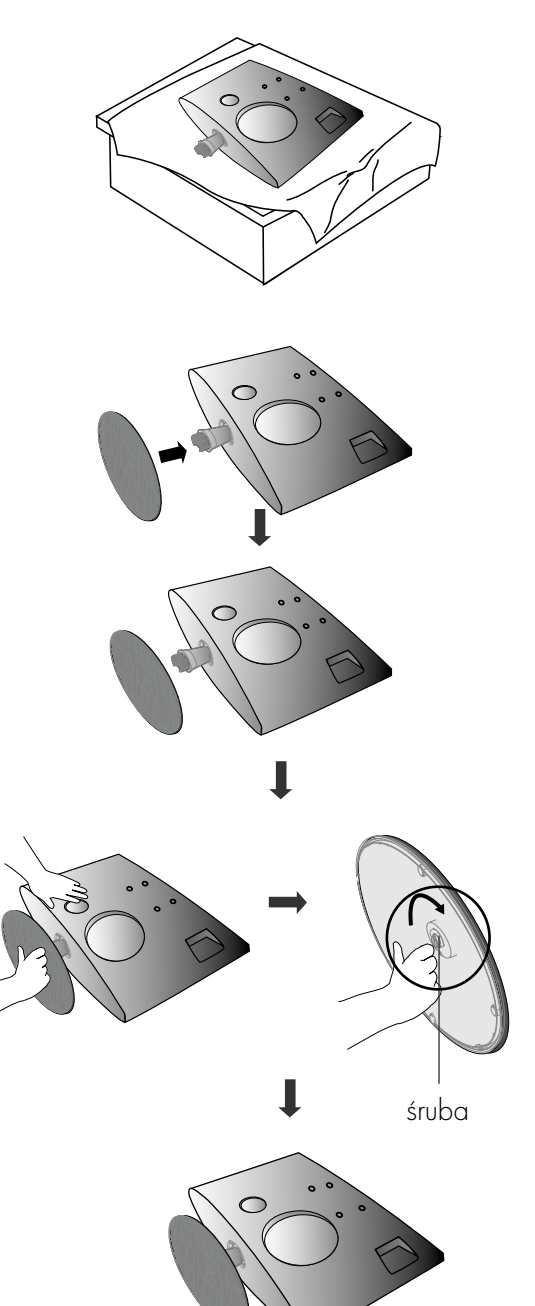

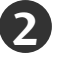

Umieść podstawę w monitorze.

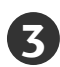

3 Przymocuj monitor do podstawy, przekręcając śrubę w prawo.

\* Przekręć śrubę, trzymając za uchwyt

#### <M197WD/M227WD>

## DEMONTAŻ PODSTAWY

■ Pokazane tutaj elementy mogą nieco różnić się od elementów zestawu posiadanego przez użytkownika.

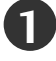

1 Umieść odbiornik ekranem skierowanym w dół na poduszce lub miękkiej tkaninie.

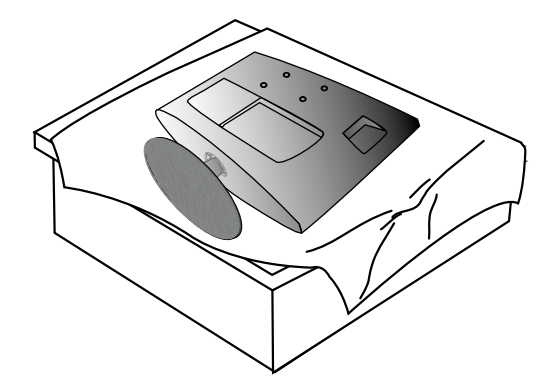

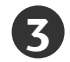

**5**

**3** Przekręć śrubę, trzymając za uchwyt **4** Wyciągnij podstawę.

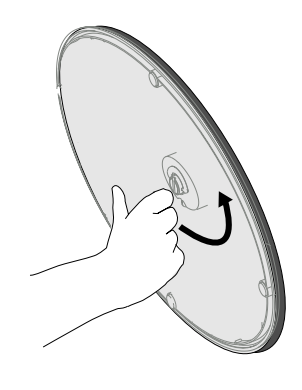

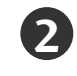

Odłącz monitor od podstawy, przekręcając śrubę w lewo.

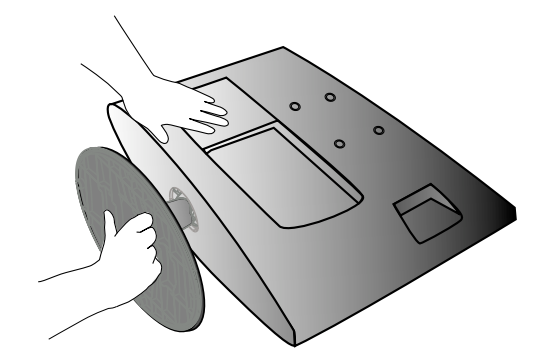

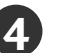

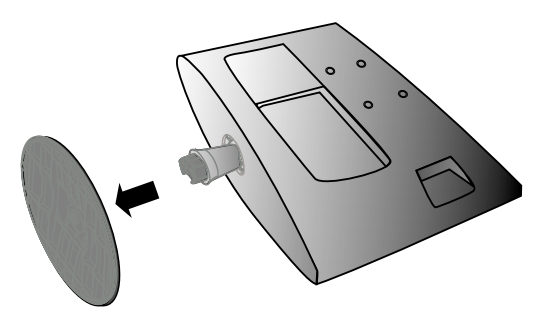

## DEMONTAŻ PODSTAWY

■ Pokazane tutaj elementy mogą nieco różnić się od elementów zestawu posiadanego przez użytkownika.

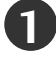

1 Umieść odbiornik ekranem skierowanym w dół na poduszce lub miękkiej tkaninie.

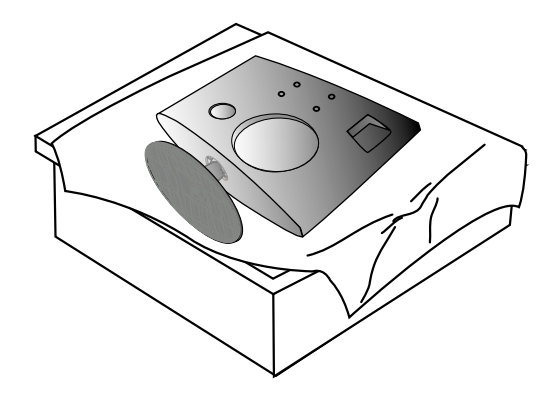

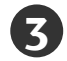

**3** Przekręć śrubę, trzymając za uchwyt **4** Wyciągnij podstawę.

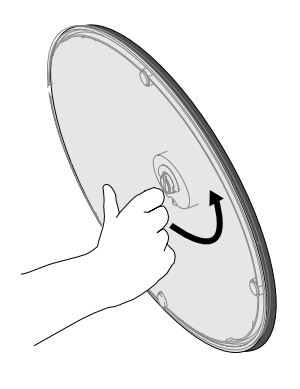

Odłącz monitor od podstawy, przekręcając śrubę w lewo.

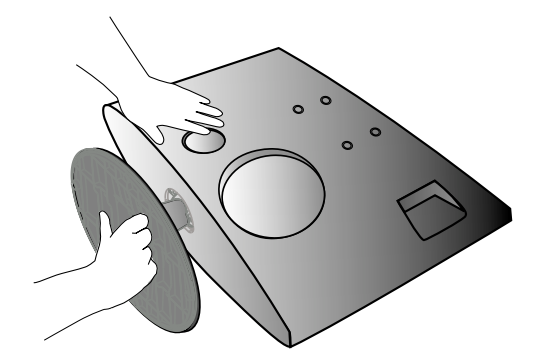

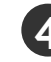

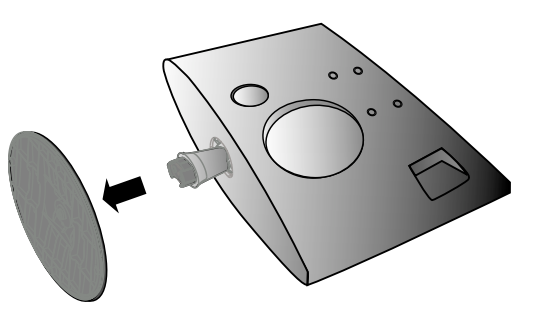

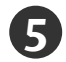

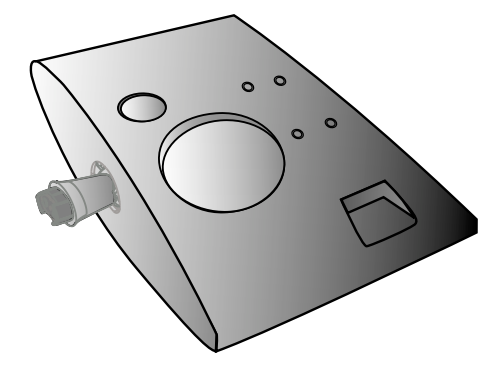

### Montaż na ścianie: Instalacja w poziomie

Aby zapewnić prawidłową wentylację, z każdej strony odbiornika (również od strony ściany) musi być ok. 10 cm wolnego miejsca. Szczegółowe instrukcje instalacji można uzyskać u sprzedawcy. Można też zapoznać się z opcjonalnym dokumentem poświęconym instalacji klamry do montażu telewizora na ścianie pod kątem oraz podręcznikiem instalacji.

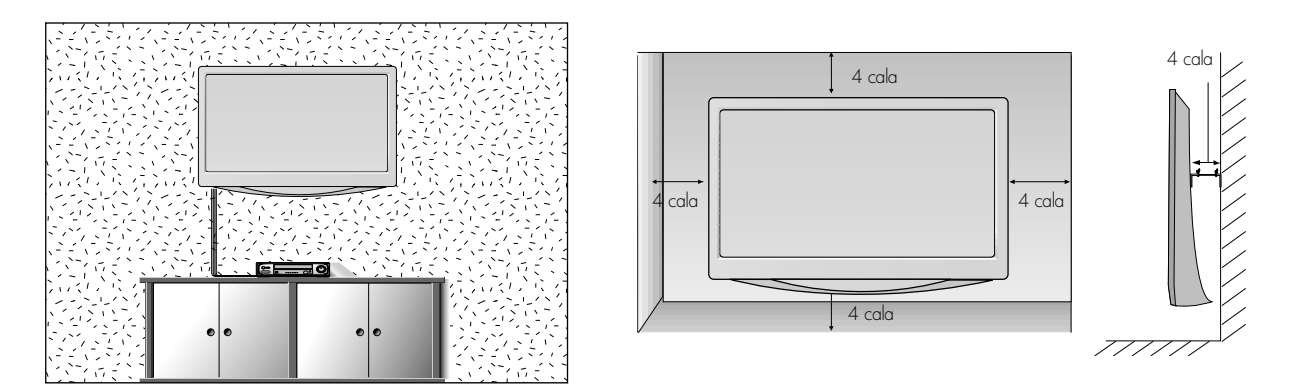

## INSTALACJA STOJAKA STOLIKOWEGO

Aby zapewnić prawidłową wentylację, z każdej strony odbiornika (również od strony ściany) musi być ok. 10 cm wolnego miejsca.

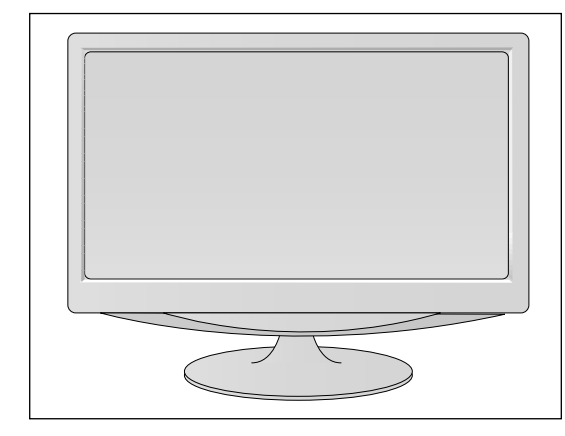

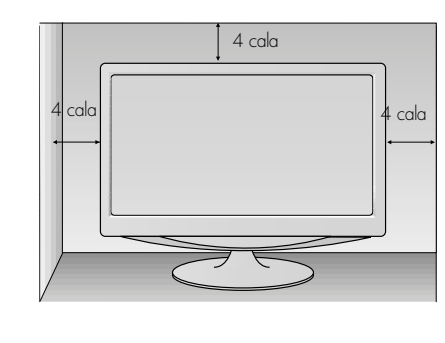

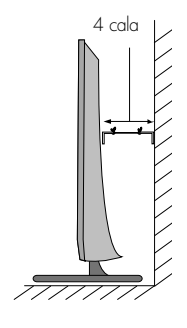

## USTAWIANIE POZYCJI WY∂WIETLACZA

■ Pokazane tutaj elementy mogg nieco różnić się od elementów zestawu posiadanego przez użytkownika.

Wypróbuj różne sposoby wyregulowania pozycji panelu w celu zapewnienia sobie maksymalnego komfortu.

#### • Zakres przechylenia

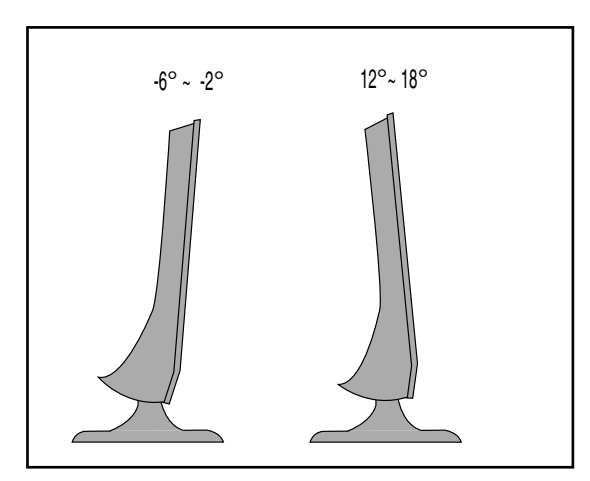

### UMIEJSCOWIENIE

Odbiornik powinien zostać tak umieszczony, aby bezpośrednio na ekran nie padało ani światło słoneczne, ani jaskrawe światło sztuczne. Nie należy narażać odbiornika na niepotrzebne wibracje, wilgoć, kurz lub wysoką temperaturę. Odbiornik powinien znajdować się w miejscu umożliwiającym swobodny przepływ powietrza. Nie należy zakrywać otworów wentylacyjnych znajdujących się z tyłu obudowy.

Jeśli urządzenie ma być zamontowane na ścianie, to na jego tylnej części należy zamocować uchwyt ścienny (części opcjonalne). W przypadku korzystania z uchwytu ściennego (części opcjonalne) urządzenie należy zamocować bardzo starannie, aby nie spadło.

- Należy używać śrub i uchwytu naściennego zgodnych z normami VESA.
- Używanie śrub dłuższych niż zalecane może spowodować uszkodzenie produktu.
- Używanie śrub niespełniających norm VESA może spowodować uszkodzenie produktu lub jego oderwanie się od ściany. Nie ponosimy odpowiedzialności za wszelkie uszkodzenia spowodowane nieprzestrzeganiem powyższych instrukcji.
- < Wymiary śrub do uchwytu ściennego >
- 1. M197WD/M227WD: otwory o wymiarach 100 mm x 100 mm
- 2. M237WD: otwory o wymiarach 75 mm x 75 mm

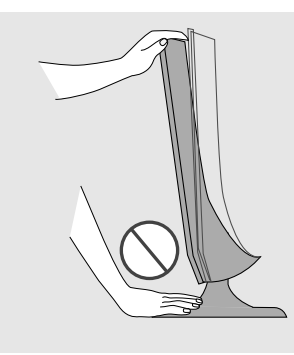

 $O$ strzeżenie: Regulując kąt nachylenia ekranu, nie wkładaj palców między główną część monitora i nóżkę. Możesz się zranić.

## SYSTEM OCHRONY KENSINGTON

– Na tylnym panelu urządzenia znajduje się złącze systemu ochrony Kensington. Podłącz kabel systemu ochrony Kensington, tak jak pokazano poniżej.

– Szczegółowe informacje na temat instalacji oraz użytkowania systemu ochrony Kensington znajdują się w podręczniku użytkownika dostarczonym razem z systemem.

Aby uzyskać dodatkowe informacje, należy skorzystać ze strony internetowej firmy Kensington pod adresem http://www.kensington.com. Firma Kensington sprzedaje systemy ochrony do drogich urządzeń elektronicznych, takich jak notebooki PC i projektory LCD.

Uwaga:

– System ochrony Kensington należy do akcesoriów opcjonalnych.

Uwaga:

- a. Jeśli urządzenie jest zimne, podczas włączania może wystąpić niewielkie migotanie obrazu. Jest to zjawisko normalne i nie świadczy o jego uszkodzeniu.
- b. Na ekranie mogą pojawić się uszkodzone punkty w postaci czerwonych, zielonych lub niebieskich plamek. Nie mają one jednak negatywnego wpływu na sprawność monitora.
- c. Unikaj dotykania ekranu LCD lub naciskania go palcami przez dłuższy czas. Może to spowodować tymczasowe zniekształcenie obrazu na ekranie.

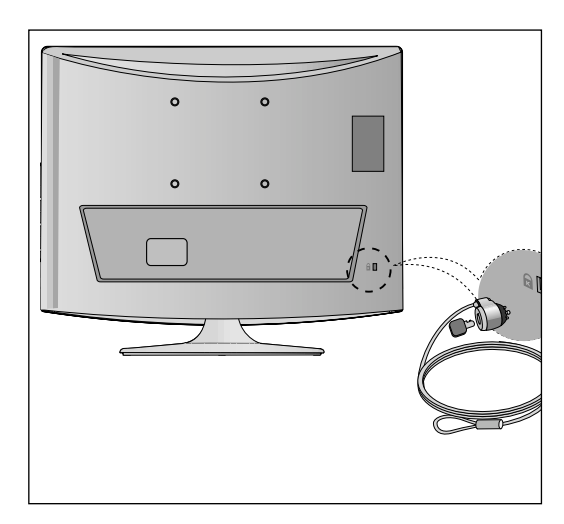

#### <M197WD/M227WD> <M237WD>

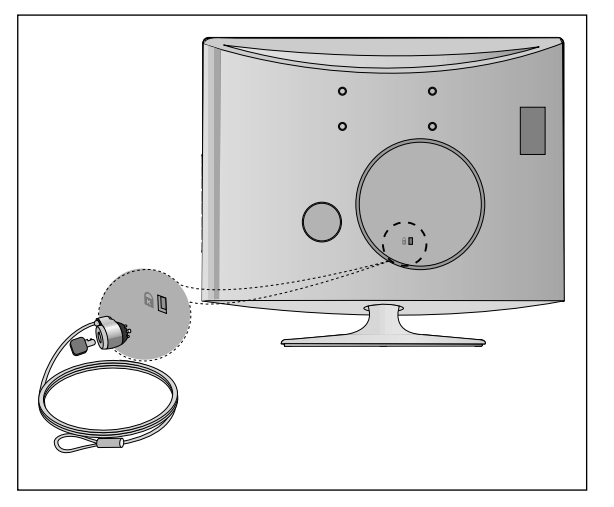

■ Aby zapobiec uszkodzeniu urządzeń, nigdy nie wolno podłączać przewodów zasilających przed zakończeniem łączenia urządzeń.

## POłňCZENIE ANTENY

- Aby uzyskać optymalną jakość obrazu, należy dostosować położenie anteny.
- Kabel antenowy i konwerter nie są dostarczane.

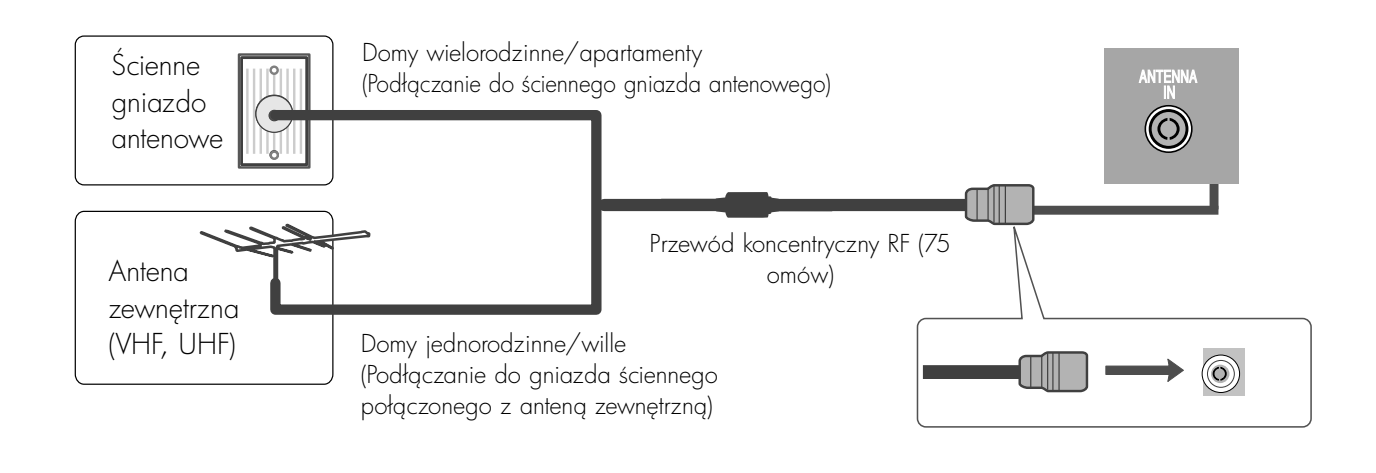

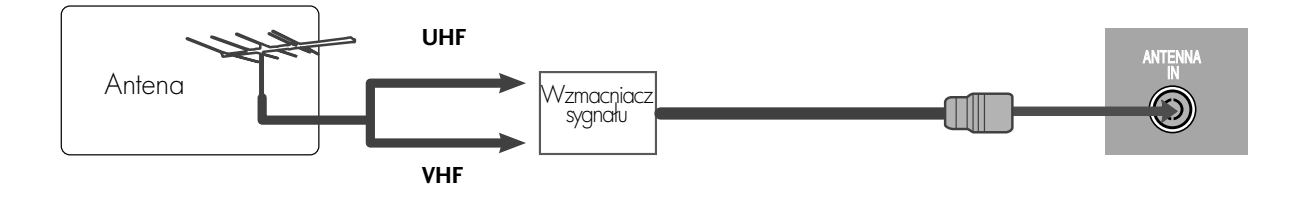

- Aby w lokalizacjach, w których sygnał ma małg moc, uzyskać lepszg jakość obrazu, należy zainstalować wzmacniacz sygnału antenowego, tak jak pokazano powyżej.
- Jeśli konieczne jest rozdzielanie sygnału na dwa telewizory, połączenie należy wykonać za pomocą rozdzielacza sygnału antenowego.

- Aby zapobiec uszkodzeniu urzgdzeń, nigdy nie wolno podłączać przewodów zasilających przed zakończeniem łączenia urządzeń.
- Pokazane tutaj elementy mogą nieco różnić się od elementów zestawu posiadanego przez użytkownika.

## KONFIGURACJA ODBIORNIKA HD

Podłączanie za pomocą kabla Component

Podłącz przewód wyjścia przystawki SET TOP do gniazd COMPONENT IN VIDEO (Y PB PR) odbiornika.

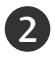

1

Podłącz przewód audio z przystawki SET TOP do gniazd COMPONENT IN AUDIO odbiornika.

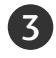

Naciśnij przycisk INPUT, aby wybrać gniazdo Component.

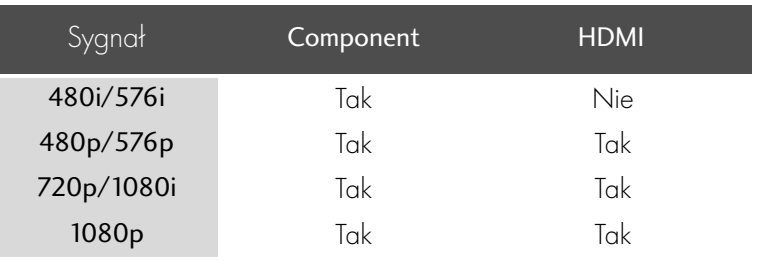

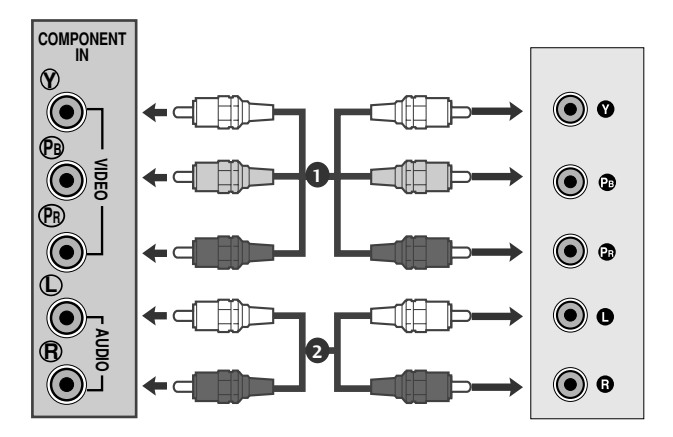

### Podłączanie za pomocą kabla HDMI

1 Połącz wyjście HDMI cyfrowej przystawki set-top z gniazdem HDMI /DVI IN telewizora.

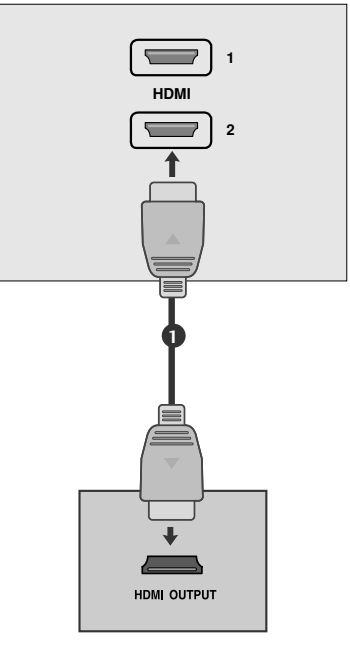

### Podłączanie za pomocą kabla HDMI/DVI

- Podłącz dekoder cyfrowy do gniazda HDMI IN urzgdzenia. 1
- Połącz wyjścia audio cyfrowej przystawki set-top box z gniazdem AUDIO(RGB/DVI) telewizora. 2
- Włącz cyfrową przystawkę set-top box. (odpowiednie informacje można znaleźć w instrukcji obsługi cyfrowej przystawki set-top box). 3

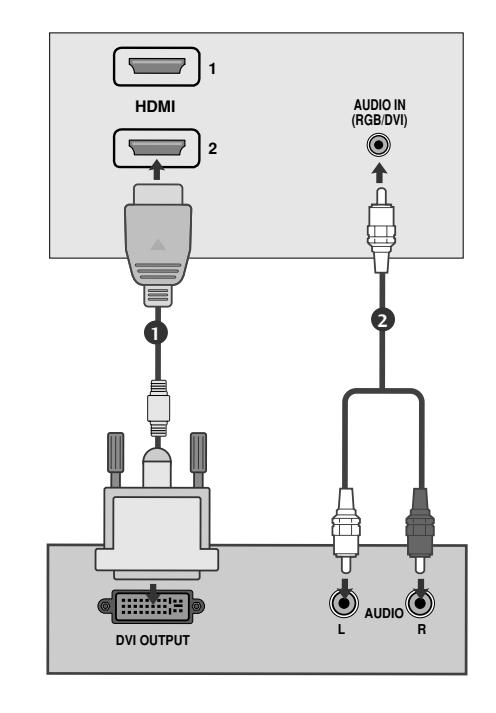

#### **!** UWAGA

Gygnał wejściowy HDMI nie jest odbierany w trybie PC. W przypadku podłączenia w trybie PC obraz może być wyświetlany nieprawidłowo.

### Instalowanie odtwarzacza DVD

Podłączanie za pomocą kabla Component

1 Połącz gniazda wyjściowe wideo (Y PB PR) odtwarzacza DVD z gniazdami COMPONENT IN VIDEO (Y PB PR) w odbiorniku.

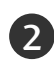

2 Podłącz przewód audio z odtwarzacza DVD do gniazd COMPONENT IN AUDIO odbiornika.

3

Nacićnij przycisk INPUT, aby wybrać tryb Component.

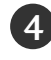

Nacićnij przycisk PLAY (Odtwórz) na odtwarzaczu DVD. Obraz odtwarzany z odtwarzacza DVD pojawi się na ekranie.

#### Porty wejścia Component

Aby uzyskać lepszą jakość obrazu, należy podłączyć odtwarzacz DVD do portów wejścia Component, tak jak pokazano poniżej.

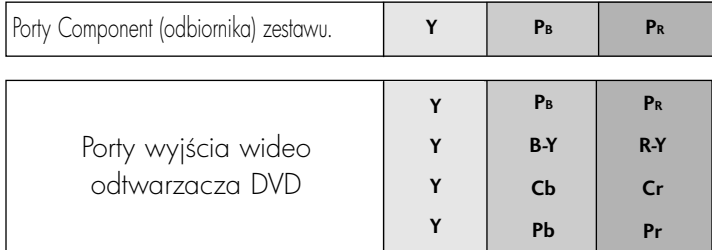

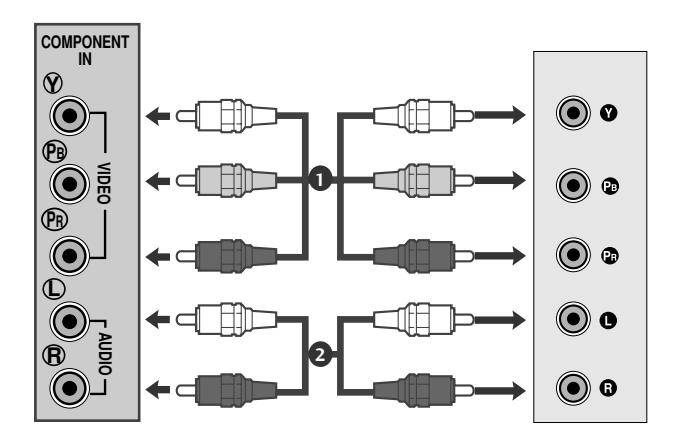

### Podłączanie za pomocą kabla scart

Połącz kablem gniazdo Euroscart odtwarzacza DVD i gniazdo Euroscart odbiornika.

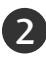

1

3

1

Nacićnij przycisk INPUT, aby wybrać tryb AV1. Jeśli odtwarzacz DVD podłączono do gniazda Euroscart AV2, należy wybrać źródło sygnału wejściowego AV2.

Nacićnij przycisk PLAY (Odtwórz) na odtwarzaczu DVD. Obraz odtwarzany z odtwarzacza DVD pojawi się na ekranie.

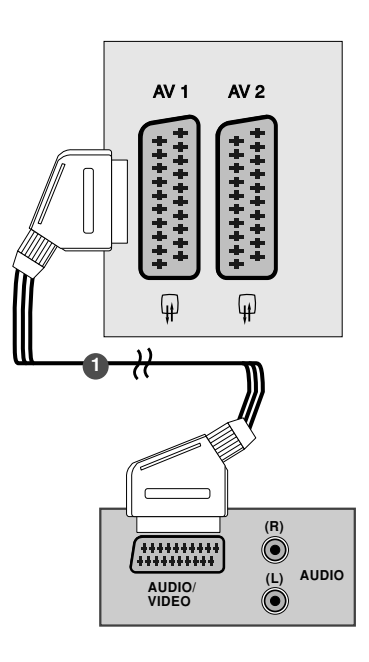

#### **!** UWAGA

- ► Sygnał typu RGB,czyli sygnały koloru czerwonego,zielonego i niebieskiego,można wybrać tylko dla gniazda Euroscart 1 i można go odbierać tylko w trybie AV 1. Takie sygnały są transmitowane np.przez dekodery płatnej telewizji,konsole do gier,urządzenia do odtwarzania dysków Photo CD itp.
- Należy użyć ekranowanego kabla scart.

# Podłączanie za pomocą kabla HDMI

Połącz wyjście HDMI odtwarzacza DVD z gniazdem HDMI IN urzgdzenia.

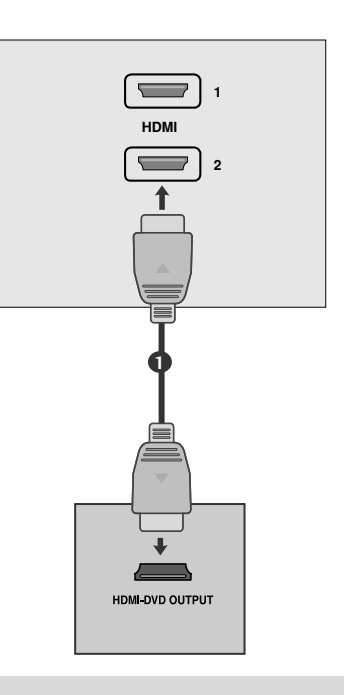

#### **!** UWAGA

- $\blacktriangleright$  Telewizor może odbierać równocześnie sygnał audio i wideo za pośrednictwem kabla HDMI.
- ▶ Jeśli odtwarzacz DVD nie obsługuje funkcji Auto HDMI, należy odpowiednio ustawić rozdzielczość obrazu z odtwarzacza DVD.

## Konfiguracja magnetowidu

- Aby uniknąć zakłóceń obrazu (interferencji), należy umieścić magnetowid w odpowiedniej odległości od zestawu.
- Zwykle z magnetowidu wy3wietlany jest nieruchomy obraz. Je3li przez dłu.szy czas u.ywany jest format obrazu 4:3, na brzegach ekranu może pozostać obraz wtórny.

#### Podłączanie za pomocą kabla antenowego

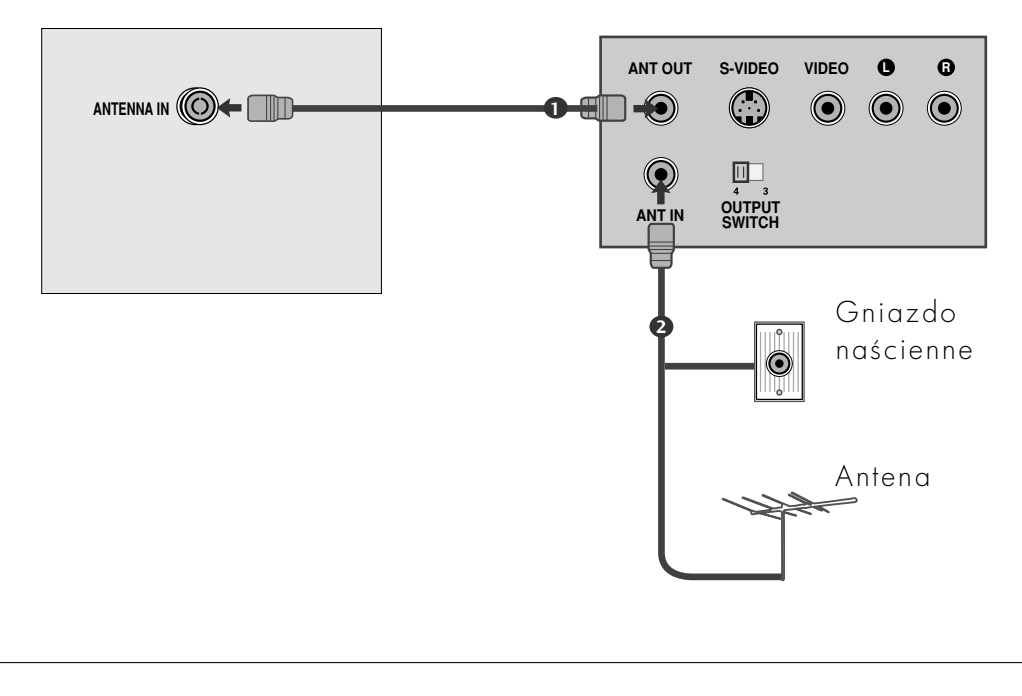

Połącz kablem gniazdo wyjściowe RF magnetowidu z gniazdem antenowym odbiornika. 1

Podłącz przewód antenowy do gniazda wejściowego RF w magnetowidzie.

Zapisz kanał magnetowidu pod odpowiednim numerem programu, korzystając z informacji zawartych w podrozdziale "Ręczne dostrajanie programów". 3

Wybierz numer programu, na którym zapisany jest kanał magnetowidu.

Naciśnij przycisk PLAY na magnetowidzie.

2

4

5

### Podłączanie za pomocą przewodu RCA

Połącz kablem gniazda wyjściowe audio/wideo magnetowidu z gniazdami wejściowymi AUDIO/WIDEO w odbiorniku. 1

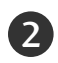

3

Naciśnij przycisk INPUT (WEJŚCIE), aby wybrać pozycję AV3.

AV 1 AV 2

Naciśnij przycisk PLAY (ODTWÓRZ) na magnetowidzie. Obraz odtwarzany z magnetowidu pojawi się na ekranie.

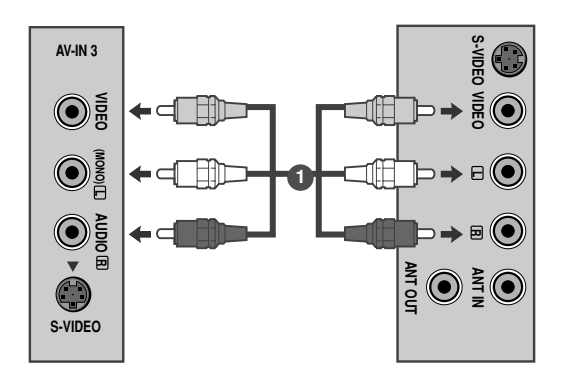

#### **!** UWAGA

 $\blacktriangleright$  Jeśli magnetowid jest monofoniczny, podłącz przewód audio z magnetowidu do gniazda AUDIO L/MONO w odbiorniku telewizyjnym.

### Podłączanie za pomocą przewodu S-Video

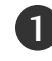

Połącz kablem gniazdo wyjściowe S-Video magnetowidu z gniazdem S-VIDEO odbiornika.

Podłącz przewód audio z magnetowidu S-VIDEO do gniazd AUDIO odbiornika.

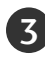

4

 $\overline{\phantom{a}}$ 

Naciśnij przycisk INPUT (WEJŚCIE), aby wybrać pozycję AV3.

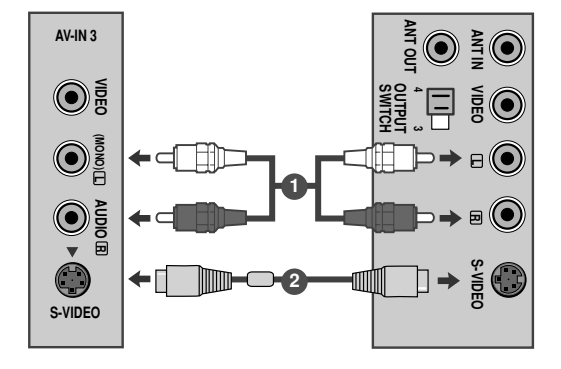

Naciśnij przycisk PLAY (ODTWÓRZ) na magnetowidzie. Obraz odtwarzany z magnetowidu pojawi się na ekranie.

### Podłączanie za pomocą kabla scart

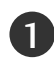

2

Połącz kablem gniazdo Euroscart magnetowidu z gniazdem Euroscart w odbiorniku.

Naciśnij przycisk PLAY na magnetowidzie.<br>Jeśli magnetowid wysyła sygnał Jeśli magnetowid wysyła sygnał napięcia przełączającego przez złącze Euroscart, odbiornik automatycznie przełączy się w tryb AV1 po rozpoczęciu odtwarzania. Aby jednak kontynuować oglądanie w trybie TV, naci∂nij przycisk D **/** E lub przyciski NUMERYCZNE.

Jeśli odtwarzacz DVD podłączono do gniazda Euroscart AV2, należy wybrać źródło sygnału weiściowego AV2.

W przeciwnym razie naci∂nij przycisk INPUT na pilocie zdalnego sterowania, aby wybrać tryb AV1. Obraz odtwarzany z magnetowidu pojawi się na ekranie.

Można także nagrywać programy odbierane przez urządzenie na taśmie wideo.

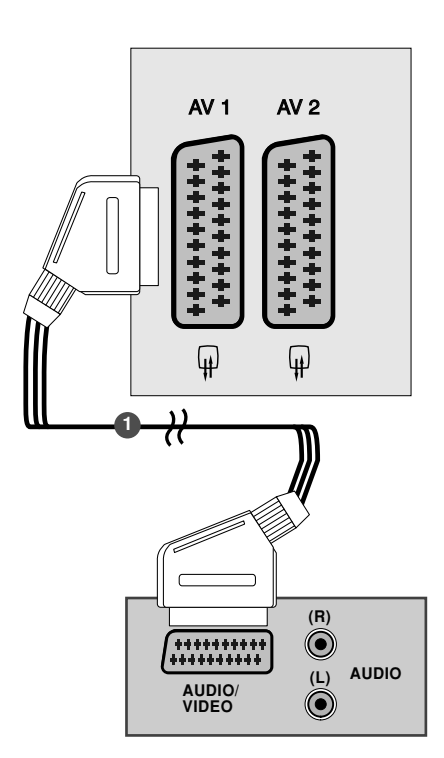

#### **!** UWAGA

- ► Sygnał typu RGB,czyli sygnały koloru czerwonego,zielonego i niebieskiego,można wybrać tylko dla gniazda Euroscart 1 i można go odbierać tylko w trybie AV 1. Takie sygnały są transmitowane np.przez dekodery płatnej telewizji,konsole do gier,urządzenia do odtwarzania dysków Photo CD itp.
- $\blacktriangleright$  Należy użyć ekranowanego kabla scart.

## WKŁADANIE MODUŁU CI

- Służy do oglądania usług kodowanych (płatnych) w trybie telewizji cyfrowej.
- Ta funkcja nie jest dostępna we wszystkich krajach.

1 Włoż moduł CI do gniazda karty PCMCIA (Personal Computer Memory Card International Association) zestawu, jak to pokazano na rysunku.

Więcej informacji można znaleźć na str. 43.

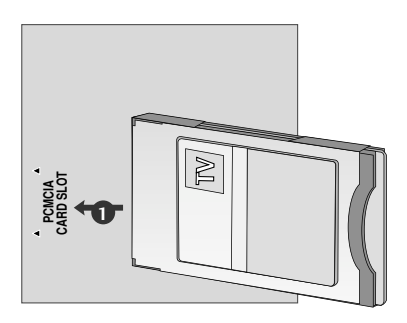

## Konfiguracja komputera PC

■ Niniejsze urzgdzenie jest zgodne ze standardem Plug and Play, co oznacza, że komputer PC automatycznie dostosowuje się do jego ustawień.

### Podłączanie za pomocą 15-stykowego przewodu D-Sub

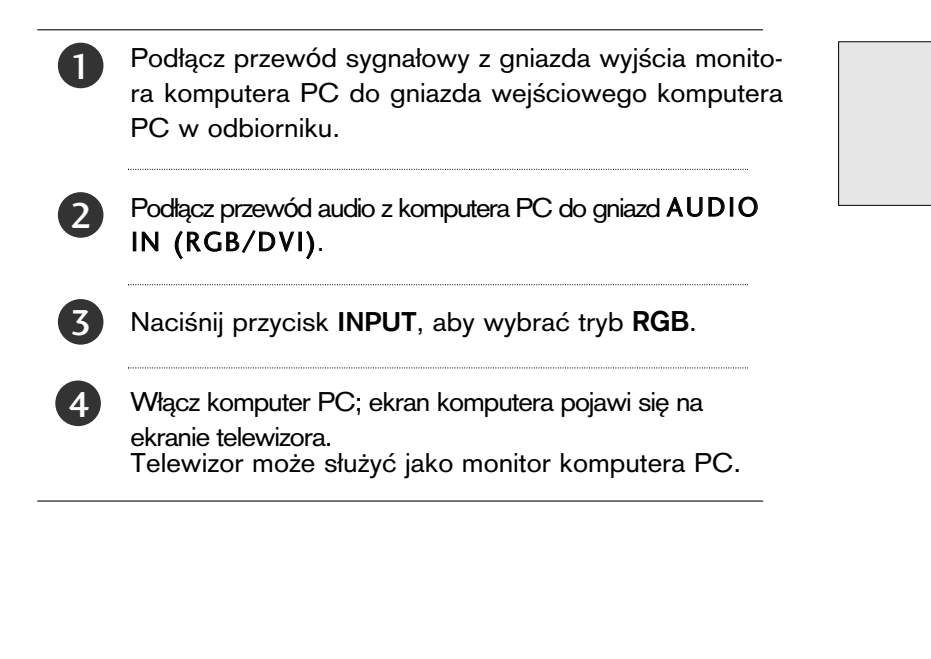

#### **!** UWAGA

G Należy używać zgodnych z produktem ekranowanych przewodów interfejsu (15-stykowy kabel Dsub, kabel DVI).

**RGB OUTPUT AUDIO**

 $\circledcirc$ 

**1 2**

**AUDIO IN (RGB/DVI)**

◉

**RGB IN (PC)**

♠

### Podłączanie za pomocą kabla DVI

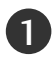

2

Połącz wyjście DVI komputera z gniazdem DVI-D IN odbiornika.

Podłącz przewód audio z komputera PC do gniazd AUDIO IN (RGB/DVI) odbiornika.

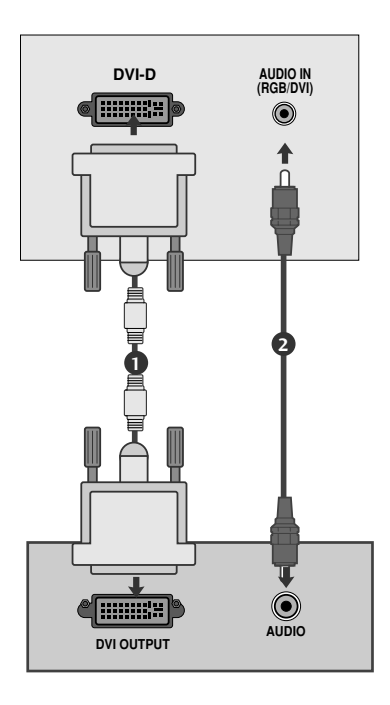

#### **!** UWAGA

- ▶ Jeśli odbiornik jest oziębiony, przy włączaniu może wystąpić niewielkie migotanie. Jest to zjawisko normalne i nie świadczy o uszkodzeniu telewizora.
- ▶ Aby zapewnić najwyższą jakość obrazu na monitorze LCD, należy - o ile to możliwe korzys-tać z następujących trybów wideo 1360x768@60Hz. Ustawienie innej rozdzielczości może spowodować przeskalowanie lub inne przetworzenie obrazu wy∂wietlanego na ekranie. Odbiorniki zostały fabrycznie ustawione do działania w trybach 1360x768@60Hz. (M197WD)
- ▶ Aby zapewnić najwyższą jakość obrazu na monitorze LCD, należy - o ile to możliwe korzys-tać z następujących trybów wideo 1920x1080@60Hz. Ustawienie innej rozdzielczości może spowodować przeskalowanie lub inne przetworzenie obrazu wy∂wietlanego na ekranie. Odbiorniki zostały fabrycznie ustawione do działania w trybach 1920x1080@60Hz. (M227WD/M237WD)
- ▶ Na ekranie mogą pojawiać się uszkodzone punkty, na przykład czerwone, zielone lub niebieskie plamki. Nie ma to jednak wpływu na sprawność monitora.
- Nie należy naciskać ekranu LCD palcem przez dłuższy czas, gdyż może to spowodować czasowe uszkodzenie obrazu na ekranie.
- $\blacktriangleright$  Należy unikać wyświetlania na ekranie odbiornika obrazu niezmieniającego się przez dłuższy czas. Niezmienny obraz może zostać trwale odwzorowany na ekranie. Należy jak najczęściej używać wygaszacza ekranu.

# system zarządzania przewodami z tyłu obudowy

#### <M197WD/M227WD>

Zbierz kable za pomocą systemu zarządzania przewodami, jak pokazano na ilustracji.

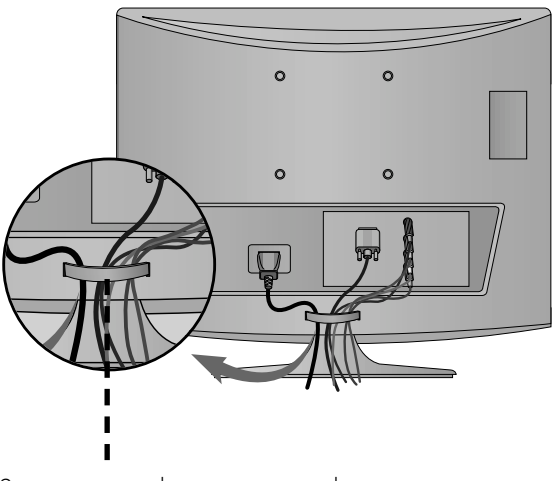

System zarządzania przewodami

#### <M237WD>

Zbierz kable za pomocą opaski do przewodów, jak pokazano na ilustracji.

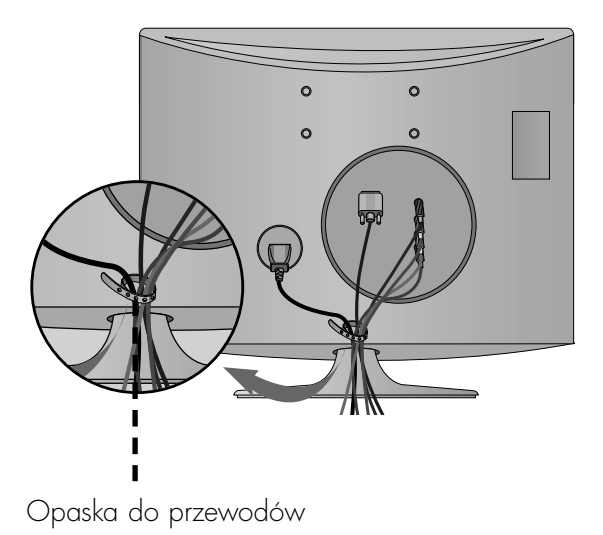

#### RGB/DVI [PC]

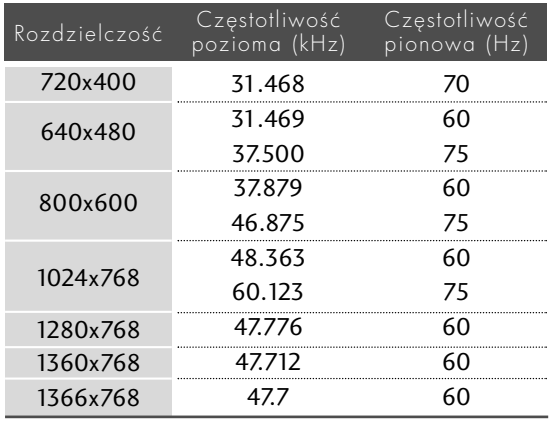

#### <M197WD> <M227WD/M237WD>

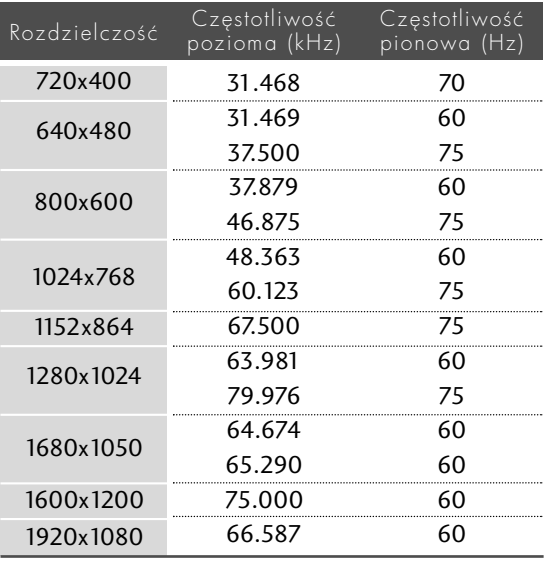

#### Obsługiwany tryb HDMI[DTV]

#### <M197WD/M227WD/M237WD>

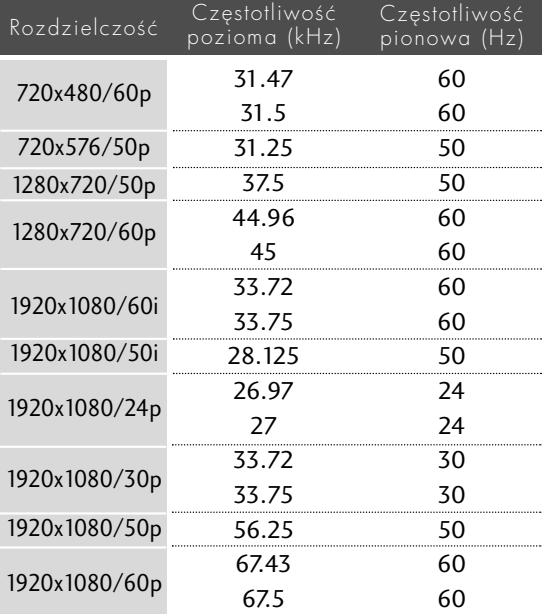

## KONFIGURACJA EKRANU DLA TRYBU KOMPUTERA

#### Resetowanie ekranu

Przywraca ustawienia domyślne opcji Position (Położenie), Size (Rozmiar) i Phase (Faza).

Ta funkcja działa w następujących trybach : RGB[PC].

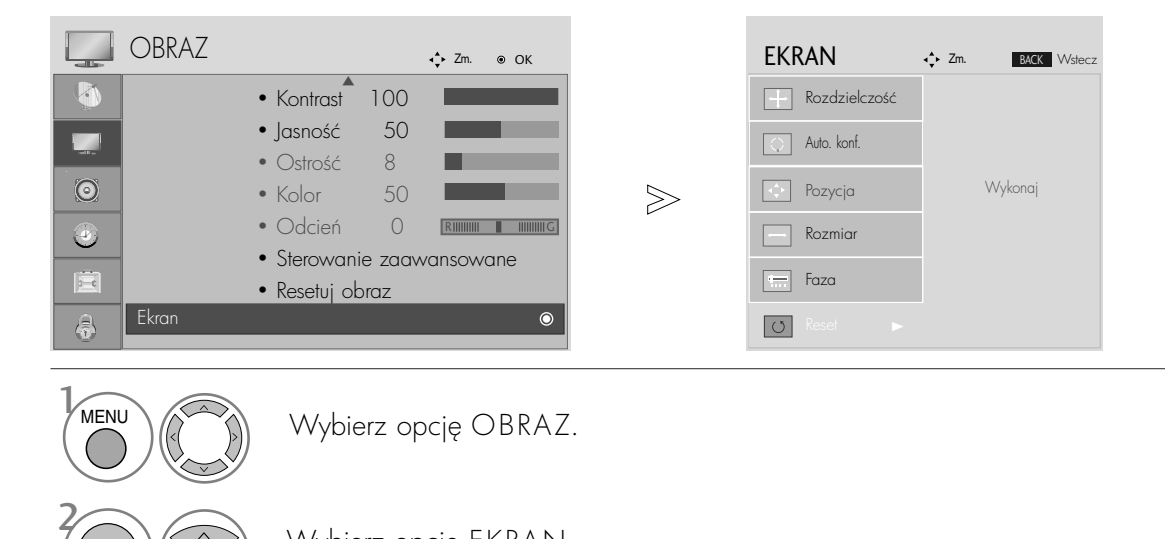

Wybierz opcję EKRAN.

Wybierz opcję Reset (Resetowanie).

Wybierz opcję Tak.

Uruchom Resetowanie.

3

4

OK<br>  $\odot$ 

OK

5

OK

- Naciśnij przycisk MENU lub EXIT (WYJŚCIE), aby zamknąć okno menu.
- Naciśnij przycisk BACK (WSTECZ) aby przejść do poprzedniego ekranu menu.

#### Zmiana ustawień Pozycji, Rozmiaru Fazy ekranu

Jeśli po przeprowadzeniu automatycznej regulacji obraz nie jest wyraźny (w szczególności jeśli wyświetlane litery drżą), należy ręcznie wyregulować fazę obrazu.

Ta funkcja działa w następujących trybach: RGB[PC].

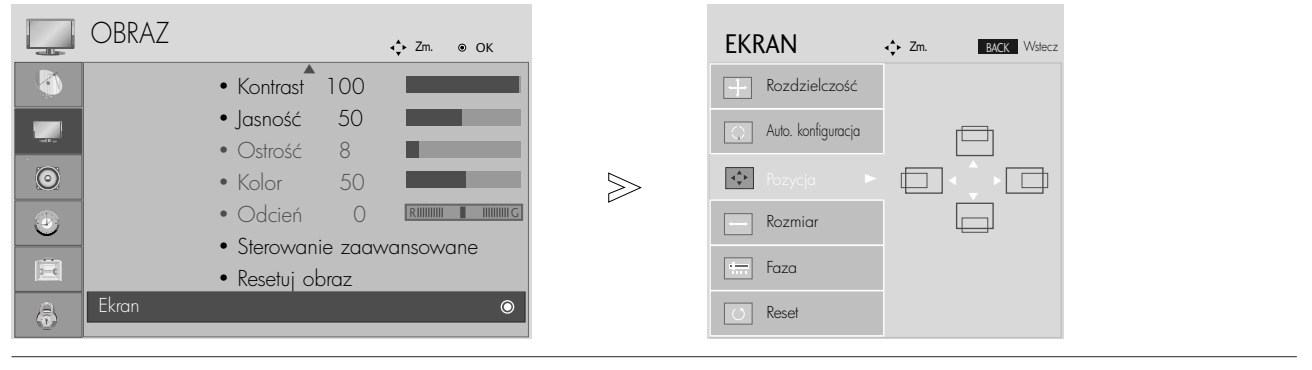

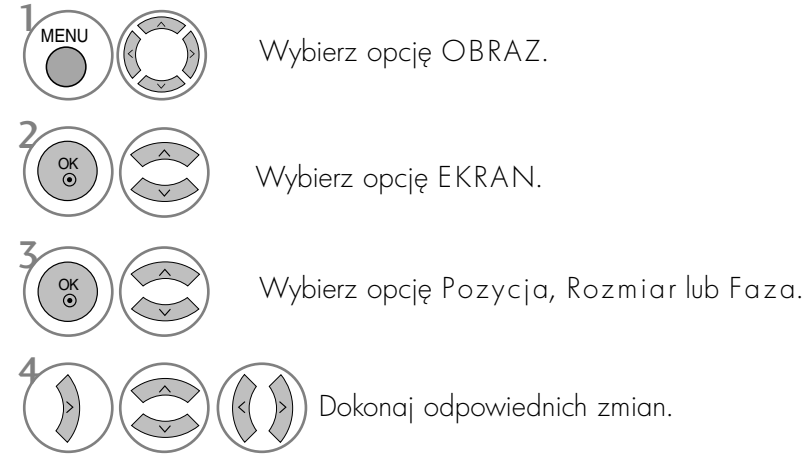

- Naciśnij przycisk MENU lub EXIT (WYJŚCIE), aby zamknąć okno menu.
- Naciśnij przycisk BACK (WSTECZ) aby przejść do poprzedniego ekranu menu.

#### Wybieranie rozdzielczości

Aby wyświetlany był normalny obraz, należy dopasować rozdzielczość trybu RGB do trybu komputera. Ta funkcja działa w następujących trybach: RGB[PC].

 $\gg$ 

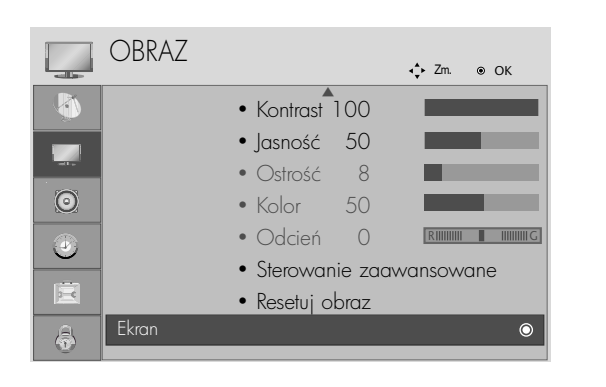

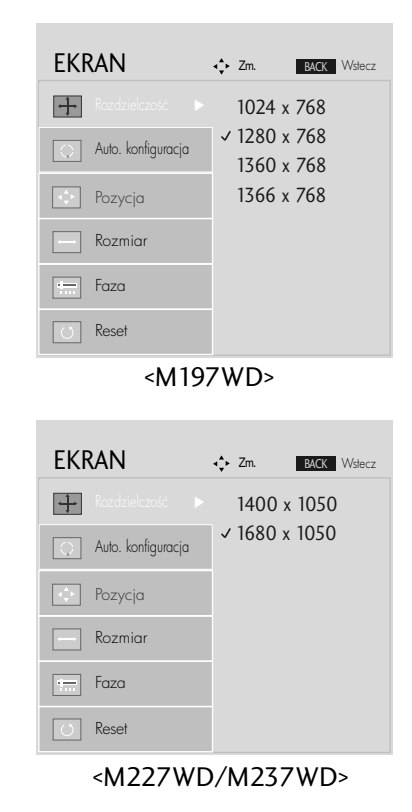

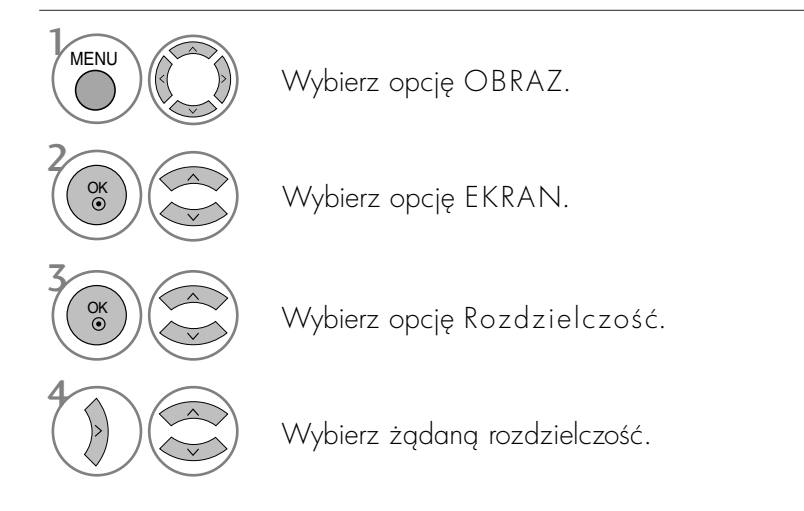

- Naciśnij przycisk MENU lub EXIT (WYJŚCIE), aby zamknąć okno menu.
- Naciśnij przycisk BACK (WSTECZ) aby przejść do poprzedniego ekranu menu.

### Automatyczna konfiguracja (tylko tryb RGB [PC])

Ta funkcja umożliwia automatyczną regulację położenia obrazu i minimalizuje jego niestabilność. Jeśli po wyregulowaniu obraz nadal jest nieprawidłowy, nie oznacza to nieprawidłowego funkcjonowania telewizora — wymaga on jedynie dalszej regulacji.

Auto. konfiguracja (Automatyczna konfiguracja)

Ta funkcja służy do automatycznego regulowania położenia ekranu oraz ustawień zegara i fazy. Wyświetlany obraz utraci stabilność na kilka sekund podczas trwania automatycznej konfiguracji.

OBRAZ  $\mathcal{L}$  zm.  $\bullet$  ok EKRAN  $\leftrightarrow$  zm.  $BACK$ • Kontrast 100 **Rozdzielczość**  $\cdot$  lasność 50 • Ostrość 8  $\odot$ • Kolor 50 Pozycja  $>\frac{1}{2}$ Wykonaj  $\bullet$  Odcień 0  $\odot$ Rozmiar R G• Sterowanie zaawansowane 直  $\boxed{=}$  Faza • Resetuj obraz  $\odot$ O Reset 高  $\mathcal{V}$ MENU Wybierz opcję OBRAZ. • Je3li pozycja obrazu nadal nie jest poprawna, skorzystaj ponownie z funkcji automatycznej 2 regulacji. Wybierz opcję EKRAN. OK • Jeśli po użyciu funkcji automatycznej regulacji w trybie RGB (PC) obraz wymaga dalszej regulacji, można przeprowadzić regulację za 3 pomocą opcji Pozycja, Size (Rozmiar) i Phase Wybierz opcję Auto. konfiguracja. OK (Faza). 4 5 Wybierz opcję Tak. OK Uruchom opcję Auto. konfiguracja.

#### 1. Za pomocą menu ekranowego

- Naciśnij przycisk MENU lub EXIT (WYJŚCIE), aby zamknąć okno menu.
- Naciśnij przycisk BACK (WSTECZ) aby przejść do poprzedniego ekranu menu.

2. Za pomocą przycisku OK (pilot zdalnego sterowania lub przycisk sterowania)

Ta funkcja jest dostępna wyłącznie w przypadku sygnału RGB.

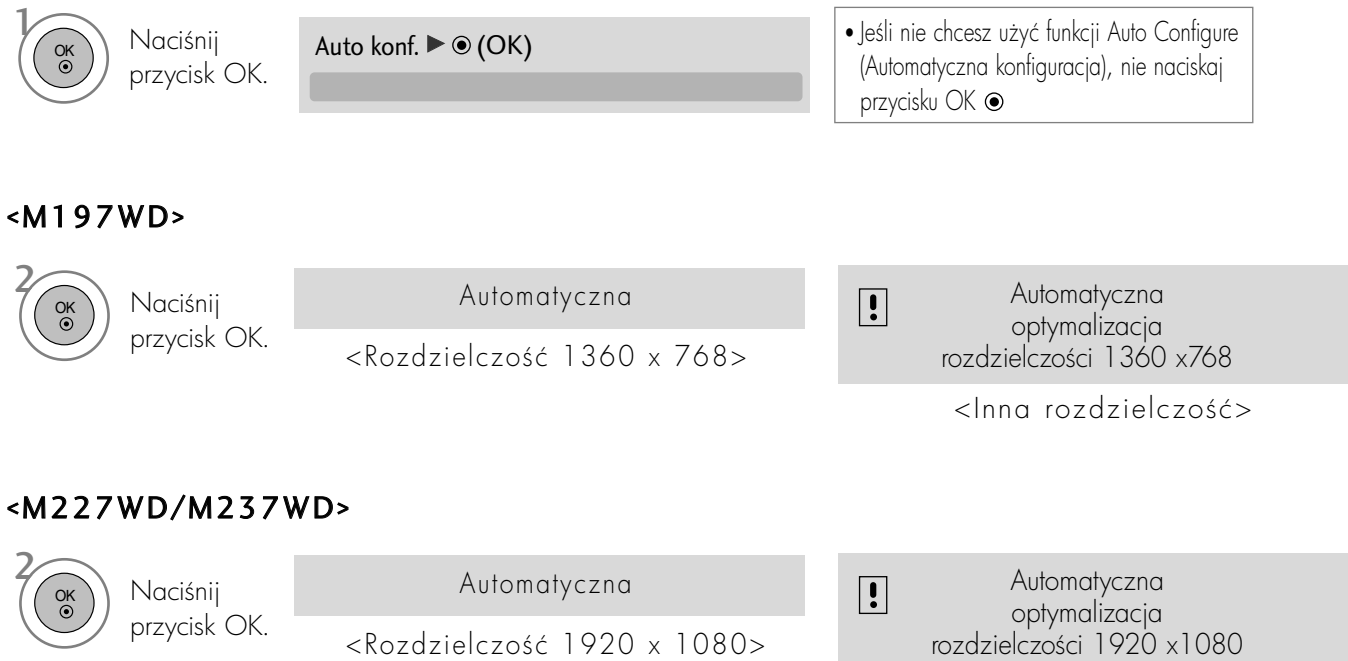

<Inna rozdzielczość>

### Funkcje przycisków pilota zdalnego sterowania

Korzystając z pilota zdalnego sterowania, należy kierować go na czujnik zdalnego sterowania zestawu.

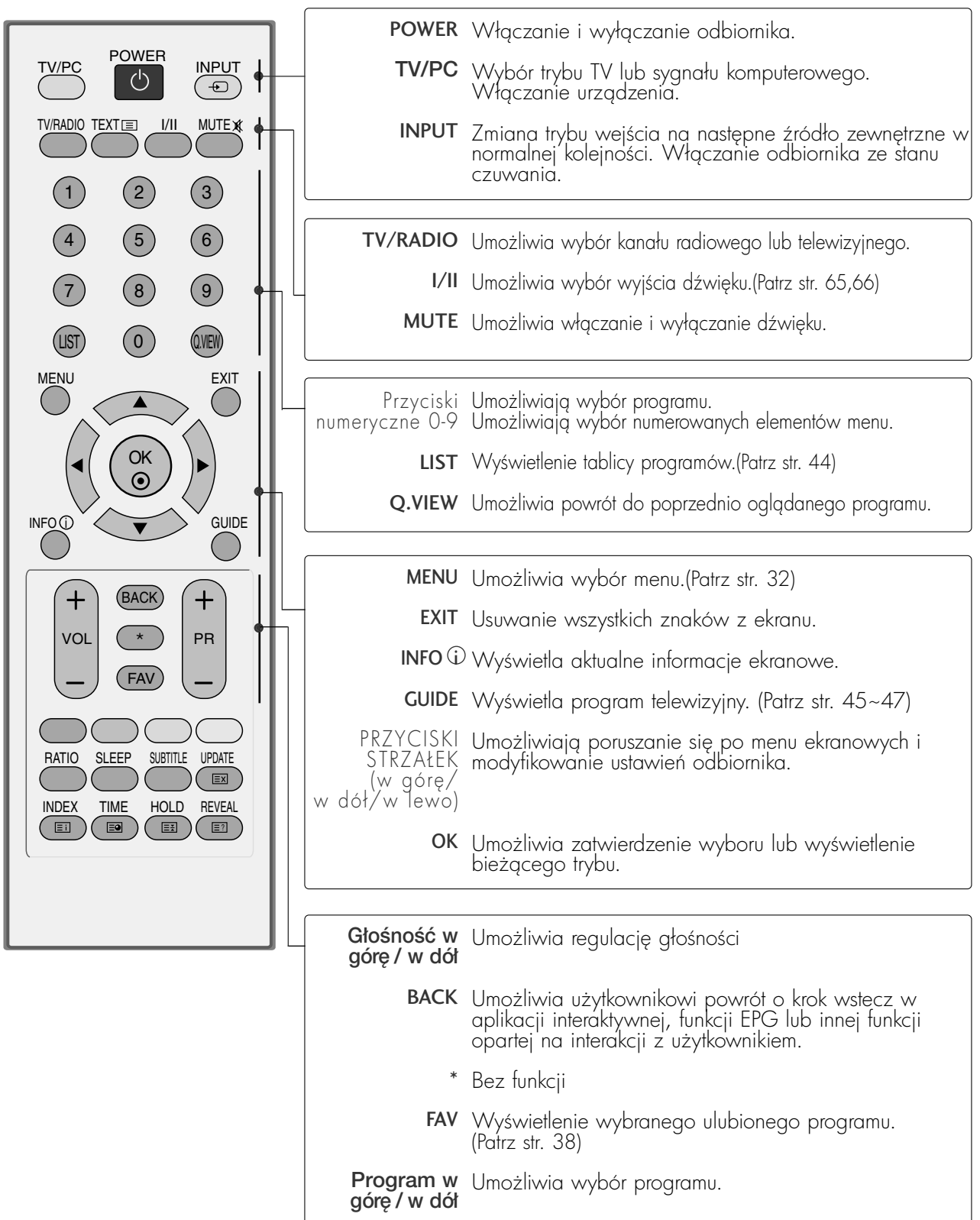

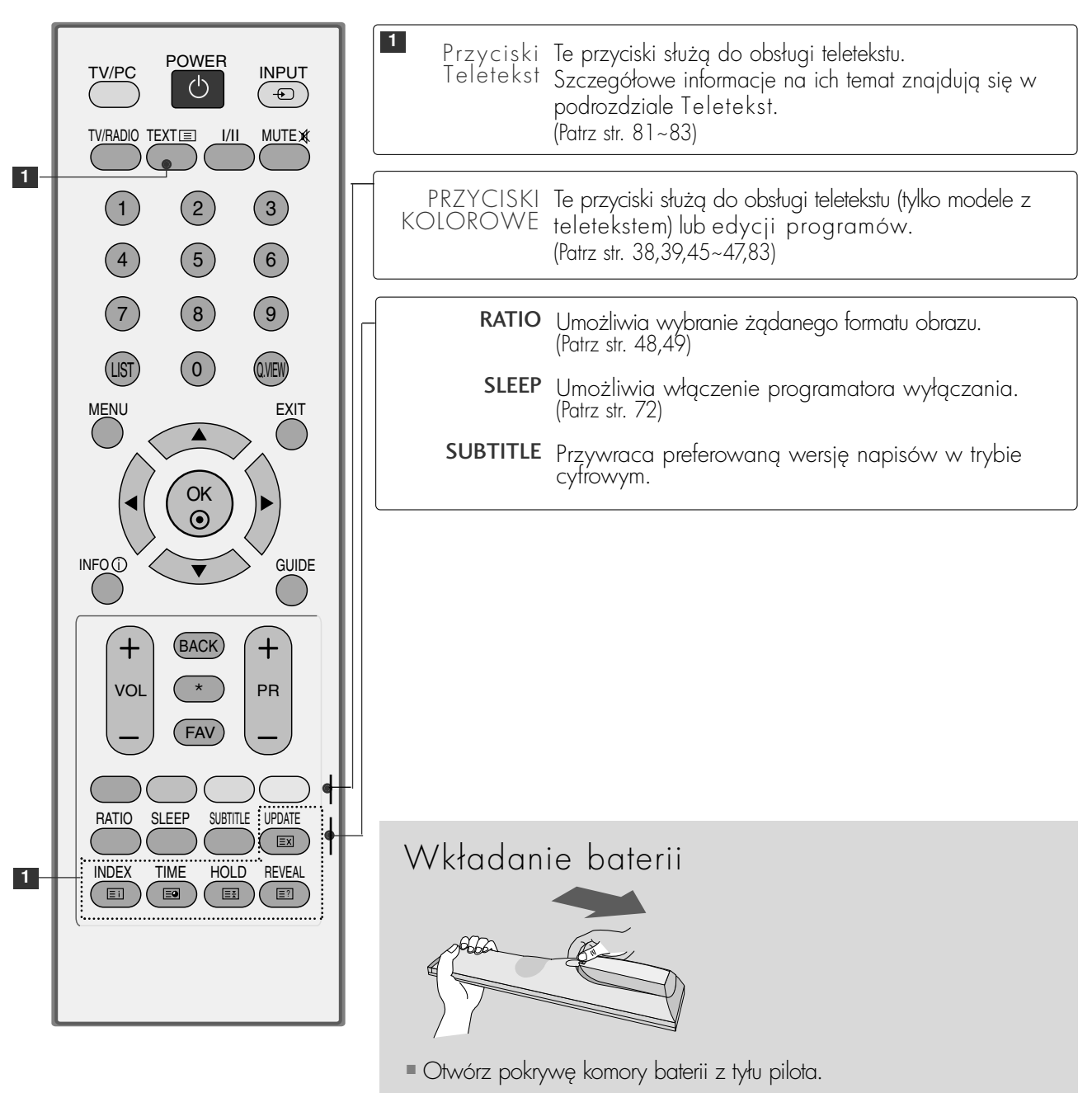

■ Wtóz dwie baterie AAA o napięciu 1,5 V z zachowaniem odpowiedniej polaryzacji (+do +,-do -). Nie wolno mieszać nowych baterii ze starymi lub używanymi.

■ Zamknij pokrywę.

## Włączanie odbiornika

- Z funkcji telewizora można korzystać dopiero po jego włączeniu.

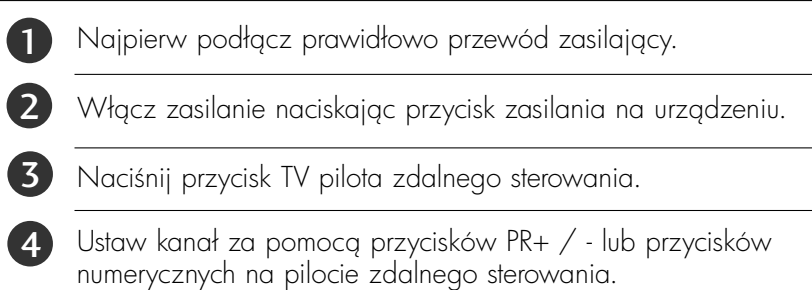

#### **Konfiguracja**

Jeśli po włączeniu odbiornika na ekranie jest wyświetlony rysunek z menu ekranowym, użytkownik może ustawić język, kraj, strefę czasową i automatyczne dostrajanie programów.

#### UWAGA :

- a. Jeśli użytkownik nie naciśnie przycisku, menu automatycznie zniknie z ekranu po około 40 sekundach.
- b. Aby zamienić wyświetlane obecnie menu ekranowe na poprzednie, należy nacisnąć przycisk BACK (WSTECZ).

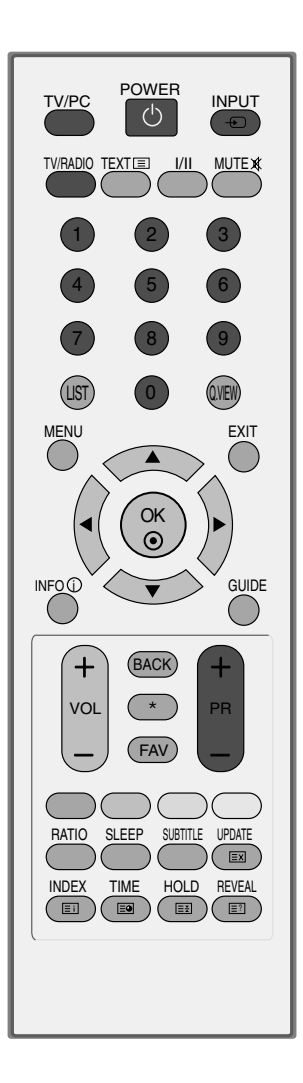

### Wybieranie programu

1

Naciskaj przyciski PR + lub - lub przyciski numeryczne, aby wybrać numer programu.

## Regulacja głośności

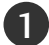

Naciśnij przycisk VOL + lub -, aby wyregulować głośność.

Aby wyłączyć dźwięk, naciśnij przycisk MUTE.

Wyciszenie można anulować, naciskając przycisk MUTE, VOL + lub -, lub I/II.

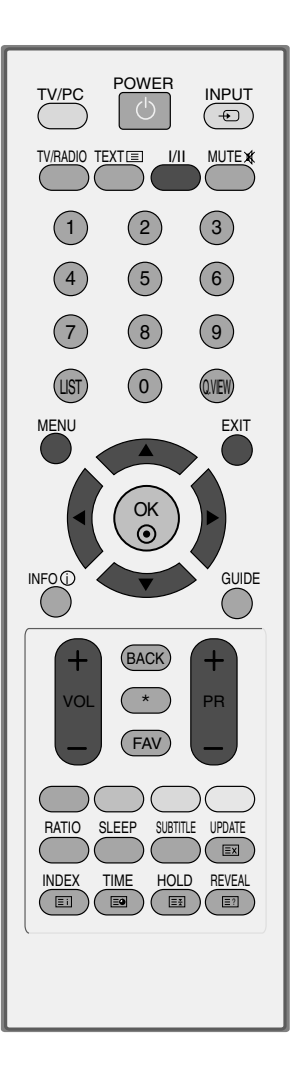

## WYBIERANIE I REGULACJA MENU EKRANOWYCH

Menu ekranowe zakupionego odbiornika może się nieco różnić od przedstawionego w niniejszej instrukcji.

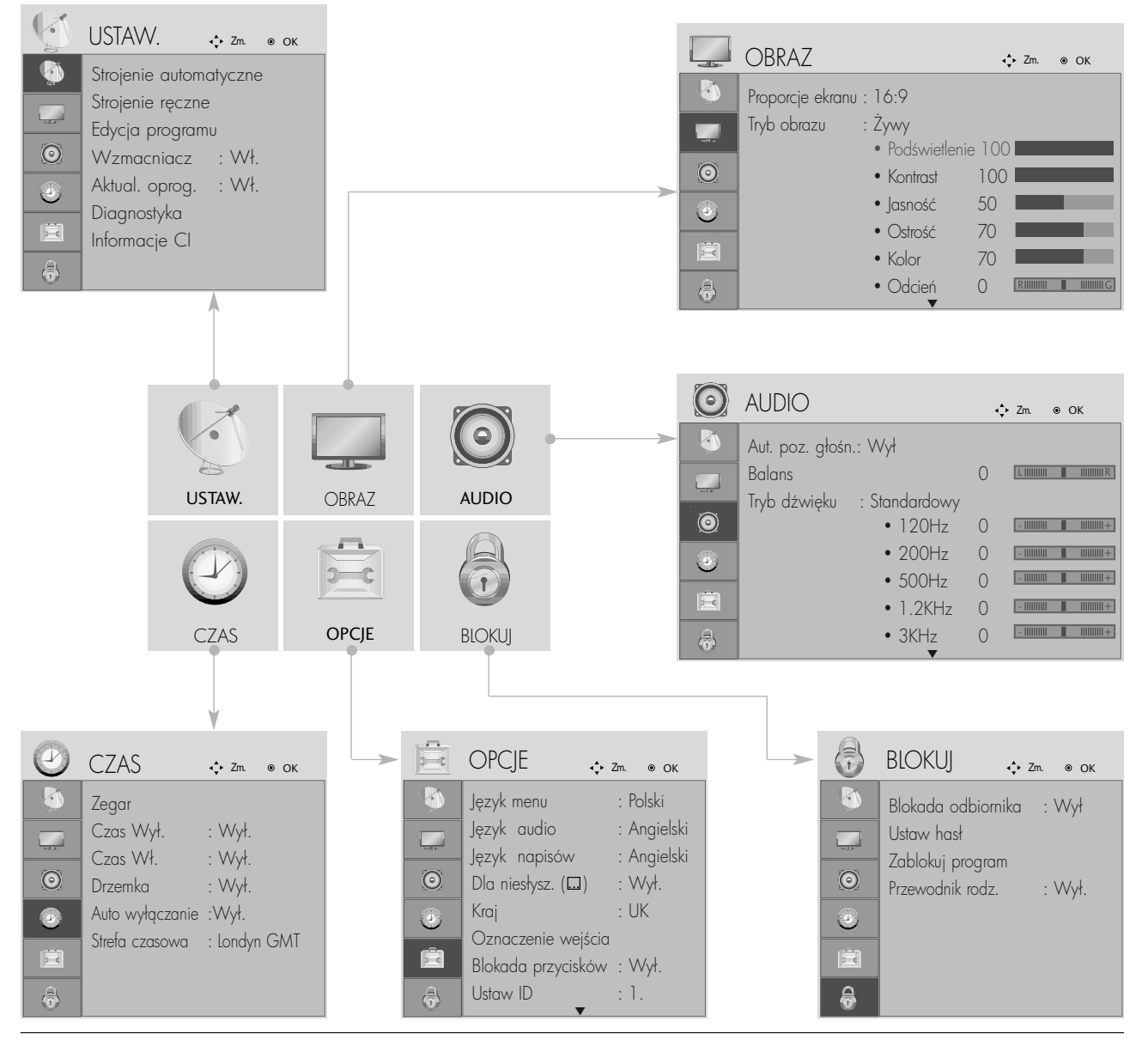

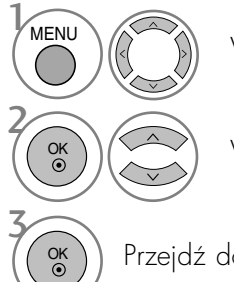

Wyświetl każde menu.

Wybierz element menu.

Przejdź do menu podręcznego.

- Naciśnij przycisk MENU lub EXIT (WYJŚCIE), aby zamknać okno menu.
- Naciśnij przycisk BACK (WSTECZ) aby przejść do poprzedniego ekranu menu.

## AUTOMATYCZNE DOSTRAJANIE PROGRAM**Ó**W

Funkcja ta służy do automatycznego wyszukiwania i zapisywania wszystkich programów.

Je3li zostanie uruchomione programowanie automatyczne, wszystkie zapisane uprzednio informacje o programach zostang usuniete.

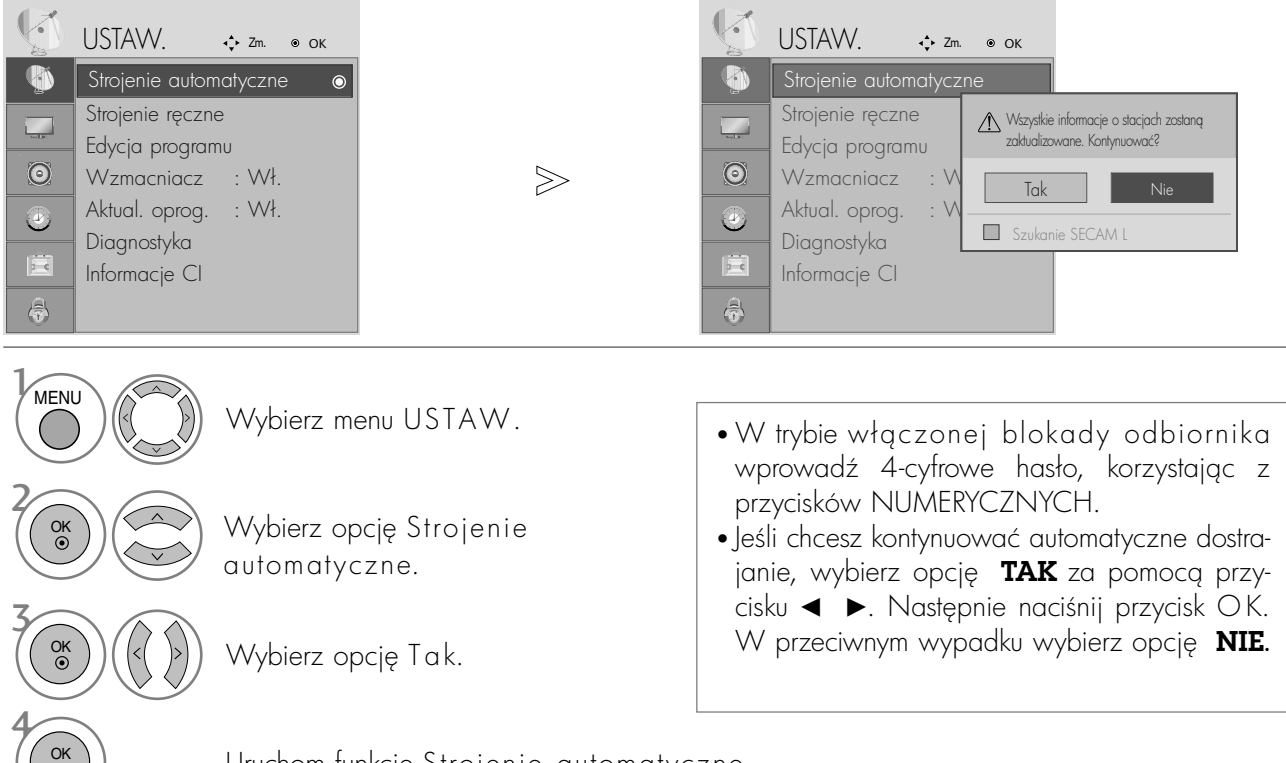

Uruchom funkcję Strojenie automatyczne.

- Naciśnij przycisk MENU lub EXIT (WYJŚCIE), aby zamknąć okno menu.
- Naciśnij przycisk BACK (WSTECZ) aby przejść do poprzedniego ekranu menu.

## **RECZNE DOSTRAJANIE PROGRAMÓW** (W TRYBIE CYFROWYM)

Funkcja Ręczne dostrajanie pozwala ręcznie dodać program do listy programów.

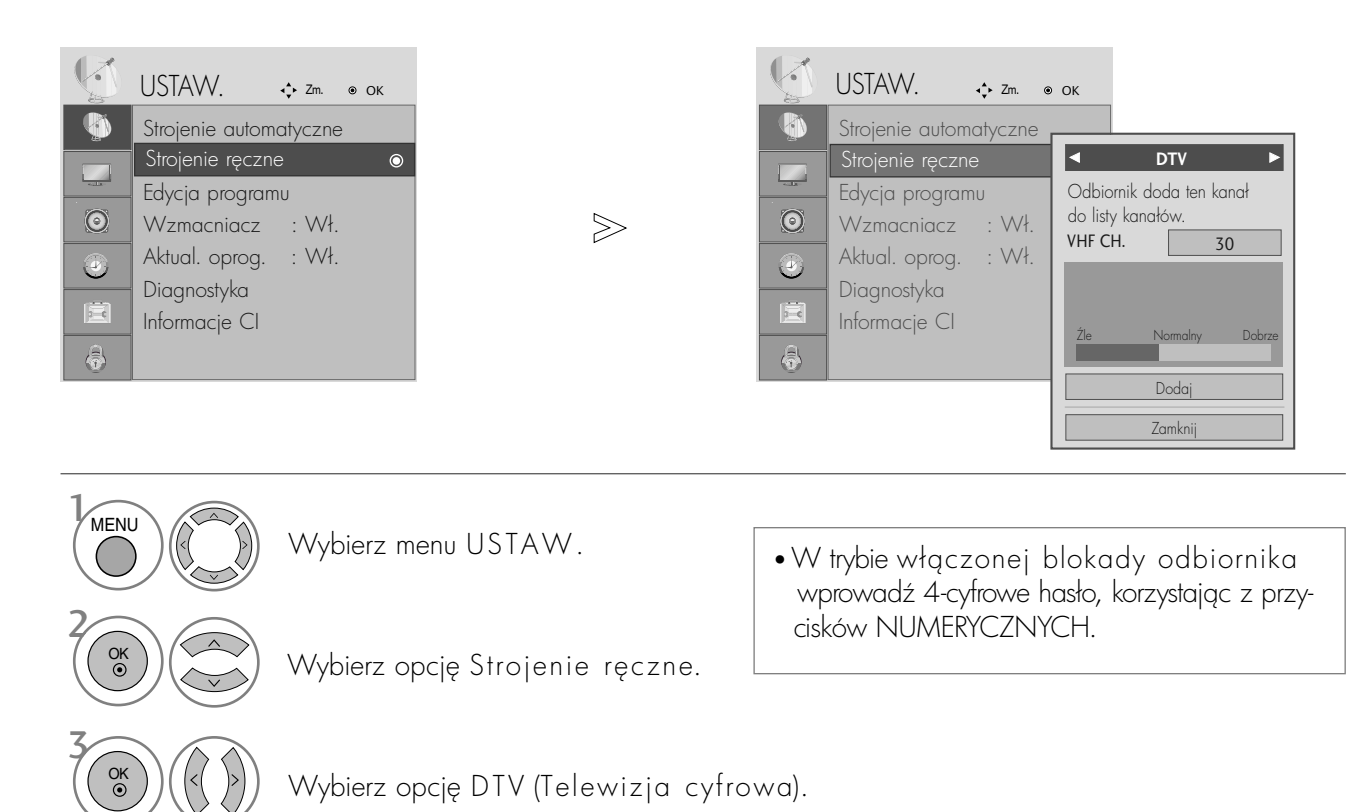

Wybierz żądany numer kanału.

- Naciśnij przycisk MENU lub EXIT (WYJŚCIE), aby zamknąć okno menu.
- Naciśnij przycisk BACK (WSTECZ) aby przejść do poprzedniego ekranu menu.

4

### **Reczne dostrajanie programów (W TRYBIE ANALOGOWYM)**

Reczne programowanie umożliwia reczne dostrojenie i uporządkowanie stacji w dowolnej kolejności.

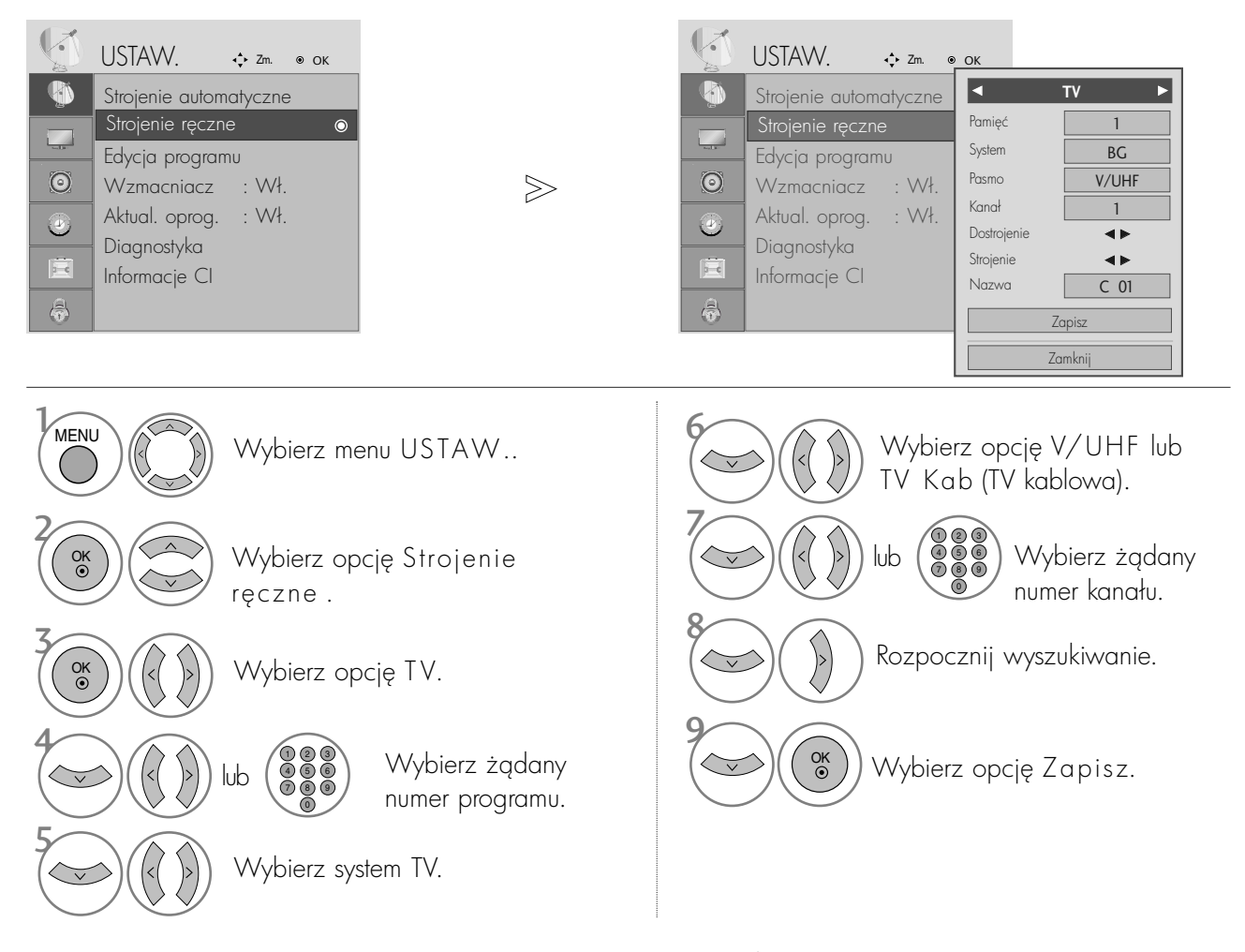

- Naciśnij przycisk MENU lub EXIT (WYJŚCIE), aby zamknąć okno menu.
- Naciśnij przycisk BACK (WSTECZ) aby przejść do poprzedniego ekranu menu.
- W trybie włączonej blokady odbiornika wprowadź 4-cyfrowe hasło, korzystając z przycisków NUMERYCZNYCH.

• L : SECAM L/L**'** (Francja) BG : PAL B/G, SECAM B/G (Europa/ Europa Wsch. /Azja/Nowa Zelandia/Śr. Wschód/Afryka/ Australia) I : PAL I/II (Wlk. Bryt./ Irlandia/ Hong Kong/ RPA) DK : PAL D/K, SECAM D/K (Europa Wsch. /Chiny / Afryka / WNP)

• Aby zapisać inny program, powtórz kroki od 4 do 9.
# OGLĄDANIE TELEWIZJI/PRZEłąCZANIE PROGRAMÓW

### <sup>A</sup> Nadawanie nazw stacjom

Każdemu numerowi programu można także przypisać nazwę stacji składającą się z pięciu znaków.

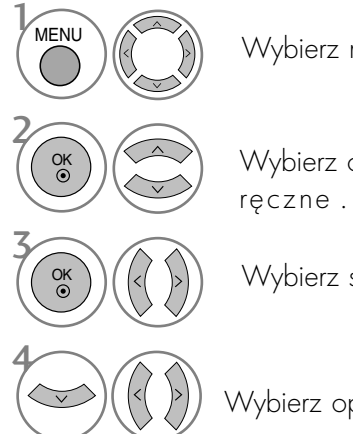

Wybierz menu USTAW.. Wybierz opcję Strojenie

Wybierz system TV.

Wybierz opcję Nazwa.

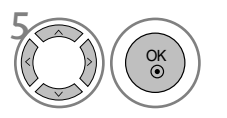

OK<br>◉

OK<br>
⊙

6

7

Wybierz pozycję, a następnie wybierz drugi znak i tak dalej.

Można używać znaków alfabetu od A do Z, cyfr od 0 do 9, znaków + i - oraz spacji.

Wybierz opcję Zamknij.

Wybierz opcję Zapisz.

### $\blacksquare$  Precyzyjne dostrajanie

Zazwyczaj precyzyjne dostrajanie jest konieczne tylko w warunkach słabego odbioru sygnału.

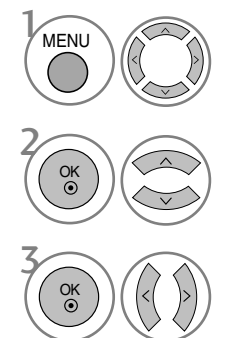

Wybierz opcję Strojenie ręczne .

0k ) ) ( (< ( )>) ) Wybierz system TV.  $\left(\begin{array}{c} \bigcirc \vee \searrow \bigcirc \vee \bigcirc \vee \big$ 

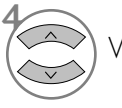

Wybierz menu USTAW.. Wybierz opcję Dostrojenie.

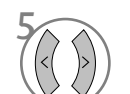

6

Przeprowadź precyzyjne strojenie, aby uzyskać najlepszy obraz i dźwięk.

Wybierz opcję Zapisz.

- Naciśnij przycisk MENU lub EXIT (WYJŚCIE), aby zamknąć okno menu.
- Naciśnij przycisk BACK (WSTECZ) aby przejść do poprzedniego ekranu menu.

# OGLĄDANIE TELEWIZJI/PRZEŁĄCZANIE PROGRAMÓW

## EDYCJA PROGRAM**Ó**W

Jeśli jakiś numer programu zostanie pominięty, nie będzie można go wybrać przyciskiem PR + - podczas oglądania telewizji.

Aby wybrać pominięty program, wpisz bezpośrednio numer programu za pomocą przycisków NUMERYCZNYCH lub wybierz go w menu edycji programów.

Ta funkcja umożliwia pomijanie programów zapisanych w pamięci odbiornika.

W niektórych krajach dostępne jest przenoszenie numeru programy tylko przez przycisk ŻÓŁTY.

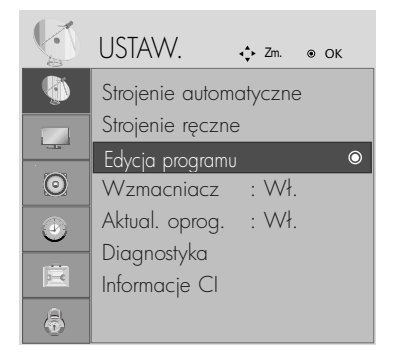

4

• W trybie włączonej blokady odbiornika wprowadź 4-cyfrowe hasło, korzystając z przycisków NUMERYCZNYCH. Wybierz menu USTAW. Wybierz opcję Edycja programu. Wejdź do trybu Edycja programu. 2 3 MENU OK OK

Wybierz program, który chcesz zapisać lub pominąć.

- Naciśnij przycisk MENU lub EXIT (WYJŚCIE), aby zamknąć okno menu.
- Naciśnij przycisk BACK (WSTECZ) aby przejść do poprzedniego ekranu menu.

# OGLĄDANIE TELEWIZJI/PRZEłąCZANIE PROGRAMÓW

# W trybie telewizji cyfrowej DTV / radia

### ■ Pomijanie numeru programu

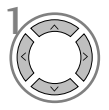

2 r<br>BLUE<br>NIEBIESKI

3 BLUE<br>NIEBIESK Wybierz numer programu, który chcesz pominać.

Pomijany program zostanie oznaczony kolorem niebieskim.

Zwolnij pomijany program.

• Kiedy numer programu jest pomijany, oznacza to, Ne nie moNna go wybraś przyciskiem PR + - podczas normalnego oglidania telewizji.

• Aby wybrać pominięty program, wpisz bezpośrednio numer programu za pomocą przycisków NUMERYCZNYCH albo wybierz go w menu edycji programów lub w programie TV (funkcja EPG).

<sup>A</sup>Wybieranie ulubionego programu

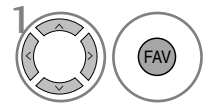

Wybierz numer ulubionego programu.

• Wybrany program zostanie automatycznie dodany do listy ulubionych programów.

# OGLĄDANIE TELEWIZJI/PRZEłąCZANIE PROGRAMÓW

## W trybie telewizji

Ta funkcja umożliwia usunięcie lub pominięcie programów zapisanych w pamięci odbiornika. Można także przenieść niektóre stacje pod inne numery programów.

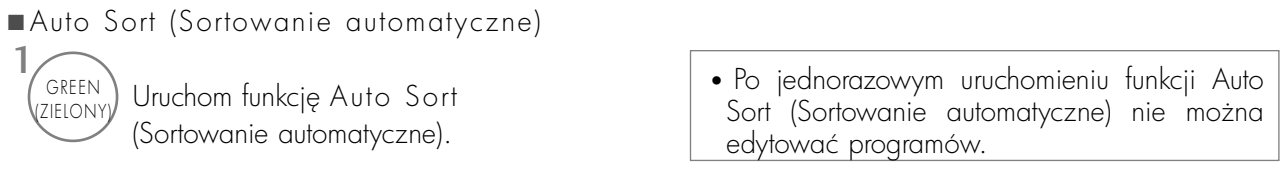

#### **■Usuwanie programu**

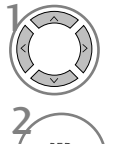

red<br>Zerwon:

3 RED<br>ZERWON

Wybierz numer programu, który chcesz usungć.

• Wybrany program zostanie usunięty, a kolejne programy zostaną przesunięte o jedną pozycję.

Usuwany program zostanie oznaczony kolorem czerwonym.

Zwolnij usuwany program.

#### **Przenoszenie programu**

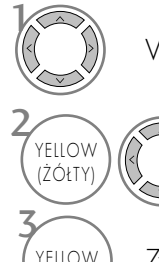

Wybierz numer programu, który chcesz przenieść.

Przenoszony program zostanie oznaczony kolorem FÓŁTYM.

YELLOW (ŻÓŁT)

Zwolnij przenoszony program.

#### ■ Pomijanie numeru programu

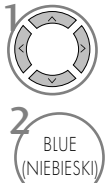

Wybierz numer programu, który chcesz pomingć.

Pomijany program zostanie oznaczony

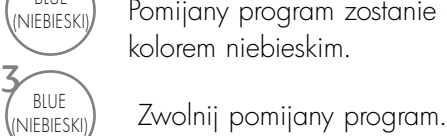

kolorem niebieskim.

- Kiedy numer programu jest pomijany, oznacza to, że nie można go wybrać przyciskiem  $PR + -$  podczas normalnego oglądania telewizji.
- Aby wybrać pomijany program, wpisz bezpo∂rednio numer programu przyciskami NUMERYCZNYMI lub wybierz go w menu edycji programów lub tablicy programów.

<sup>A</sup>Wybieranie ulubionego programu

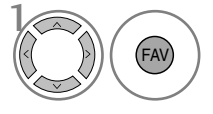

Wybierz numer ulubionego programu. • Wybrany program zostanie dodany do listy ulubionych programów.

# FUNKCJA WZMACNIACZ (TYLKO W TRYBIE CYFROWYM) OGLĄDANIE TELEWIZJI/PRZEłąCZANIE PROGRAMÓW

Jeśli odbiór jest słaby, włącz opcję Booster (Wzmacniacz).

W przypadku mocnego sygnału wybierz ustawienie Off (Wyłączone)

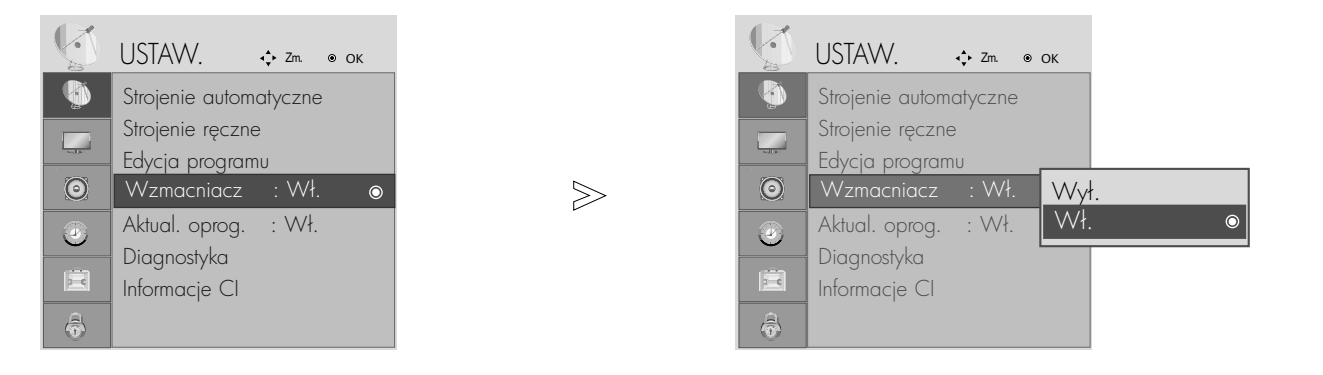

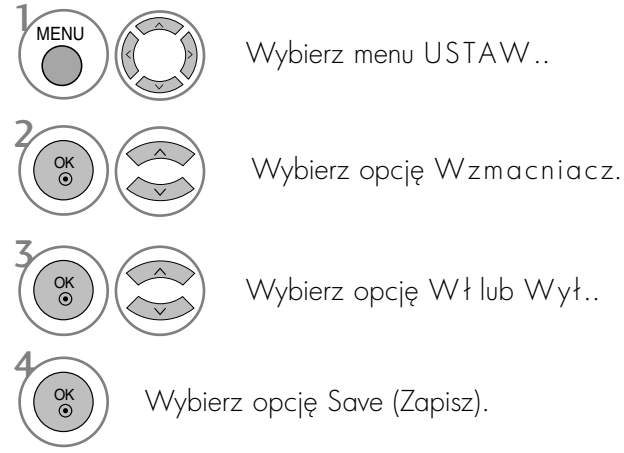

Wybierz opcję Wł lub Wył...

• Naciśnij przycisk MENU lub EXIT (WYJŚCIE), aby zamknąć okno menu.

• Naciśnij przycisk BACK (WSTECZ) aby przejść do poprzedniego ekranu menu.

# OGLĄDANIE TELEWIZJI/PRZEłąCZANIE PROGRAMÓW

## AKTUAL. OPROG.

Aktualizacja oprogramowania (Aktual. oprog.) oznacza, że można pobrać oprogramowanie za pomocą systemu naziemnej transmisji cyfrowej.

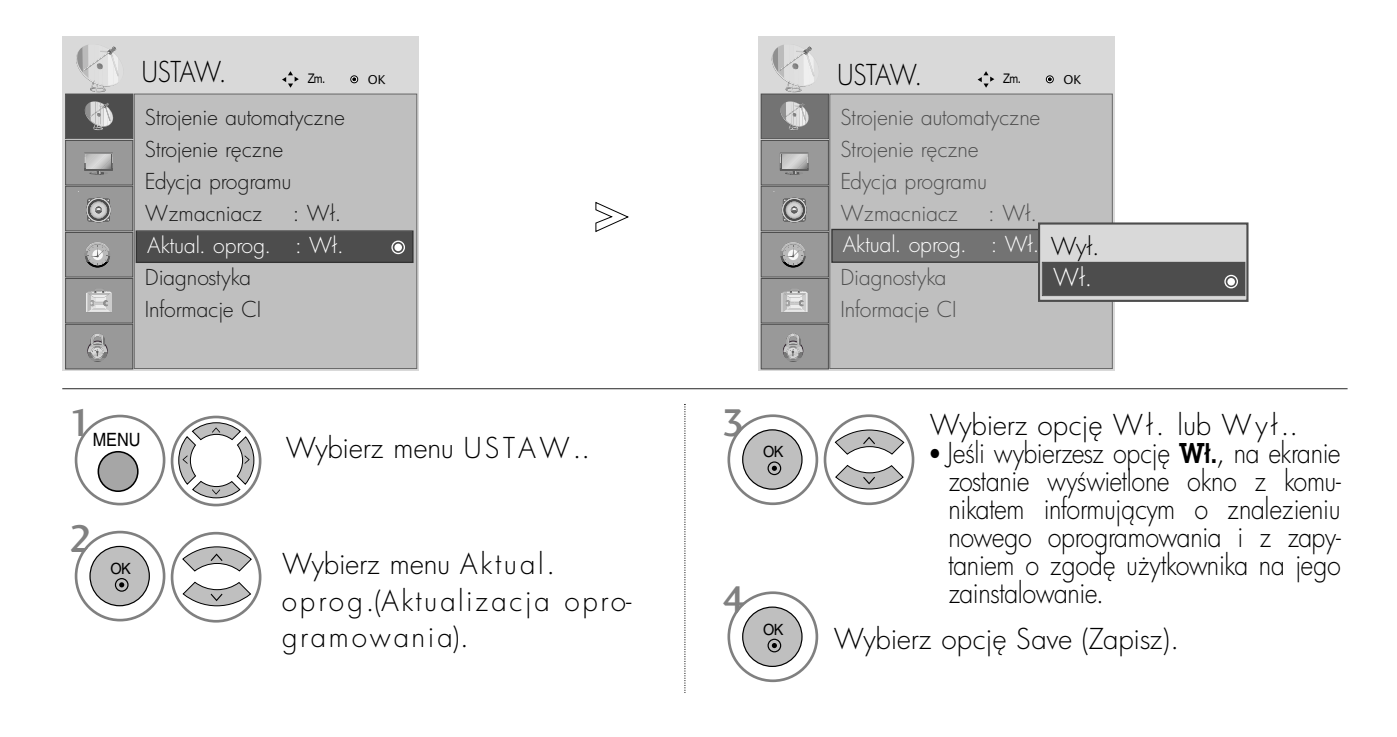

#### \* Podczas konfigurowania opcji Aktual. oprog.

Czasami transmisja informacji o uaktualnieniu oprogramowania może spowodować wyświetlenie na ekranie telewizora następującego menu.

Wybierz opcję TAK za pomocą przycisku  $\blacktriangleleft \blacktriangleright$ , po czym zobaczysz na ekranie następujący obraz.

Po zakończeniu aktualizacji oprogramowania system potrzebuje około minuty na restart.

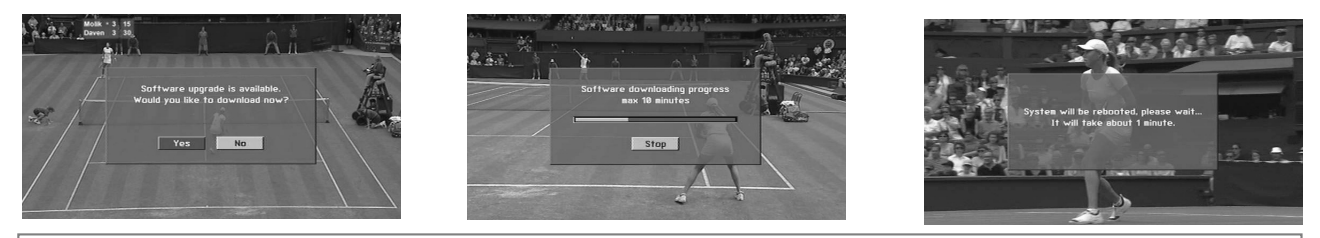

W trakcie aktualizacji oprogramowania należy przestrzegać następujących zaleceń:

- Nie wolno przerwać zasilania odbiornika.
- Nie wolno wyłączyć odbiornika.
- Nie wolno odłączyć anteny.
- Po zakończeniu aktualizacji oprogramowania można zaakceptować zaktualizowana wersję oprogramowania w menu Diagnostyka.

# OGLĄDANIE TELEWIZJI/PRZEłąCZANIE PROGRAMÓW

## DIAGNOSTYKA (TYLKO W TRYBIE CYFROWYM)

Ta funkcja umożliwia obejrzenie nazwy producenta, modelu/typu, numeru seryjnego i wersji oprogramowania.

Wyświetlone tu są informacje na temat włączonego multipleksera i mocy jego sygnału. Wyświetlone tu są informacje na temat sygnału oraz nazwa serwisowa wybranego multipleksera.

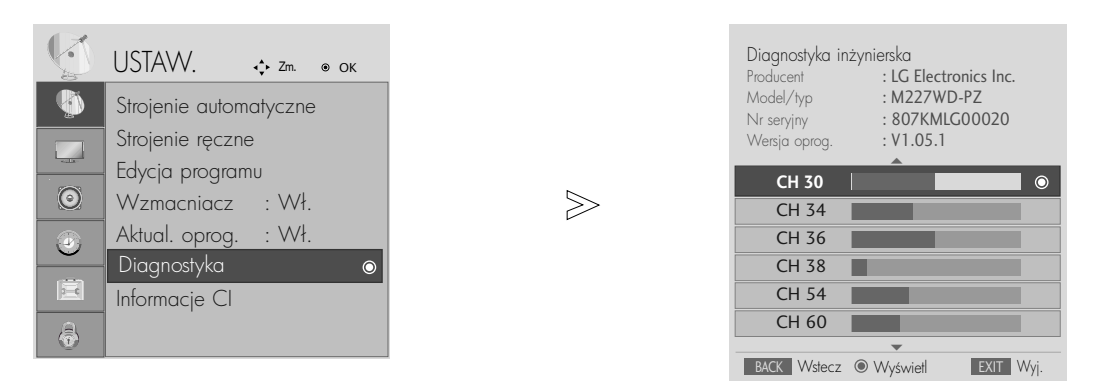

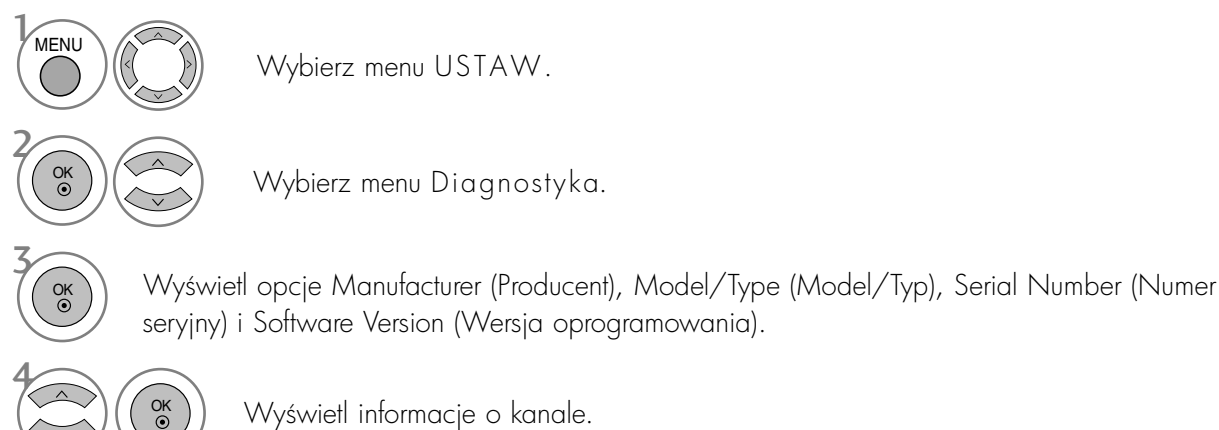

Wyświetl informacje o kanale.

- Naciśnij przycisk MENU lub EXIT (WYJŚCIE), aby zamknąć okno menu.
- Naciśnij przycisk BACK (WSTECZ) aby przejść do poprzedniego ekranu menu.

# OGLADANIE TELEWIZJI/PRZEŁACZANIE PROGRAMÓW

## INFORMACJE O MODULE CI (COMMON INTER-FACE)

Ta funkcja umożliwia oglądanie niektórych usług kodowanych (płatnych). W przypadku usunięcia modułu CI korzystanie z usług płatnych jest niemożliwe. Gdy moduł jest włożony do gniazda CI, użytkownik ma dostep do menu modułu. Moduł CI i kartę procesorową można nabyć u lokalnego sprzedawcy. Nie należy często wkładać lub wyjmować modułu CAM do/z odbiornika TV. Może to spowodować nieprawidłowe funkcjonowanie urządzenia. Gdy odbiornik zostanie włączony po włożeniu modułu CI, dźwięk może nie być słyszalny.

Na ekranie może też pojawić się nienaturalny obraz związany z modułem CI i kartą procesorową.

Skorzystanie z funkcji CI (Common Interface) może być niemożliwe, jeśli na danym obszarze brak dostępności tego typu usług.

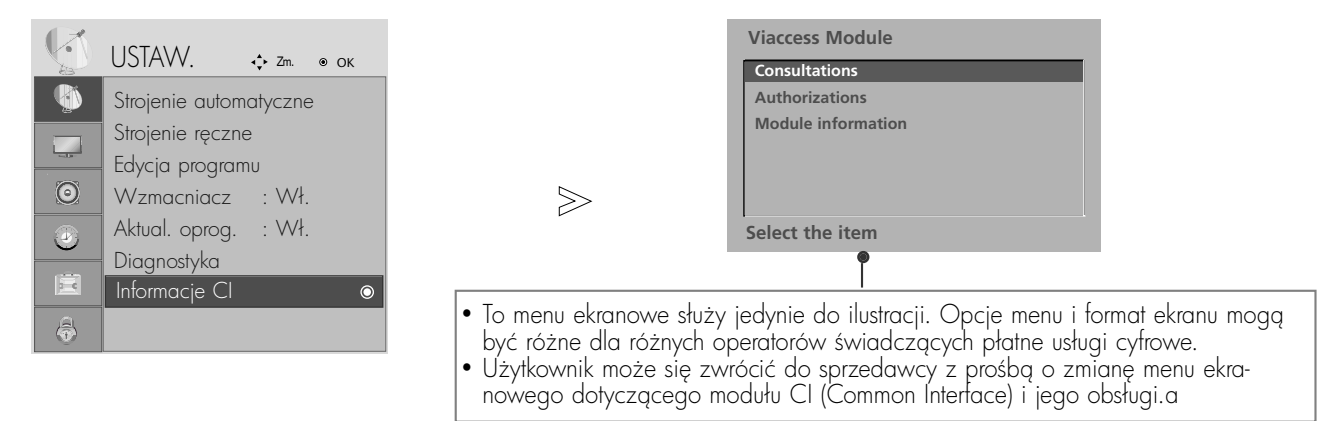

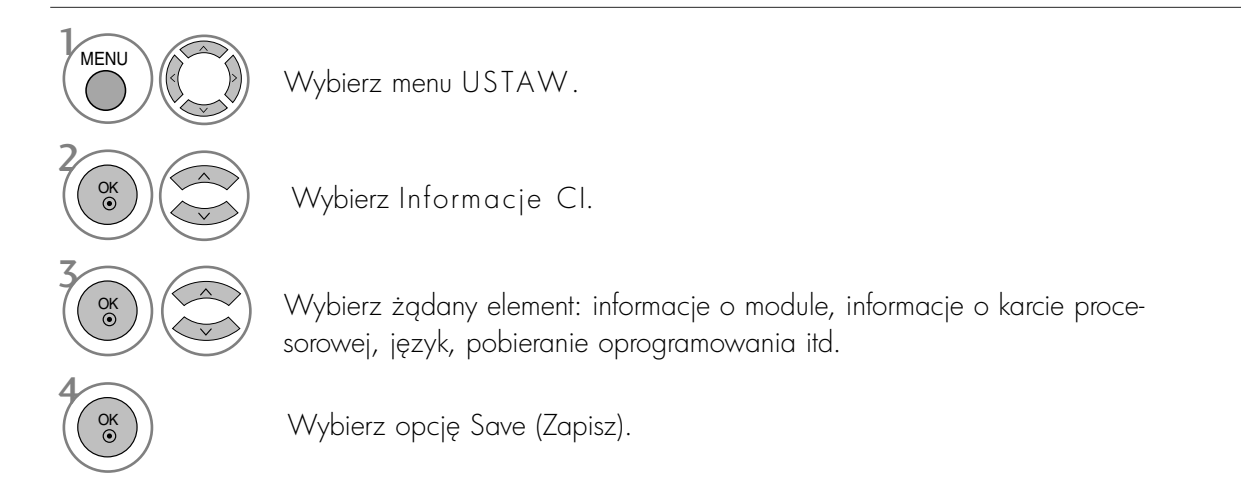

- Naciśnij przycisk MENU lub EXIT (WYJŚCIE), aby zamknąć okno menu.
- Naciśnij przycisk BACK (WSTECZ) aby przejść do poprzedniego ekranu menu.

# OGLĄDANIE TELEWIZJI/PRZEłąCZANIE PROGRAMÓW

## Wywo≥ywanie tablicy program**ó**w

Można sprawdzić programy zapisane w pamięci, wyświetlając tablicę programów.

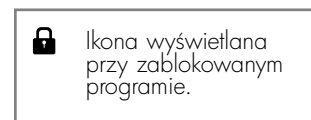

#### <sup>A</sup> Wy∂wietlanie tablicy program**ó**w

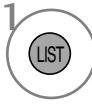

Wy3wietl Lista program**ó**w.

- •Niektóre programy mogl byś oznaczone na niebiesko. Przy automatycznym dostrajaniu lub w trybie edycji programów zosta≥y one tak ustawione, Ne sl pomijane.
- •Numer kana≥u widoczny w tablicy programów oznacza, de stacji nie przydzielono nazwy.

### <sup>A</sup> Wyb**ó**r programu z tablicy program**ó**w

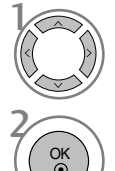

Wybierz program.

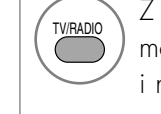

Z obecnie oglądanego programu można przełączyć tryb z TV na DTV i na Radio.

### <sup>A</sup> Zmiana strony tablicy program**ó**w

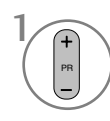

Przeglądaj strony.

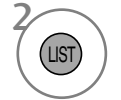

Wróć do normalnego trybu oglądania telewizji.

<sup>A</sup>Wy3wietlanie tabeli ulubionych programów

Przełącz się na żądany numer programu.

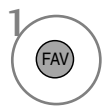

Wyświetl tabelę Favourite Programme (Ulubione programy).

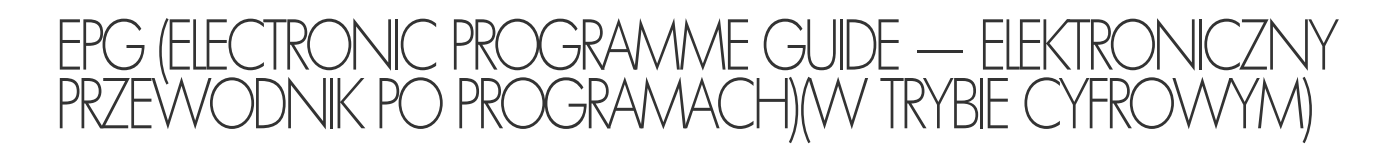

Ten system jest wyposażony w funkcję Electronic Programme Guide (EPG), która ułatwia przeglądanie oferty programów telewizyjnych.

Funkcja EPG udostępnia informacje takie, jak listy audycji emitowanych na poszczególnych programach oraz godziny rozpoczęcia i zakończenia emisji dla wszystkich dostępnych usług. Ponadto w ramach funkcji EPG dostępne są często szczegółowe informacje o programie (dostępność i ilość tych szczegółów programu może być różna dla różnych nadawców).

Z funkcji tej można korzystać tylko wtedy, gdy informacje do funkcji EPG są nadawane przez nadawców.

Funkcja EPG wy3wietla opis programu na 8 kolejnych dni.

## Włączanie i wyłączanie funkcji EPG

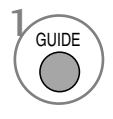

Włączanie i wyłączanie funkcji EPG.

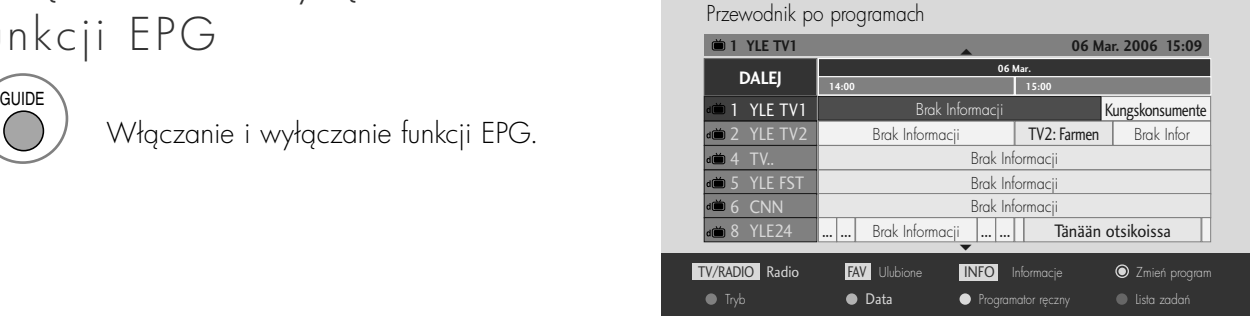

## Wybór programu

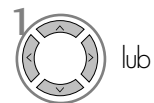

Wybierz żądany program.

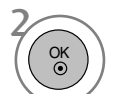

Wyświetl żądany program.

## EPG (ELECTRONIC PROGRAMME GUIDE — ELEKTRONICZNY PRZEWODNIK PO PROGRAMACH) (W TRYBIE CYFROWYM)

Funkcje przycisków w trybie OBECNY/NASTEPNY przewodnika po programach

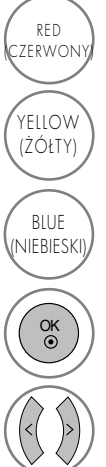

 $\left(\begin{array}{cc} {RED} \\ {ED} \\ {D} \end{array}\right)$  Zmiana trybu EPG

Wej3cie w tryb ustawiania parametrów nagrywania z włącznikiem czasowym/przypominania

NIEBIESKI) Wejście w tryb listy nagrywania z (CO) lub włącznikiem czasowym/przypominania

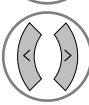

Wybór programu OBECNY lub NASTEPNY

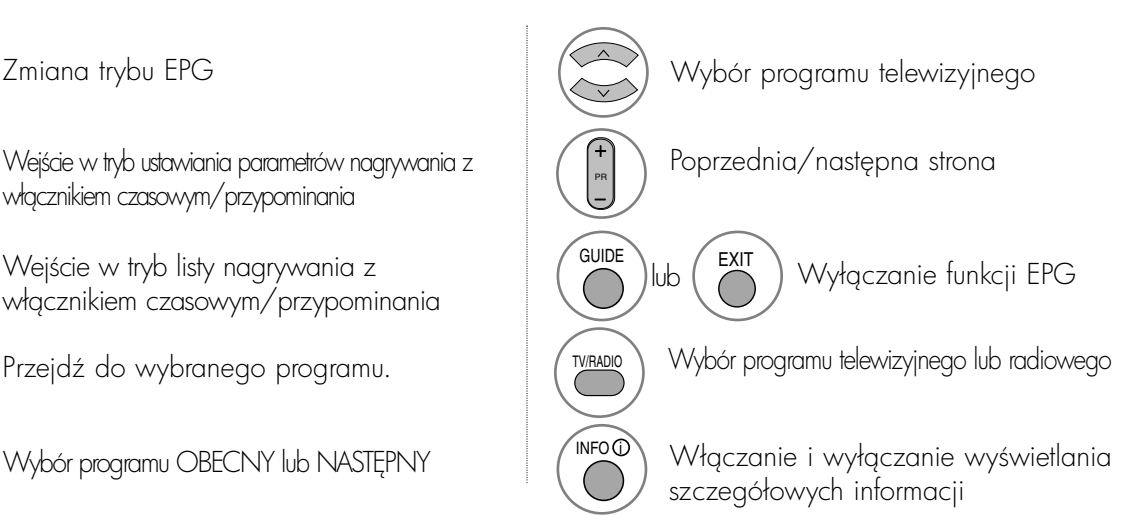

## Funkcje przycisków w trybie 8 dni przewodnika po programach

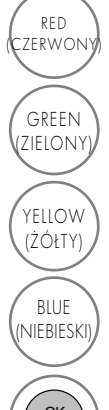

Zmiana trybu EPG

 $\overline{G}$ REEN<sub>N</sub> Wejście w tryb ustawiania daty

Wej3cie w tryb ustawiania parametrów nagrywania z włącznikiem czasowym/przypominania

Wejście w tryb listy nagrywania z włącznikiem czasowym/przypominania

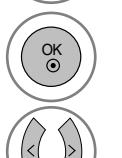

Przejd< do wybranego programu.

Wybór programu OBECNY lub NASTEPNY

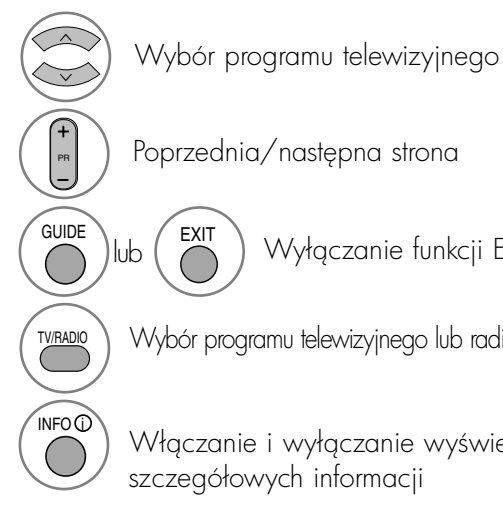

Wyłączanie funkcji EPG

Wybór programu telewizyjnego lub radiowego

Włączanie i wyłączanie wyświetlania szczegółowych informacji

Funkcje przycisków w trybie ustawiania daty

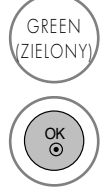

GREEN) Wyłączanie trybu ustawiania daty

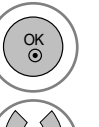

Przejście do wybranej daty

Wybór daty

Wyłączanie trybu ustawiania daty Wyłączanie funkcji EPG lub  $GUIDE$   $\bigwedge$   $\bigwedge$  EXIT

## EPG (ELECTRONIC PROGRAMME GUIDE — ELEKTRONICZNY PRZEWODNIK PO PROGRAMACH) (W TRYBIE CYFROWYM)

## Funkcje przycisków w polu rozszerzonego opisu

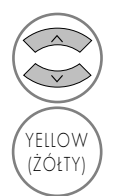

Przewijanie tekstu w góre i w dół

Wejście w tryb ustawiania parametrów nagrywania z włącznikiem czasowym/przypominania

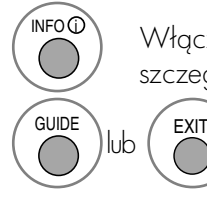

Włączanie i wyłączanie wyświetlania szczegółowych informacji

Wyłączanie funkcji EPG

## Funkcje przycisków w trybie ustawiania parametrów nagrywania/przypominania

- Ta funkcja jest dostępna tylko wtedy, gdy urządzenie nagrywające, które wykorzystuje przy nagrywaniu sygnalizację pin8, zostało podłączone do gniazda DTV-OUT z wykorzystaniem kabla SCART.

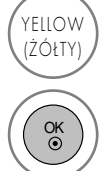

Przejście w tryb Guide (Przewodnik po programach) lub Timer list (Lista włącznika czasowego

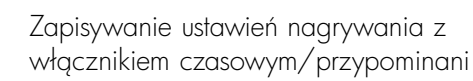

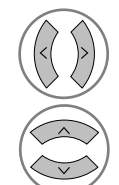

Wybór typu, usługi, daty lub godziny rozpoczęcia/zakończenia

Ustawianie funkcji

## Funkcje przycisków w trybie Schedule List (Zaplanowana lista)

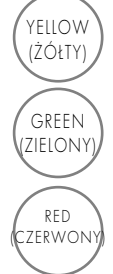

Dodanie nowego trybu ręcznego ustawiania włącznika czasowego (Manual Timer)

GREEN) Wejdź do trybu edycji zaplanowanej listy.

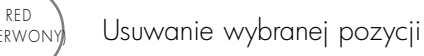

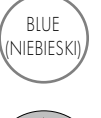

Przejście do trybu Guide (Przewodnik po programach)

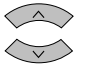

Wybierz zaplanowang liste.

## KONTROLOWANIE ROZMIARU OBRAZU (WSPÓŁCZYNNIKA PROPORCJI)

#### Można oglądać obraz w różnych formatach: 16:9, 1:1 Piksel, Oryginalny, 4:3, 14:9 and Zoom1/2.

Jeśli na telewizorze jest wyświetlany przez dłuższy czas nieruchomy obraz, może on zostać utrwalony na ekranie i być stale widoczny.

Za pomocą przycisków  $\blacktriangle \blacktriangledown$  można wyregulować proporcje powiększania.

Ta funkcja działa na poniższym sygnale.

- Aspect Ratio (Współczynnik proporcji) można też regulować w menu ekranowym RATIO (PROPORCJE).
- Aby wybrać format Zoom (Powiększenie), należy w menu ekranowym Ratio (Proporcje) wybrać opcje 14:9, Zoom1 i Zoom2.

#### • 16:9

Funkcja 16:9 pozwala Ci dostosować obraz poziomo w proporcji liniowej tak, aby wypełnić cały ekran odbiornika (przydatne szczególnie podczas oglądanie filmów DVD z apisanych w formacie 4:3).

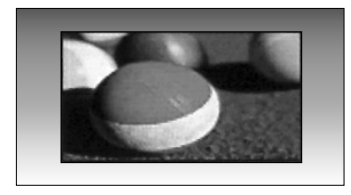

### • 4:3

Ta opcja umożliwia oglądanie obrazu przy oryginalnym współczynniku proporcji ekranu 4:3 z szarymi paskami wy3wietlanymi z lewej i prawej strony.

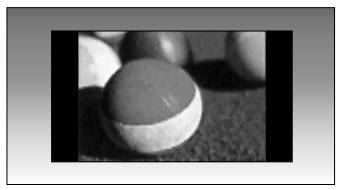

#### • Oryginalny

Gdy odbiornik telewizyjny otrzyma ze złącza wideo sygnał obrazu szerokoekranowego, automatycznie przełączy się na format odbieranego obrazu.

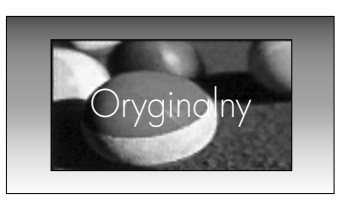

### • 14:9

Po wybraniu tego trybu, możesz oglądać klasyczny program telewizyjny w formacie 14:9. Ekran w trybie 14:9 wygląda podobnie, jak w 4:3, lecz jest powiększony w prawo i lewo.

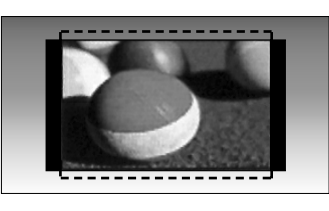

#### • Zoom1

Ta opcja pozwala oglądać obraz bez modyfikacji, który wypełnia cały ekran. Jednak górna i dolna część obrazu będą przycięte.

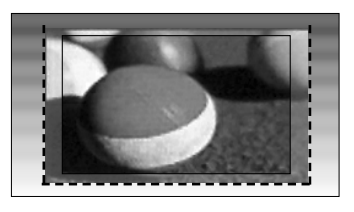

### • Zoom2

Po wybraniu opcji Zoom 2 obraz zostanie zmodyfikowany - zarówno rozciągnięty w poziomie, jak i przycięty w pionie. Jest to kompromis między modyfikowaniem obrazu a wykorzystaniem powierzchni ekranu.

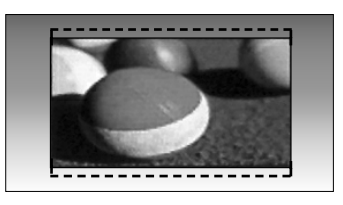

#### • 1:1 Piksel

Ta opcja umożliwia wyświetlenie obrazu z zachowaniem najlepszej jakości i bez utraty oryginalnej wysokiej rozdzielczo3ci. Uwaga: Je3li w oryginalnym obrazie występują zakłócenia, można je zauważyć przy krawędzi.

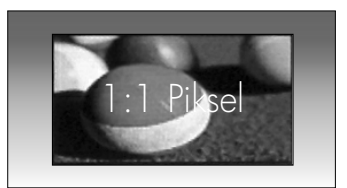

### **!** UWAGA

- ▶ Opcje 16:9 (Szerokoekranowy), 4:3, 14:9 i Zoom 1/2 można wybrać tylko w trybie Component (poniżej 720p).
- ▶ Opcje 4:3 i 16:9 (Szerokoekranowy) można wybrać tylko w trybie RGB/DVI.
- $\triangleright$  W trybie HDMI/Component (ponad 720p) dostępna jest funkcja 1:1 Piksel.
- ▶ Opcję Original (Oryginalny) można wybrać tylko w brytyjskim cyfrowym teletekście (MHEG-5).

## WSTĘPNE USTAWIENIA OBRAZU

 $>$ 

## Ustawienia wstępne obrazu

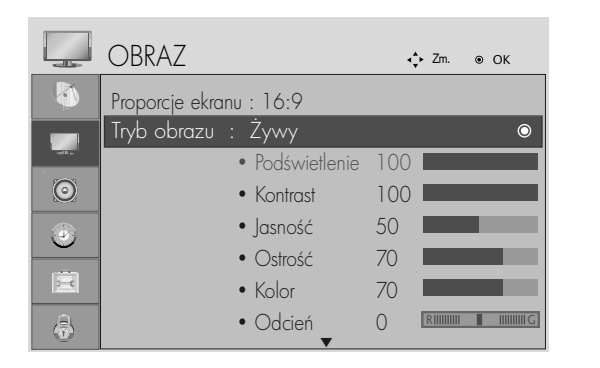

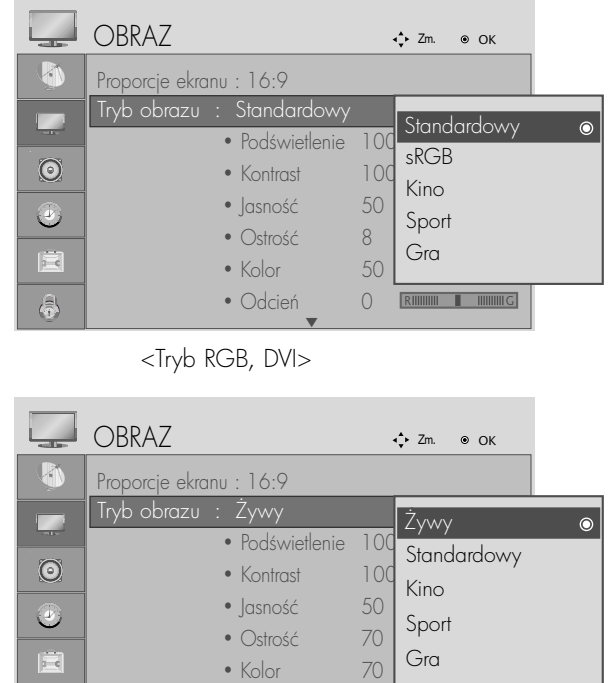

<Pozostałe tryby>

rodzaju oglądanego programu.

• Odcień 0

• Tryb obrazu optymalizuje parametry wyświetlanego obrazu. Ustawienia fabryczne w trybie obrazu należy wybierać odpowiednio do

E

**RIMMIN I MINIC** 

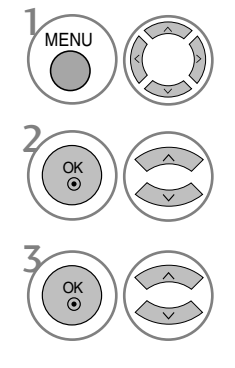

Wybierz opcję OBRAZ.

Wybierz opcję Tryb obrazu.

Wybierz żądaną wartość obrazu.

• Naciśnij przycisk MENU lub EXIT (WYJŚCIE), aby zamknąć okno menu.

 $\bigoplus$ 

• Naciśnij przycisk BACK (WSTECZ) aby przejść do poprzedniego ekranu menu.

## Automatyczna regulacja barw kolorów (Ciepły/normalne/zimny)

Wybierz jedno z trzech automatycznych ustawień kolorów. Wybierz ustawienie Warm (Ciepły), aby wzmocnić ciepłe barwy, np. czerwień, lub wybierz ustawienie Cool (Zimny), aby zmniejszyć intensywność kolorów poprzez zwiększenie poziomu barwy niebieskiej.

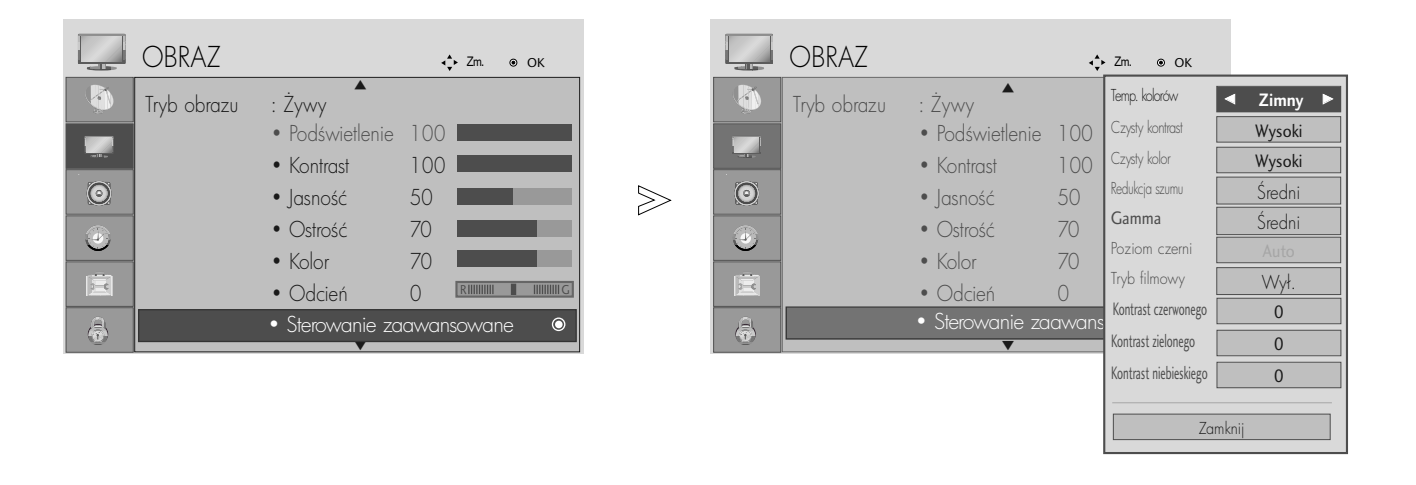

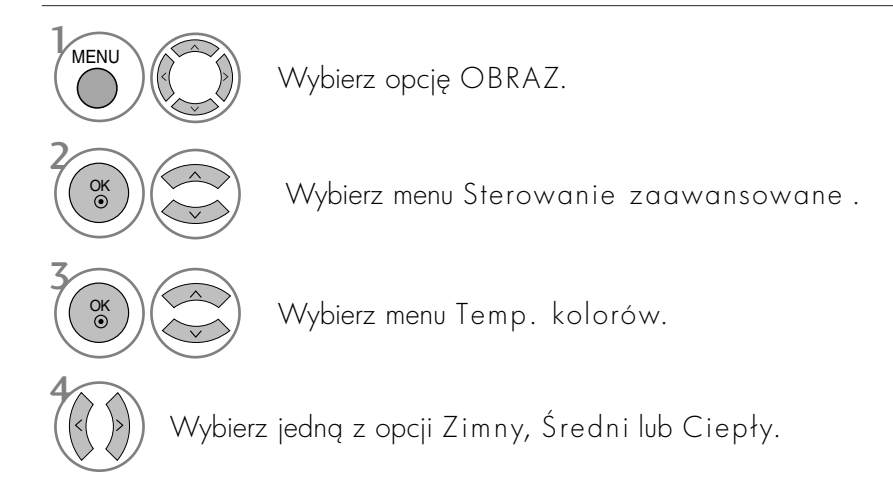

- Naciśnij przycisk MENU lub EXIT (WYJŚCIE), aby zamknąć okno menu.
- Naciśnij przycisk BACK (WSTECZ) aby przejść do poprzedniego ekranu menu.

## Automatyczna regulacja barw kolorów (9300K/6500K) (Tylko tryb RGB, DVI)

W trybie obrazu sRGB menu Advanced control (Sterowanie zaawansowane) jest nieaktywne.

Wybierz jedno z dwóch automatycznych ustawień kolorów.

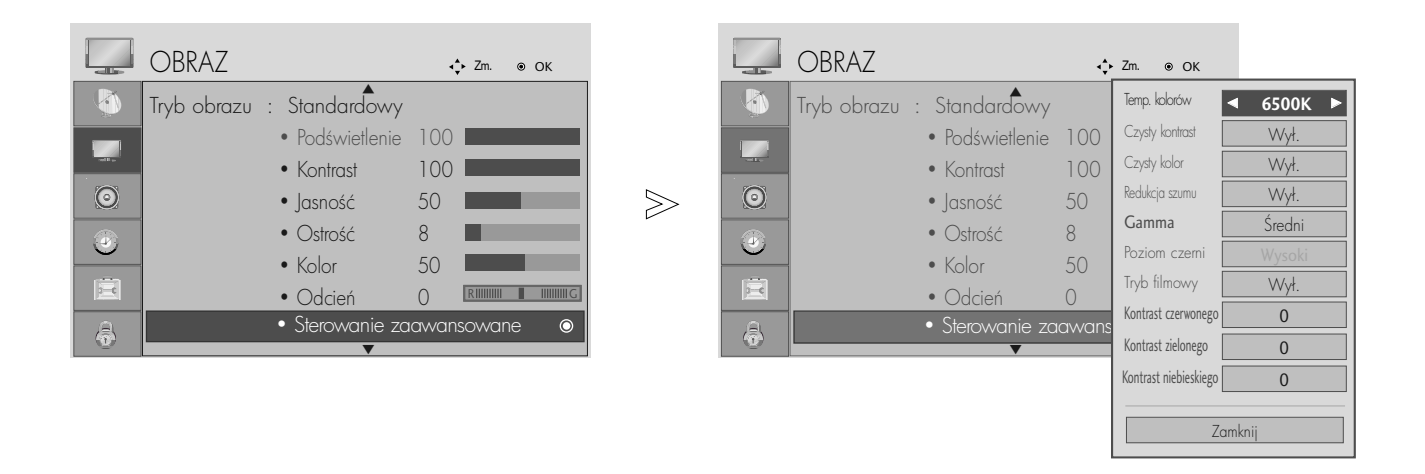

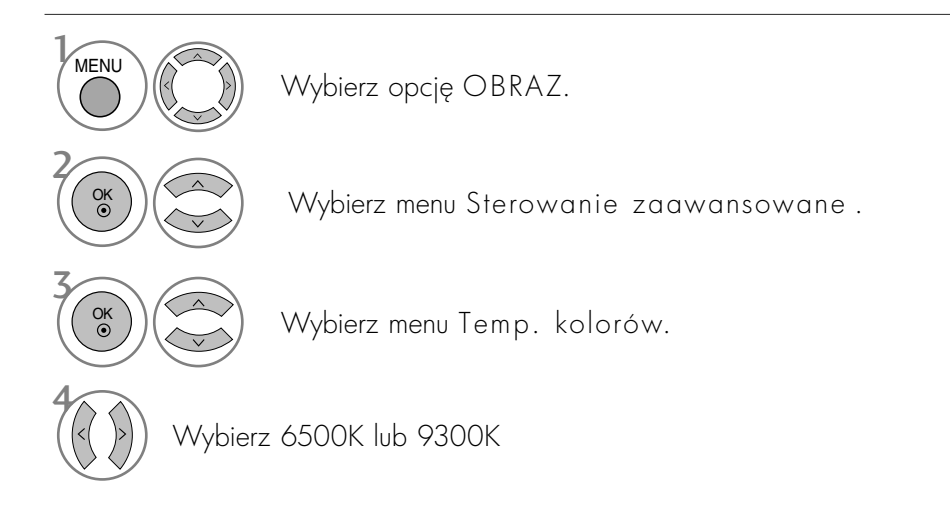

- Naciśnij przycisk MENU lub EXIT (WYJŚCIE), aby zamknąć okno menu.
- Naciśnij przycisk BACK (WSTECZ) aby przejść do poprzedniego ekranu menu.

## RĘCZNA REGULACJA OBRAZU

Tryb obrazu-Użytkownik Opcja

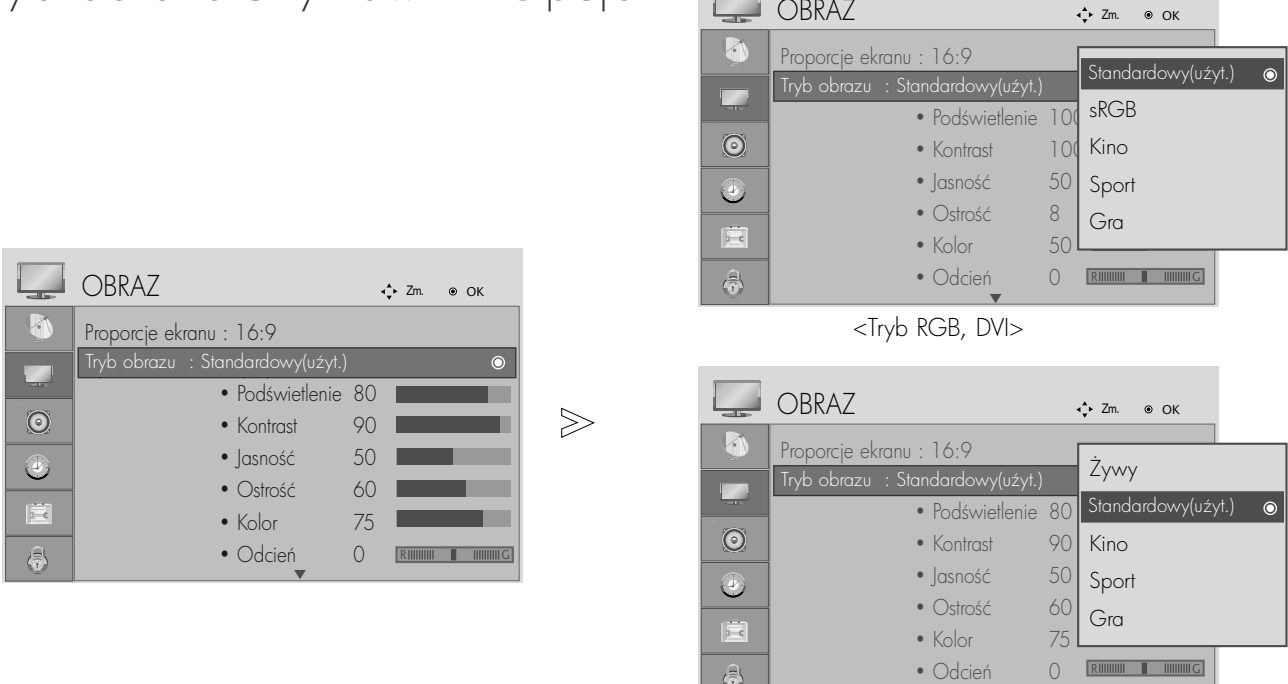

 $\langle \bar{v} \rangle$ 

<Pozostałe tryby>

 $\overline{\mathbf{v}}$ 

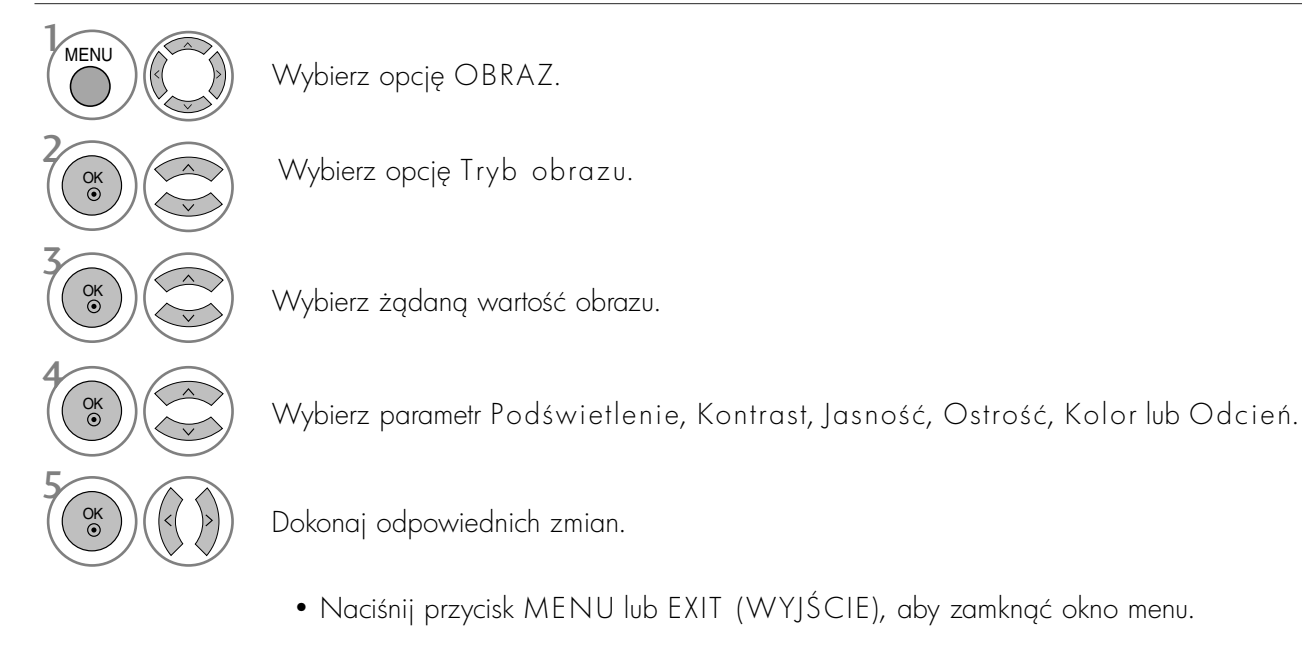

• Naciśnij przycisk BACK (WSTECZ) aby przejść do poprzedniego ekranu menu.

### **!** UWAGA

GW trybie RGB, DVI regulowanie barwy, ostrości i odcieni jest niemożliwe.

## TECHNOLOGIA POPRAWIANIA JAKOŚCI OBRAZU

### Czysty kontrast

automatyczna optymalizacja kontrastu odpowiednio do jasności odbić światła.

### Czysty kolor

Automatyczna regulacja kolorów odbić światła w celu możliwie najwierniejszego odwzorowania naturalnych barw.

### Redukcja szumu

usuwanie zakłóceń bez naruszania oryginalnego obrazu.

### Gamma

Duże wartości współczynnika gamma powodują wyświetlanie bladych obrazów, a małe wartości – wyświetlanie obrazów o dużym kontraście.

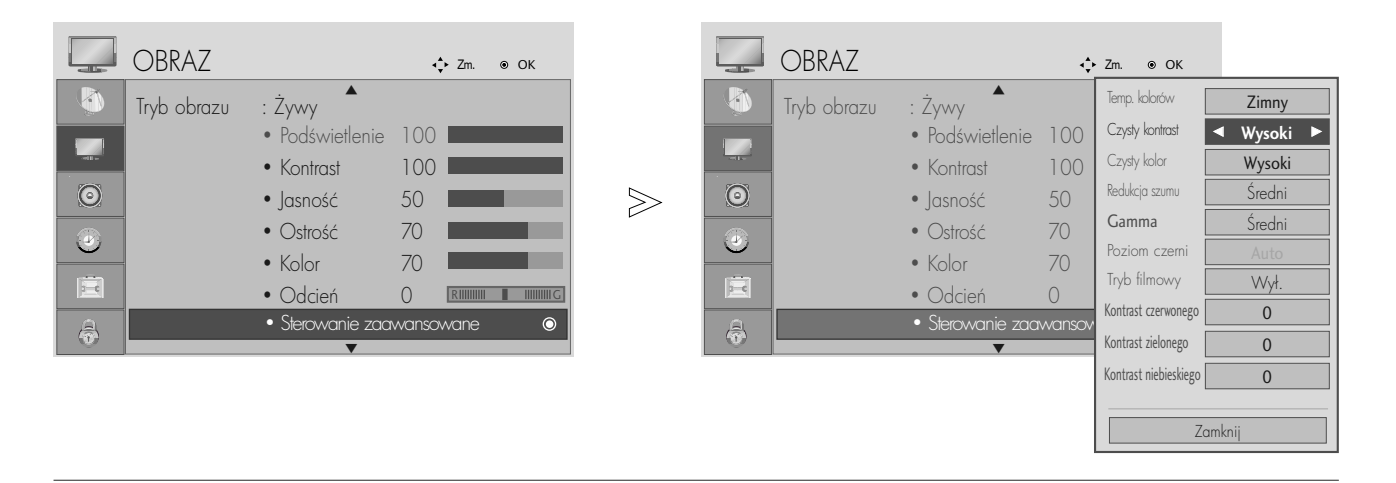

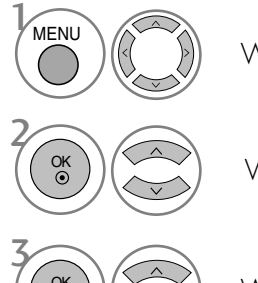

Wybierz opcję OBRAZ.

Wybierz menu Sterowanie zaawansowane.

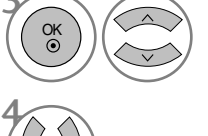

Wybierz opcję Czysty kontrast, Czysty kolor, Redukcja szumu lub Gamma.

Wybierz żądane źródło.

- Naciśnij przycisk MENU lub EXIT (WYJŚCIE), aby zamknąć okno menu.
- Naciśnij przycisk BACK (WSTECZ) aby przejść do poprzedniego ekranu menu.

## ZAAWANSOWANE – TRYB FILMOWY

Optymalizacja parametrów obrazu pod kątem wyświetlania filmów.

Ta funkcja działa tylko w trybach Analog TV, AV, i Component 480i/576i/1080i.

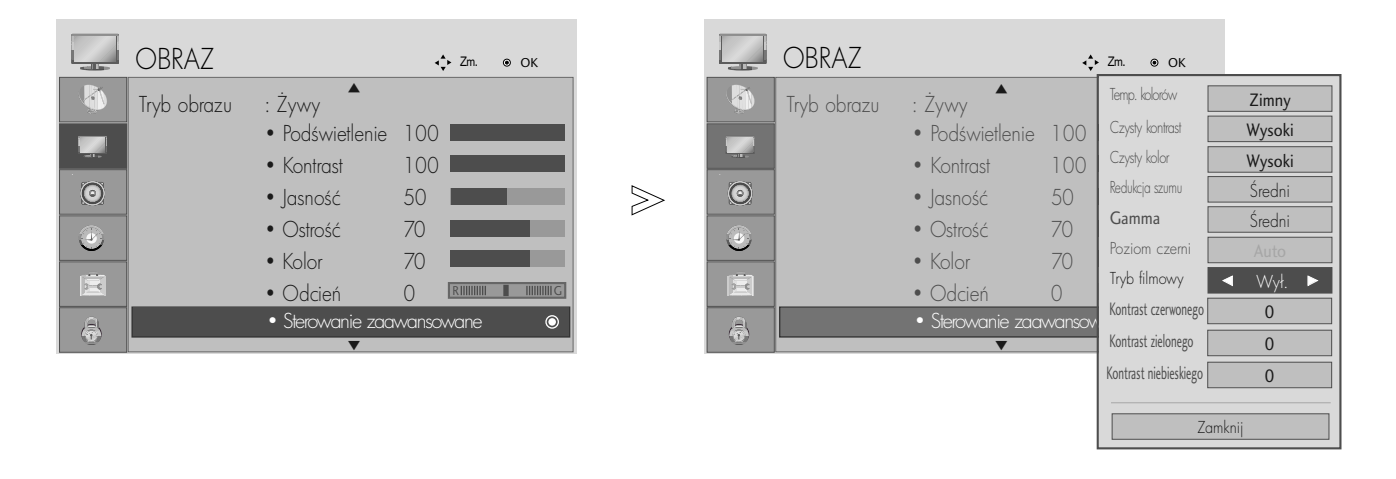

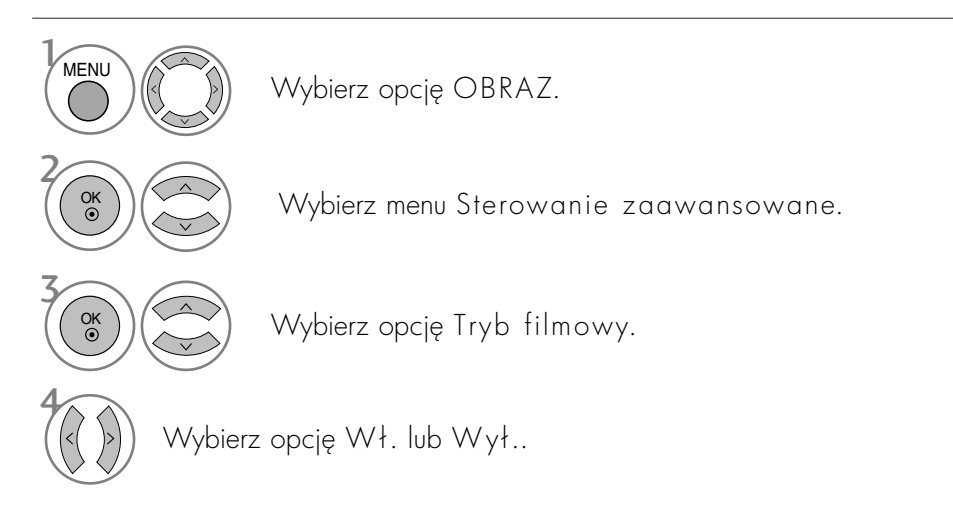

- Naciśnij przycisk MENU lub EXIT (WYJŚCIE), aby zamknąć okno menu.
- Naciśnij przycisk BACK (WSTECZ) aby przejść do poprzedniego ekranu menu.

## ZAAWANSOWANY – POZIOM CZERNI (CIEMNO7Ć)

W czasie oglądania filmu funkcja ta ustawia najlepszą jakość obrazu.

Ta funkcja działa w następujących trybach: AV (NTSC-M), Component i HDMI.

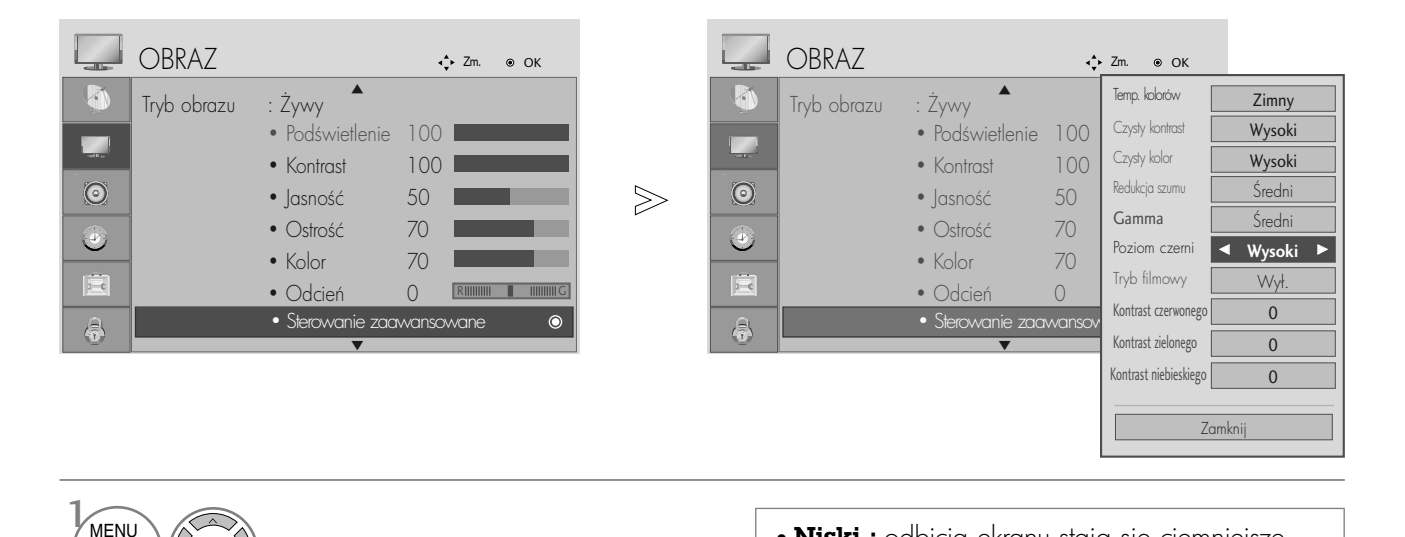

Wybierz opcj
 OBRAZ.

2

MENU

OK

OK

3

4

Wybierz menu Sterowanie zaawansowane.

Wybierz opcj
 Poziom czerni.

Wybierz opcj
 Niski lub Wysoki.

- Naciśnij przycisk MENU lub EXIT (WYJŚCIE), aby zamknąć okno menu.
- Naciśnij przycisk BACK (WSTECZ) aby przejść do poprzedniego ekranu menu.

• Niski : odbicia ekranu stają się ciemniejsze. • Wysoki : odbicia ekranu stają się jaśniejsze.

### **!** UWAGA

- Giesli sygnał wejściowy jest inny niż AV (NTSC-M), HDMI lub Component, ta funkcja działa w trybie automatycznym.
- Gw trybie automatycznym bezpośrednia zmiana ustawień jest niemozliwa.
- Auto (Automatycznie) :Określa poziom czerni ekranu i automatycznie wybiera wartość Wysoki lub Niski.

# KONTROLA OBRAZU RESETOWANIE OBRAZU

Przywracane są domyślne ustawienia fabryczne wybranych trybów obrazu.

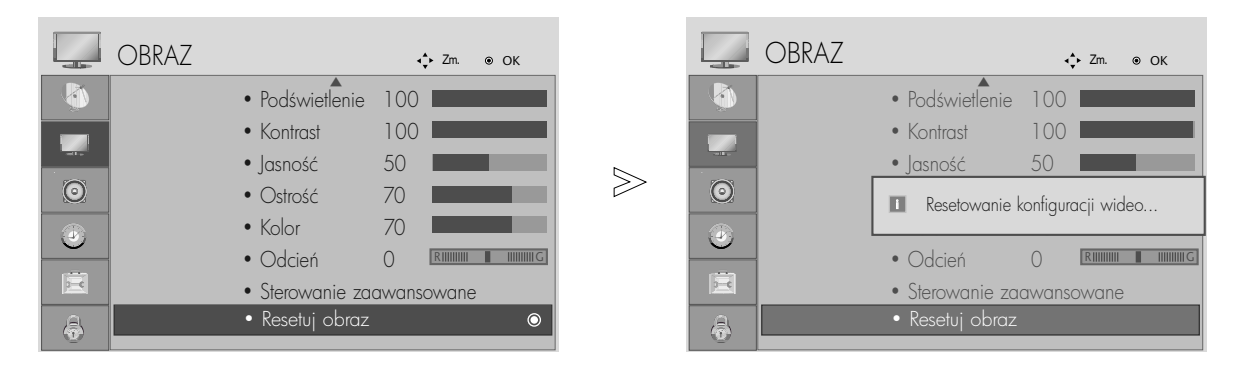

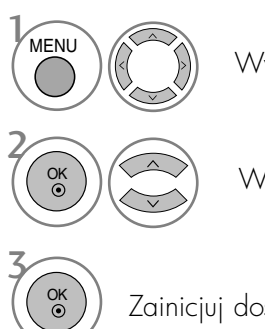

Wybierz opcję OBRAZ.

Wybierz opcję Resetuj obraz.

Zainicjuj dostosowaną wartość.

- Naciśnij przycisk MENU lub EXIT (WYJŚCIE), aby zamknąć okno menu.
- Naciśnij przycisk BACK (WSTECZ) aby przejść do poprzedniego ekranu menu.

# AUTOMATYCZNY POZIOM GŁOŚNOŚCI

Funkcja Aut. poz. głośn. (Automatyczny poziom głośności) utrzymuje jednakową głośność nawet przy zmianie programów.

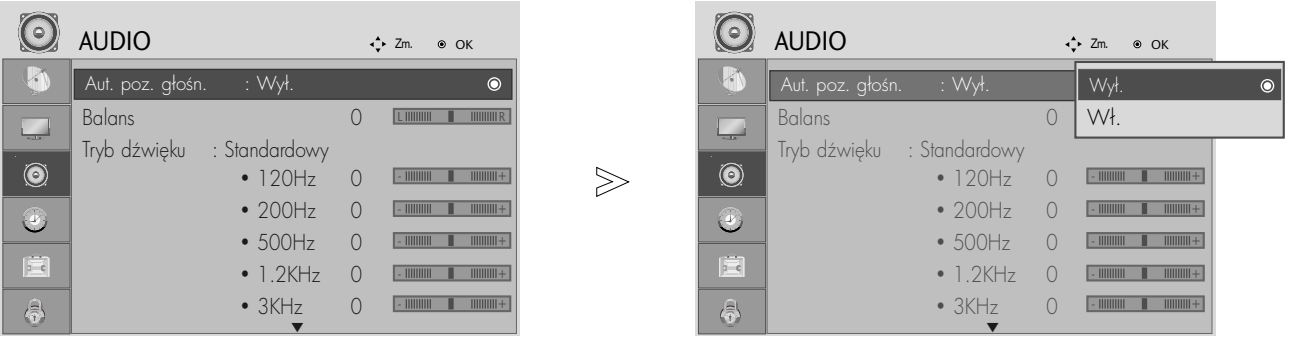

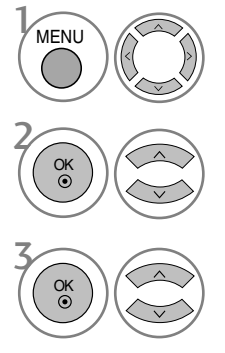

### Wybierz menu **AUDIO.**

Wybierz opcję Aut. poz. głośn..

Wybierz opcję Wł. lub Wył..

- Naciśnij przycisk MENU lub EXIT (WYJŚCIE), aby zamknąć okno menu.
- Naciśnij przycisk BACK (WSTECZ) aby przejść do poprzedniego ekranu menu.

# WSTĘPNE USTAWIENIA DŹWIĘKU – TRYB DŹWIĘKU

Można wybrać preferowane ustawienie dźwięku: SRS TruSurround XT, Clear Voice (Mowa), Standard (Standardowy), Music (Muzyka), Cinema (Kino), Sport (Sport) lub Game (Gra). Barwę dźwięku można regulować także przy użyciu korektora graficznego.

Tryb dźwięku pozwala korzystać z najlepszej jego jakości bez konieczności wprowadzania dodatkowych ustawień, ponieważ telewizor wybiera odpowiednie opcje na podstawie treści programu.

Ustawienia SRS TruSurround XT, Clear Voice (Mowa), Standard (Standardowy), Music (Muzyka), Cinema (Kino), Sport (Sport) i Game (Gra) są zaprogramowane fabrycznie w celu zapewnienia optymalnej jakości dźwięku.

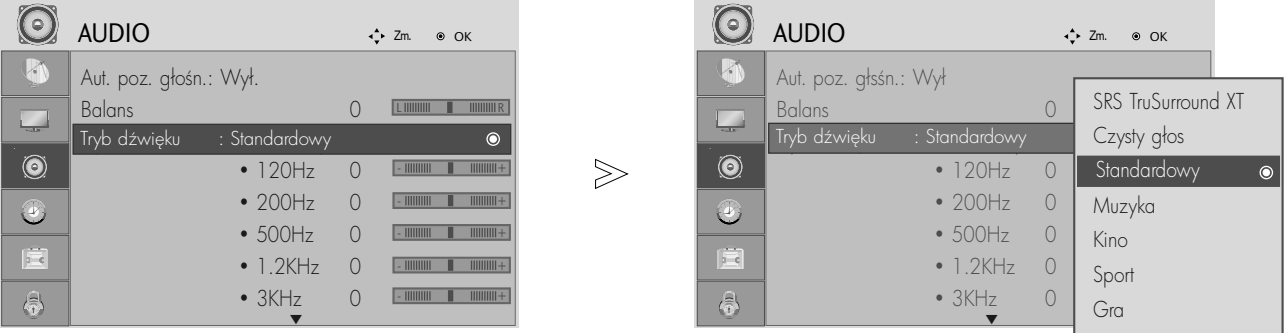

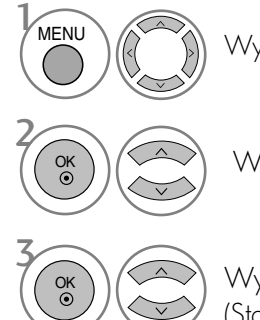

Wybierz menu **AUDIO**.

Wybierz opcję Tryb dźwięku.

Wybierz jedng z opcji: SRS TruSurround XT, Clear Voice (Mowa), Standard (Standardowy), Music (Muzyka) Cinema, (Kino), Sport (Sport) lub Game (Gra).

- Naciśnij przycisk MENU lub EXIT (WYJŚCIE), aby zamknąć okno menu.
- Naciśnij przycisk BACK (WSTECZ) aby przejść do poprzedniego ekranu menu.

SRS(O) sq znakami towarowymi firmy SRS Labs, Inc.

Gechnologie TruSurround XT sg używane na licencji firmy SRS Labs, Inc.

# REGULACJA DŹWIĘKU-TRYB UŻYTKOWNIKA REGULACJA DŹWIĘKU I USTAWIANIE JĘZYKA

Regulacja dźwięku przy użyciu korektora graficznego.

W przypadku wybrania trybu SRS TruSurround XT lub Clear Voice (Mowa) pewne zakresy częstotliwości są pomijane.

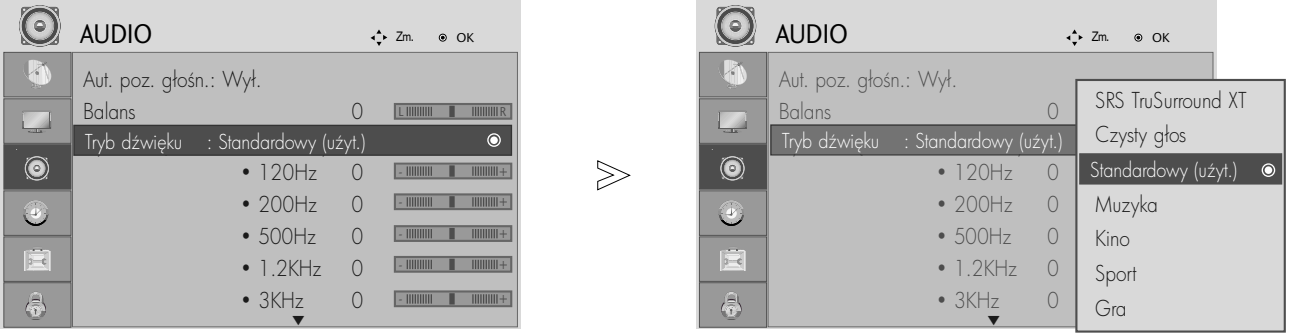

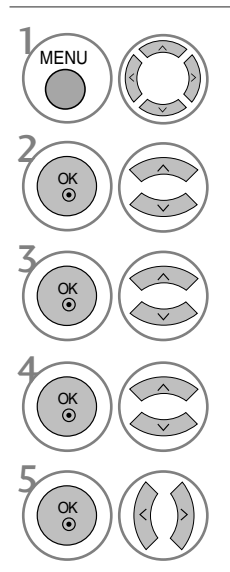

Wybierz menu **AUDIO.** 

Wybierz opcję Tryb dźwięku.

Wybierz jedng z opcji: SRS TruSurround XT, Clear Voice (Mowa), Standard (Standardowy), Music (Muzyka) Cinema, (Kino), Sport (Sport) lub Game (Gra).

Wybierz pasmo częstotliwości.

Ustaw żądany poziom głośności.

- Naciśnij przycisk MENU lub EXIT (WYJŚCIE), aby zamknąć okno menu.
- Naciśnij przycisk BACK (WSTECZ) aby przejść do poprzedniego ekranu menu.

## Regulacja balansu

Można dowolnie wyregulować balans między kanałami.

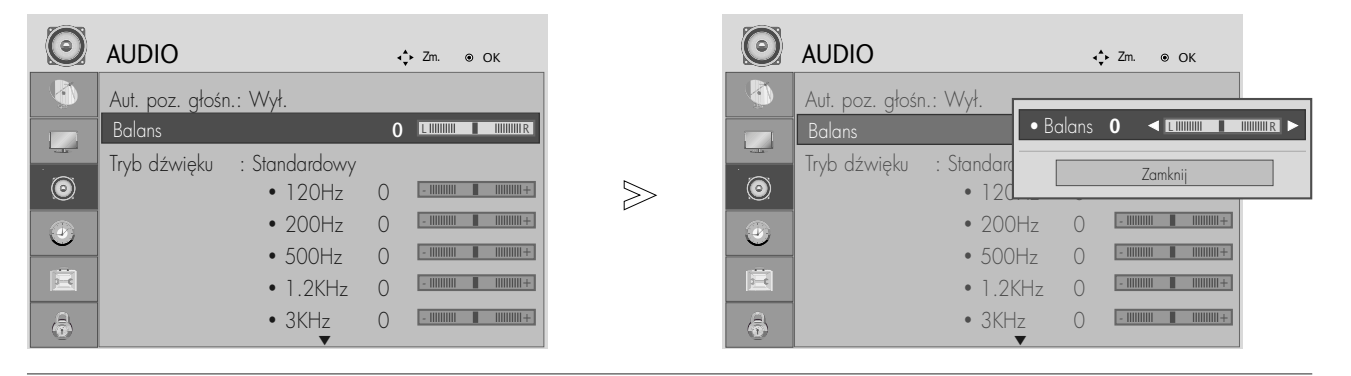

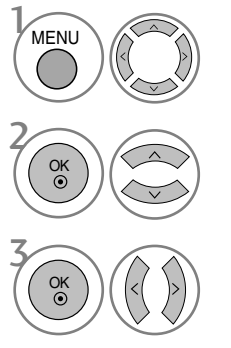

Wybierz menu **AUDIO.** 

Wybierz opcję Balans.

Wprowad< odpowiednie zmiany.

- Naciśnij przycisk MENU lub EXIT (WYJŚCIE), aby zamknąć okno menu.
- Naciśnij przycisk BACK (WSTECZ) aby przejść do poprzedniego ekranu menu.

## WYBÓR CYFROWEGO WYJŚCIA AUDIO (DIGITAL AUDIO OUT)

Ta funkcja umożliwia wybór preferowanego cyfrowego wyjścia audio.

Odbiornik TV umożliwia korzystanie z dźwięku DOLBY Digital jedynie wtedy, gdy kanał jest nadawany z dźwiękiem Dolby Digital.

Jeżeli dźwięk Dolby Digital jest dostępny, wybór opcji Dolby Digital w menu Digital Audio Out (Cyfrowe wyjście dźwięku) powoduje przełgczenie wyjścia SPDIF w tryb Dolby Digital.

W przypadku wyboru opcji Dolby Digital w menu Digital Audio Out (Cyfrowe wyjście dźwięku) gdy dźwięk Dolby Digital nie jest dostępny, wyjście SPDIF jest przełgczane w tryb PCM.

Jeśli na kanale, na którym nadawany jest sygnał Dolby Digital Audio, ustawiono zarówno dźwięk Dolby Digital jak i język dźwięku, odtwarzanie będzie przebiegać jedynie w formacie Dolby Digital.

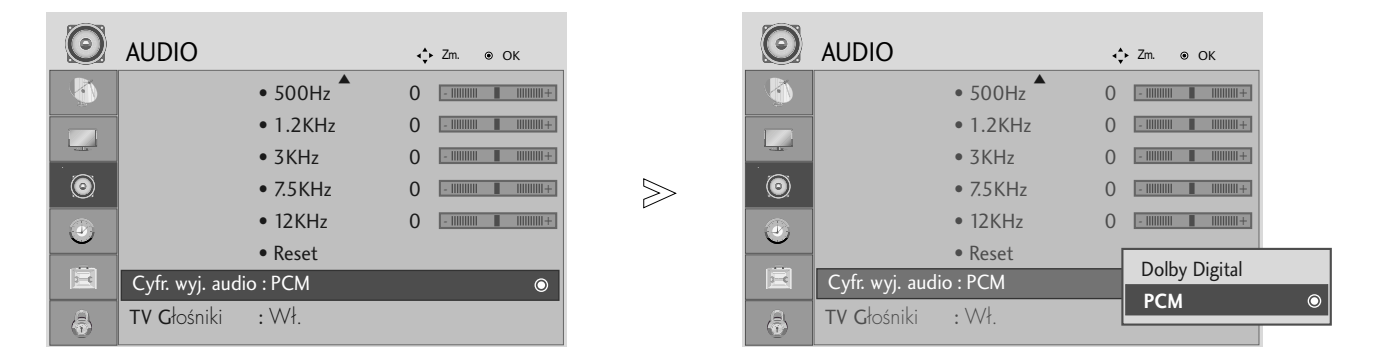

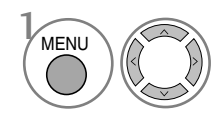

2

OK

OK

### Wybierz menu **AUDIO**.

Wybierz menu Digital Audio Out (Cyfrowe wyjście audio).

Wybierz opcję Dolby Digital lub PCM.

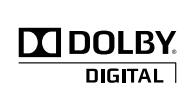

Wyprodukowano na podstawie licencji firmy Dolby Laboratories. "Dolby" i symbol "podwójne D" są znakami towarowymi firmy Dolby Laboratories.

• leśli właczony jest tryb HDMI, niektóre odtwarzacze DVD nie obsługują dźwięku SPDIF. Należy wtedy zmienić ustawienie wyjścia sygnału cyfrowego audio odtwarzacza DVD na dźwiek PCM.

- Naciśnij przycisk MENU lub EXIT (WYJŚCIE), aby zamknąć okno menu.
- Naciśnij przycisk BACK (WSTECZ) aby przejść do poprzedniego ekranu menu.

## KONFIGURACJA WŁĄCZANIA/WYŁĄCZANIA GŁOŚNIKÓW TELWIZYJNYCH

Stan głośników można zmieniać.

W trybach COMPONENT i AV3 można korzystać z głośnika telewizora nawet w przypadku braku sygnału wideo.

Aby korzystać z zewnętrznego systemu Hi-Fi, należy wyłgczyć głośniki telewizora.

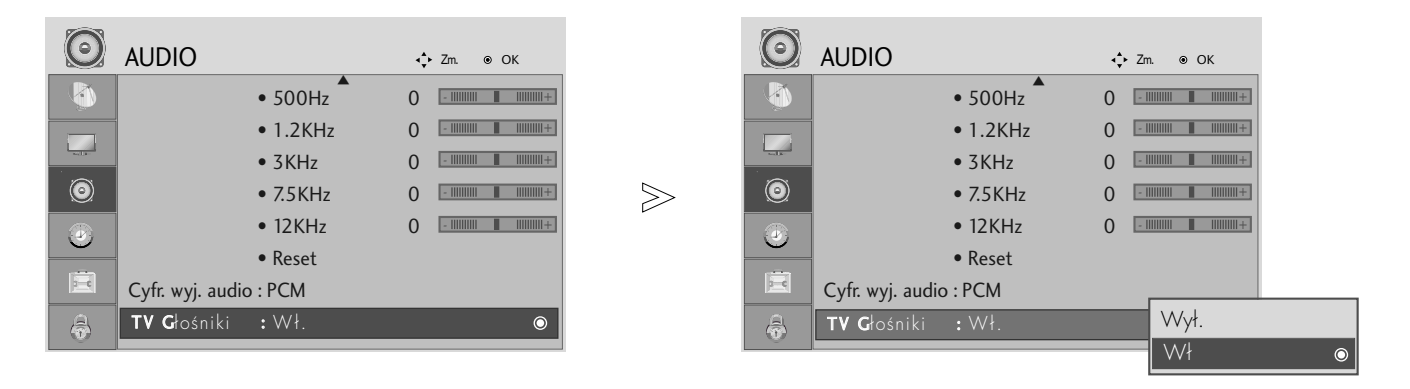

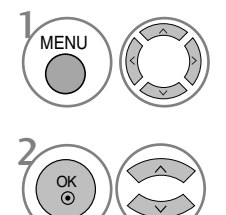

3

OK

Wybierz menu **AUDIO.** 

Wybierz opcję TV Speaker (Głośnik telewizora).

Wybierz opcję On (Wł.) lub Off (Wył.).

- Naciśnij przycisk MENU lub EXIT (WYJŚCIE), aby zamknąć okno menu.
- Naciśnij przycisk BACK (WSTECZ) aby przejść do poprzedniego ekranu menu.

## RESETOWANIE AUDIO

Przywracane są domyślne ustawienia fabryczne wybranych trybów dźwięku.

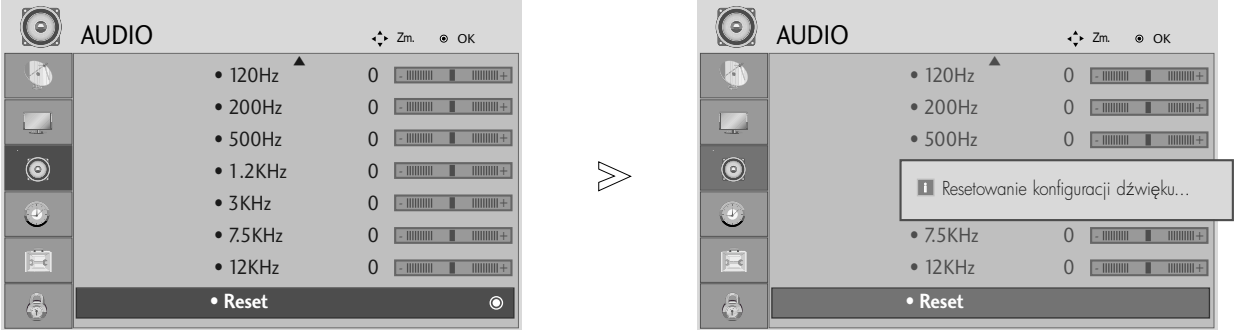

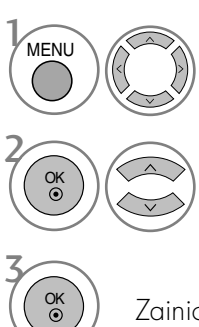

Wybierz menu **AUDIO**.

Wybierz opcję Reset (Resetowanie).

Zainicjuj wyregulowane wartości.

- Naciśnij przycisk MENU lub EXIT (WYJŚCIE), aby zamknąć okno menu.
- Naciśnij przycisk BACK (WSTECZ) aby przejść do poprzedniego ekranu menu.

## $I/II$

## Odbiór stereo/dual (Tylko w trybie analogowym)

Gdy zostanie wybrany program, informacje o dźwięku stacji pojawiają się wraz z numerem programu i nazwą stacji.

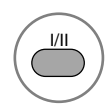

Umożliwia wybór wyjścia dźwięku.

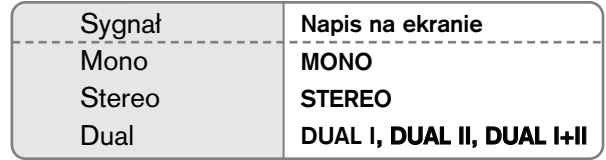

#### **M** Wybór dźwięku monofonicznego

Jeśli przy odbiorze stereofonicznym sygnał jest słaby, telewizor można przełączyć na odbiór mono. Przy odbiorze monofonicznym poprawia się czystość dźwięku.

#### ■ Wybór języka w wypadku audycji dwujęzycznych

Jeśli program może być odbierany w dwóch językach (wersja dwujęzyczna), można przełgczyć telewizor na odbiór DUAL I (ŚCIEŻKA I), DUAL II (ŚCIEŻKA II) LUB DUAL I+II (ŚCIEŻKA I + II).

- DUAL I w głośnikach słyszalny jest podstawowy język audycji.
- DUAL II w głośnikach słyszalny jest drugi język audycji.

DUAL I+II w poszczególnych głośnikach słyszalne są różne języki.

## Odbi**ó**r w trybie NICAM (Tylko w trybie analogowym)

Jeśli odbiornik jest wyposażony w funkcję NICAM, można odbierać wysokiej jakości dźwięk cyfrowy NICAM (Near Instantaneous Companding Dźwięk Multiplex).

Wyjście dźwięku można wybrać zgodnie z rodzajem odbieranej audycji w następujący sposób, naciskając kilkakrotnie przycisk **I/II**.

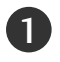

2

Jeżeli odbierany jest dźwięk NICAM mono, można wybrać ustawienie NICAM MONO lub FM MONO.

Jeżeli odbierany jest dźwięk NICAM stereo, można wybrać ustawienie NICAM STEREO lub FM MONO. Jeżeli sygnał stereofoniczny jest słaby, należy przełączyć na ustawienie FM MONO.

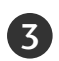

Jeżeli odbierany jest dźwięk NICAM dual, można wybrać ustawienie NICAM DUAL I, NICAM DUAL II, NICAM DUAL I+II lub MONO. Gdy wybrane jest ustawienie FM mono, na ekranie ukazuje się napis MONO.

### Głośnik Wybór wyjścia dźwięku

W trybach AV, Component, RGB i HDMI, DVI można wybrać wyjście dźwięku dla lewego i prawego głośnika.

Aby wybrać wyjście dźwięku, naciskaj cyklicznie przycisk I/II.

- L+R: Sygnał audio z wejścia audio L jest wysyłany do lewego głośnika, a sygnał audio z wejścia audio R jest wysyłany do prawego głośnika.
- L+L: Sygnał audio z wejścia audio L jest wysyłany do lewego i prawego głośnika.
- R+R: Sygnał audio z wejścia audio R jest wysyłany do lewego i prawego głośnika.

# REGULACJA DŹWIĘKU I USTAWIANIE JĘZYKA Menu ekranowe Wybór języka/kraju

Menu instrukcji instalacji zostanie wyświetlone na ekranie telewizora po włączeniu go po raz pierwszy.

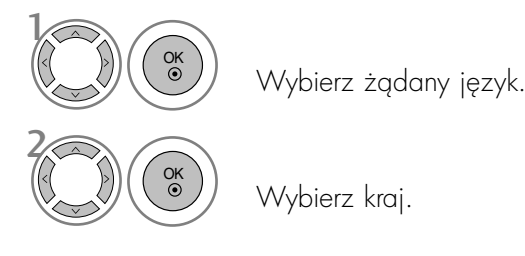

\* Jeśli chcesz zmienić język/kraj

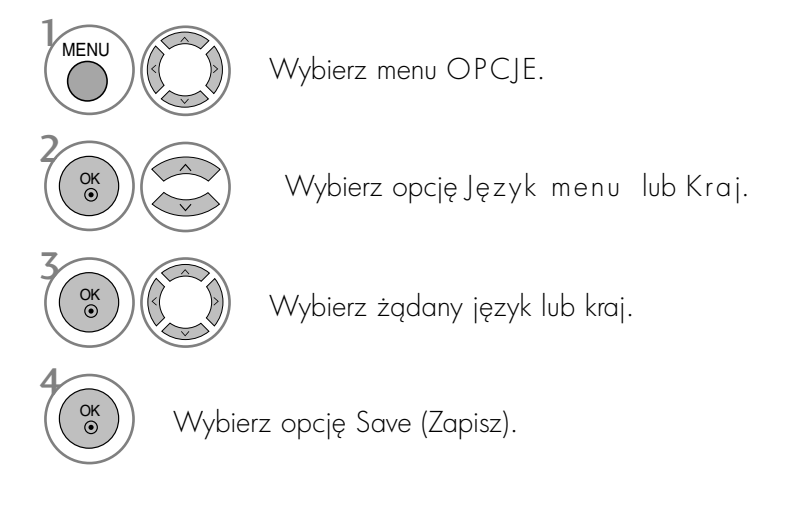

- Naciśnij przycisk MENU lub EXIT (WYJŚCIE), aby zamknąć okno menu.
- Naciśnij przycisk BACK (WSTECZ) aby przejść do poprzedniego ekranu menu.

### **!** UWAGA

- ► Jeśli menu instrukcji instalacji nie zostanie zamknięte przez naciśnięcie przycisku EXIT (WYJŚCIE) lub jeśli upłynie czas wyświetlania menu ekranowego, menu instalacji będzie wyświetlane po każdym włączeniu odbiornika, aż do czasu zakończenia konfiguracji.
- ► Jeśli wybierzesz zły kraj, teletekst może się nie wyświetlać poprawnie i mogą wystąpić problemy z jego obsług,
- Funkcja CI (Common Interface) jest opcjonalna zależy od konkretnego obszaru użytkowania i dostępnych usług.
- Przyciski sterowania trybem DTV mogą nie pracować ich funkcje zależą od konkretnego obszaru użytkowania i dostępnych usług.
- $\blacktriangleright$  W krajach, w których brak przepisów dotyczących nadawania cyfrowego, niektóre funkcje telewizji cyfrowej mogą nie działać zależnie od warunków nadawania cyfrowego.

## WYBÓR JĘZYKA (TYLKO W TRYBIE CYFROWYM)

Funkcja Audio (Dźwięk) umożliwia wybór preferowanego języka dźwięku. Jeżeli wybrany język audio nie jest dostępny, odtworzony zostanie język domyślny.

Jeśli napisy są nadawane w dwóch lub więcej językach, należy skorzystać z funkcji Subtitle (Napisy). Jeżeli wybrany język napisów nie jest dostępny, wyświetlany będzie język domyślny.

Jeśli języki wybrane jako podstawowe w menu Język audio (Język dźwięku) i Język napisów (Język napisów) nie są obsługiwane, można wybrać język jako drugorzędny.

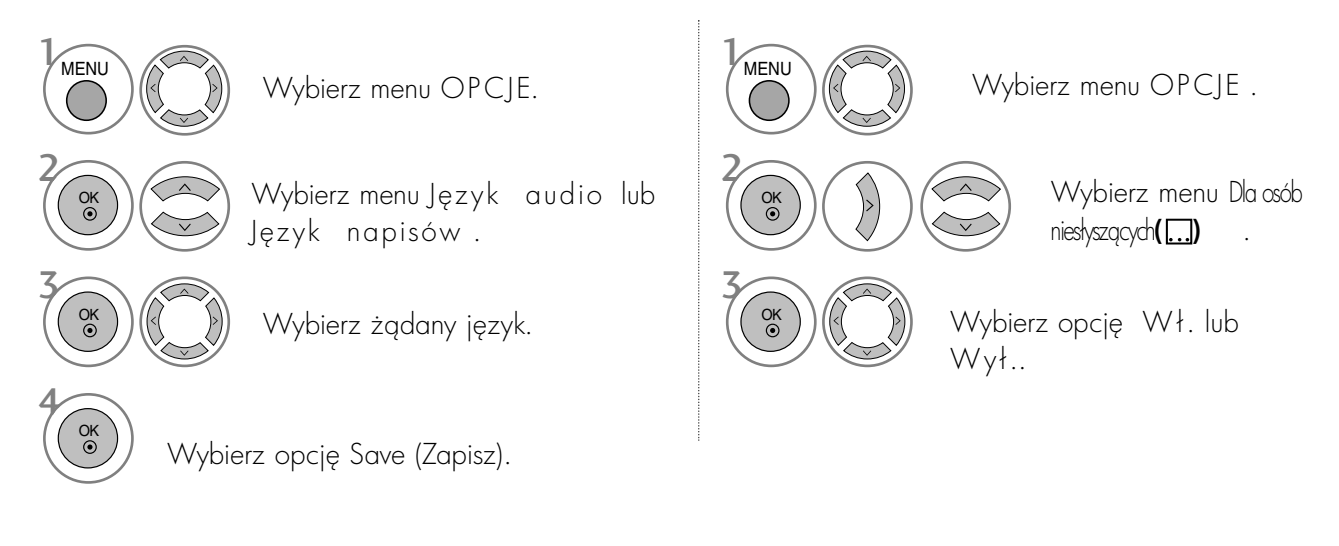

• Naciśnij przycisk BACK (WSTECZ) aby przejść do poprzedniego ekranu menu.

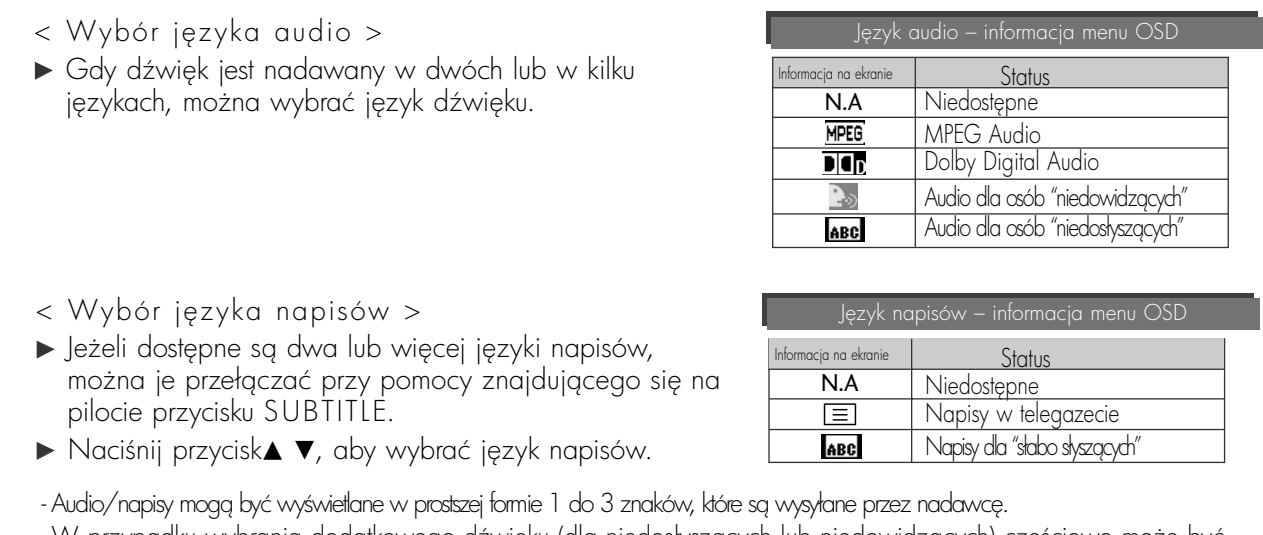

- W przypadku wybrania dodatkowego dźwięku (dla niedosłyszących lub niedowidzących) częściowo może być słyszalny również dźwięk główny.

# USTAWIENIE CZASU

## Ustawianie zegara

Zegar jest ustawiany automatycznie po odebraniu sygnału cyfrowego. (W przypadku braku cyfrowego sygnału telewizyjnego zegar można ustawić tylko ręcznie).

Przed skorzystaniem z wł./wył. czasowego należy ustawić zegar w odbiorniku na poprawny czas.

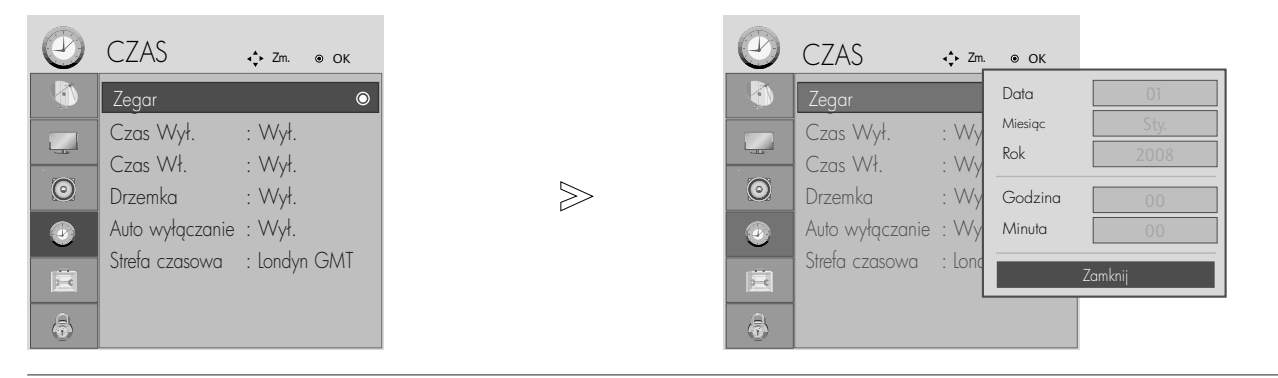

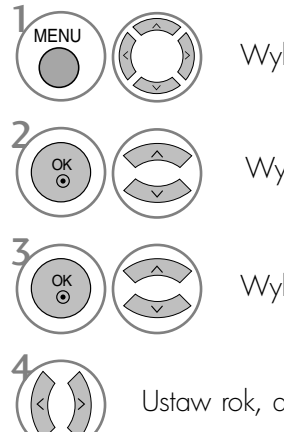

Wybierz menu CZAS.

Wybierz menu Zegar.

Wybierz opcję roku i daty albo godziny.

Ustaw rok, datę i godzinę.

- Naciśnij przycisk MENU lub EXIT (WYJŚCIE), aby zamknąć okno menu.
- Naciśnij przycisk BACK (WSTECZ) aby przejść do poprzedniego ekranu menu.

# USTAWIENIE CZASU

## USTAWIENIE AUTOMATYCZNEGO WŁĄCZANIA/ WYŁĄCZANIA WŁĄCZNIKA CZASOWEGO

Funkcja wyłącznika czasowego automatycznie przełącza odbiornik w tryb czuwania o ustawionej godzinie. Dwie godziny po włączeniu odbiornika funkcją włącznika czasowego zostanie on automatycznie przełączony w tryb czuwania, o ile nie zostanie naciśnięty żaden przycisk.

Funkcja wyłącznika czasowego zastępuje ustawienia funkcji włącznika, jeśli obie zostały ustawione na tę samą godzine.

Odbiornik musi być w trybie czuwania, aby funkcja włącznika czasowego mogła działać.

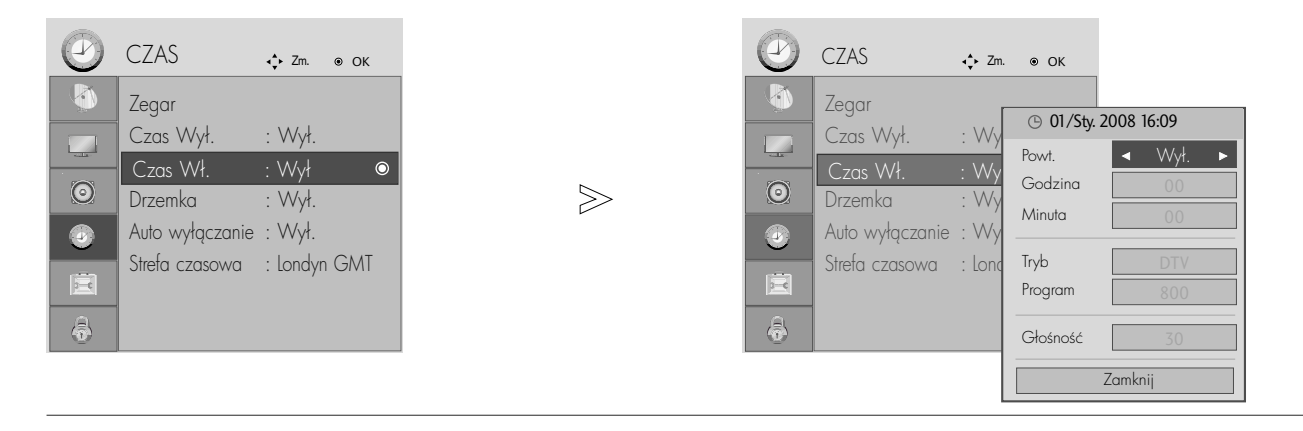

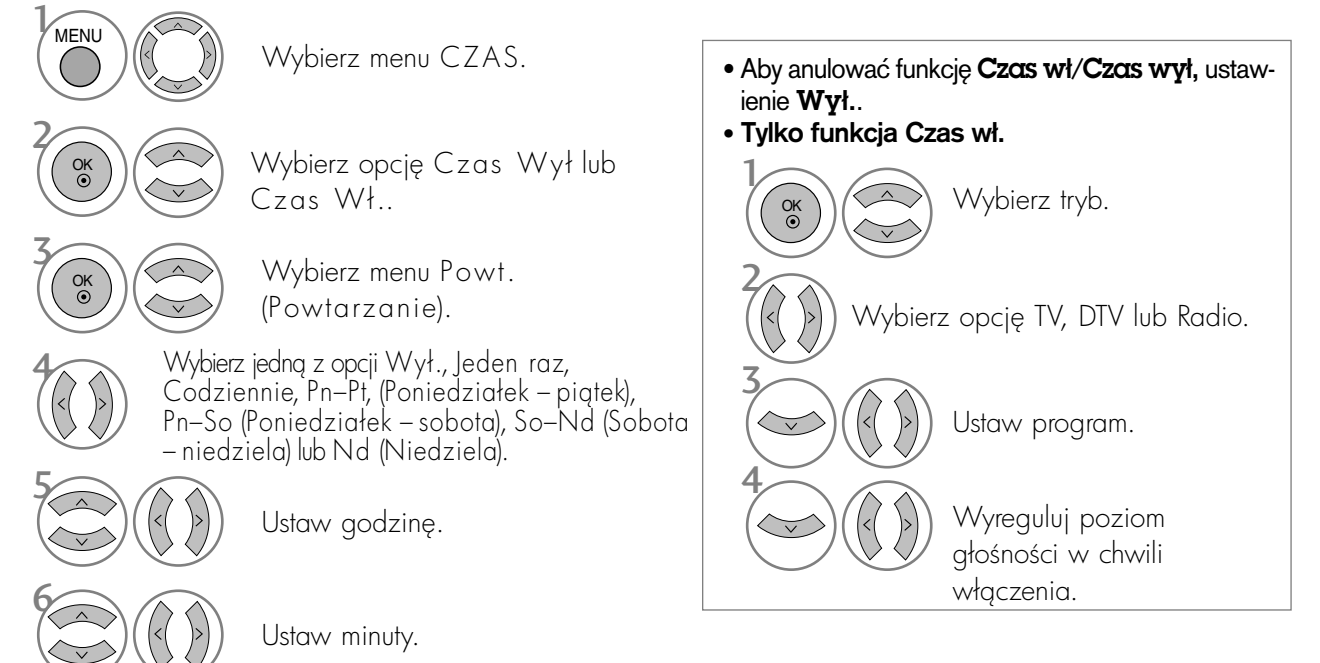

- Naciśnij przycisk MENU lub EXIT (WYJŚCIE), aby zamknąć okno menu.
- Naciśnij przycisk BACK (WSTECZ) aby przejść do poprzedniego ekranu menu.

## USTAWIENIE CZASU

## USTAWIENIE AUTOMATYCZNEGO WYŁĄCZANIA

Jeśli włączony odbiornik nie wykryje żadnego sygnału wejściowego przez 10 minut, wyłączy się automatycznie.

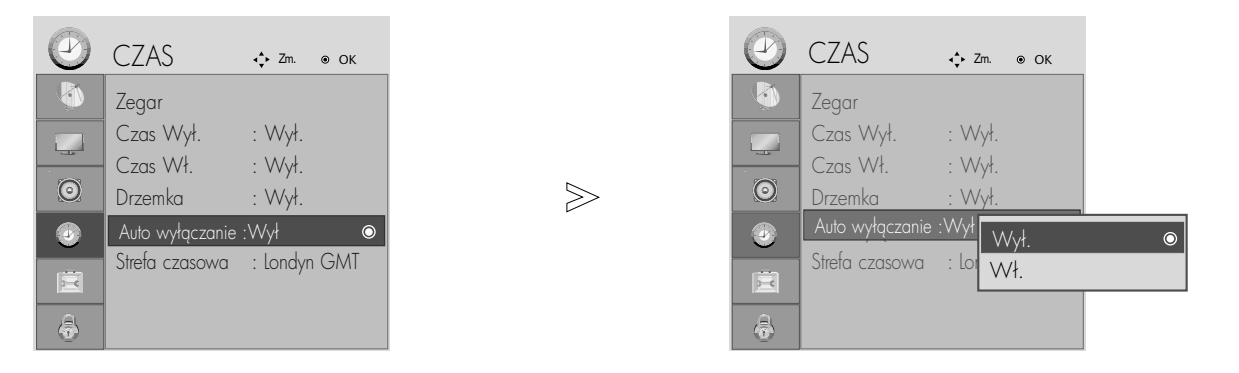

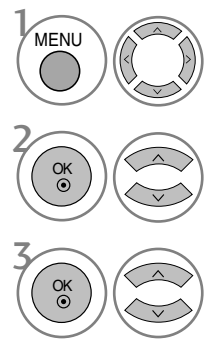

Wybierz menu CZAS.

Wybierz opcję Auto wyłączanie.

Wybierz opcję Wył. lub Wł..

- Naciśnij przycisk MENU lub EXIT (WYJŚCIE), aby zamknąć okno menu.
- Naciśnij przycisk BACK (WSTECZ) aby przejść do poprzedniego ekranu menu.
## USTAWIENIE CZASU

## USTAWIANIE STREFY CZASOWEJ

Jeśli użytkownik wybierze miasto określające strefę czasową, czas w telewizorze zostanie ustawiony z uwzględnieniem informacji o różnicy czasu między dang strefg czasowg a czasem GMT (Greenwich Mean Time) odbieranych przez sygnał nadawczy, gdy czas jest ustawiany automatycznie przez sygnał cyfrowy.

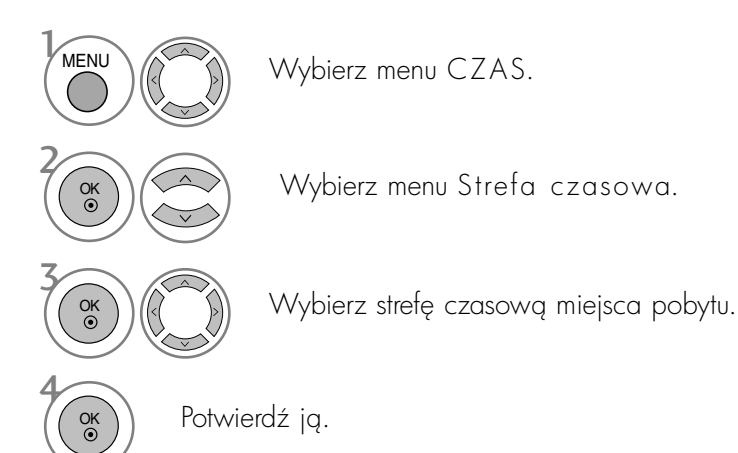

## USTAWIENIE PROGRAMATORA TRYBU UŚPIENIA

Nie trzeba pamiętać o konieczności wyłączania odbiornika przed snem. Programator zasypiania automatycznie wyłącza odbiornik po upływie określonego czasu.

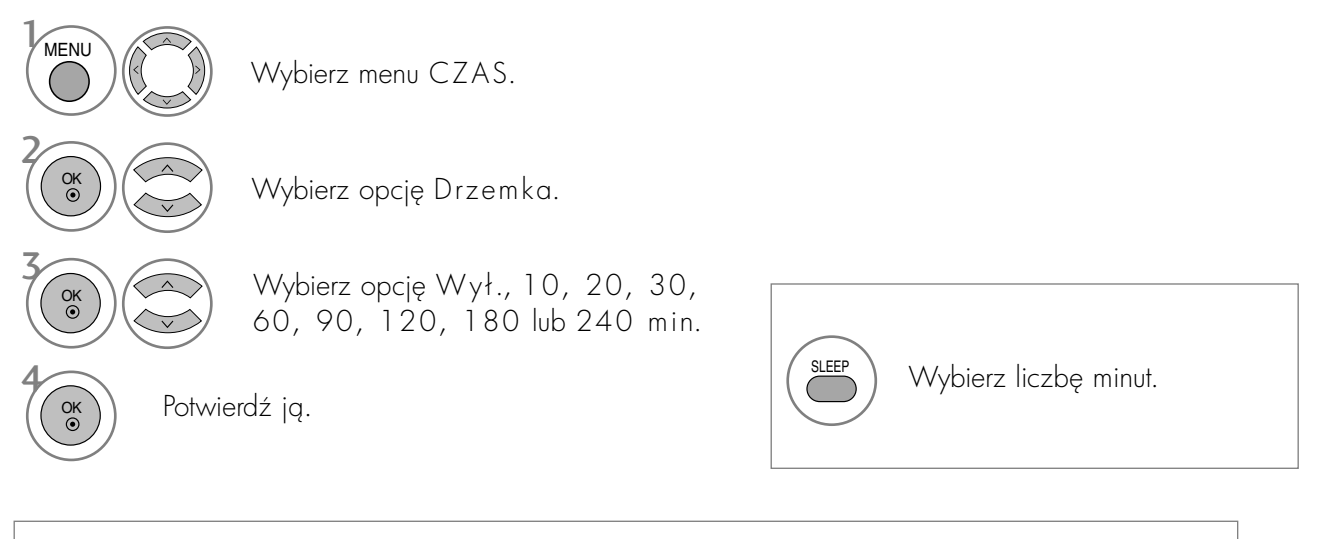

• Po wyłączeniu odbiornika ustawiony przez użytkownika czas wyłączenia zostaje anulowany.

• Drzemka można także ustawiać w menu CZAS.

## **ETYKIETA WEJśCIA SYGNAłU**

Służy do wybierania etykiety dla każdego źródła sygnału wejściowego.

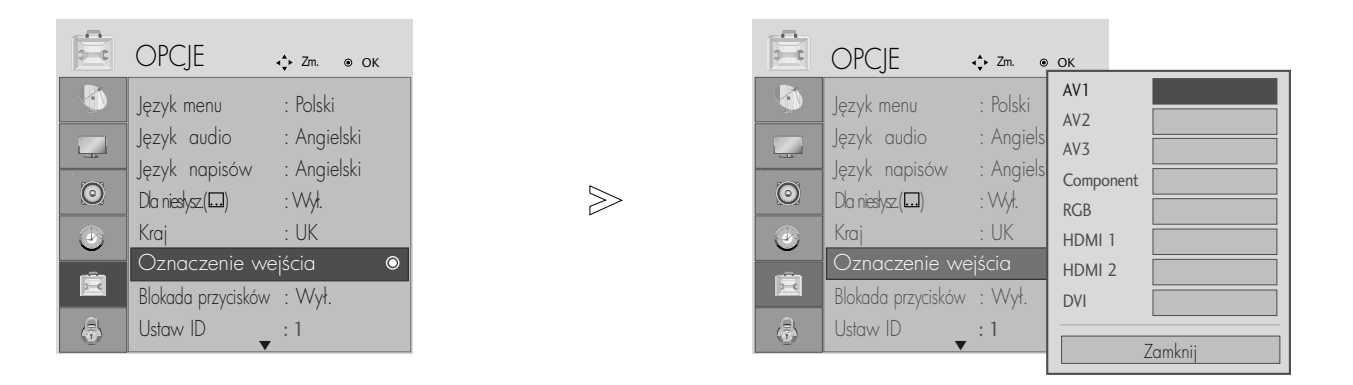

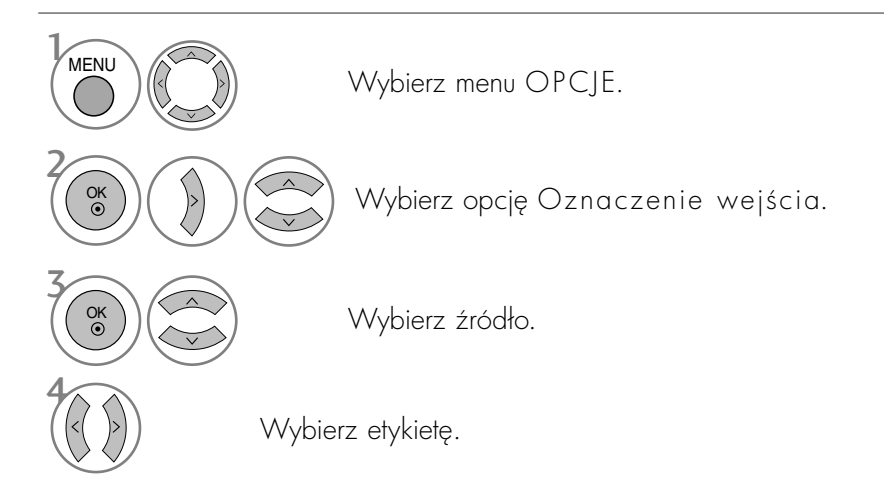

- Naciśnij przycisk MENU lub EXIT (WYJŚCIE), aby zamknąć okno menu.
- Naciśnij przycisk BACK (WSTECZ) aby przejść do poprzedniego ekranu menu.

## BLOKADA PRZYCISKÓW

Odbiornik można ustawić tak, aby do jego obsługi konieczny był pilot. Ta funkcja uniemożliwia dzieciom oglądanie programu bez zezwolenia.

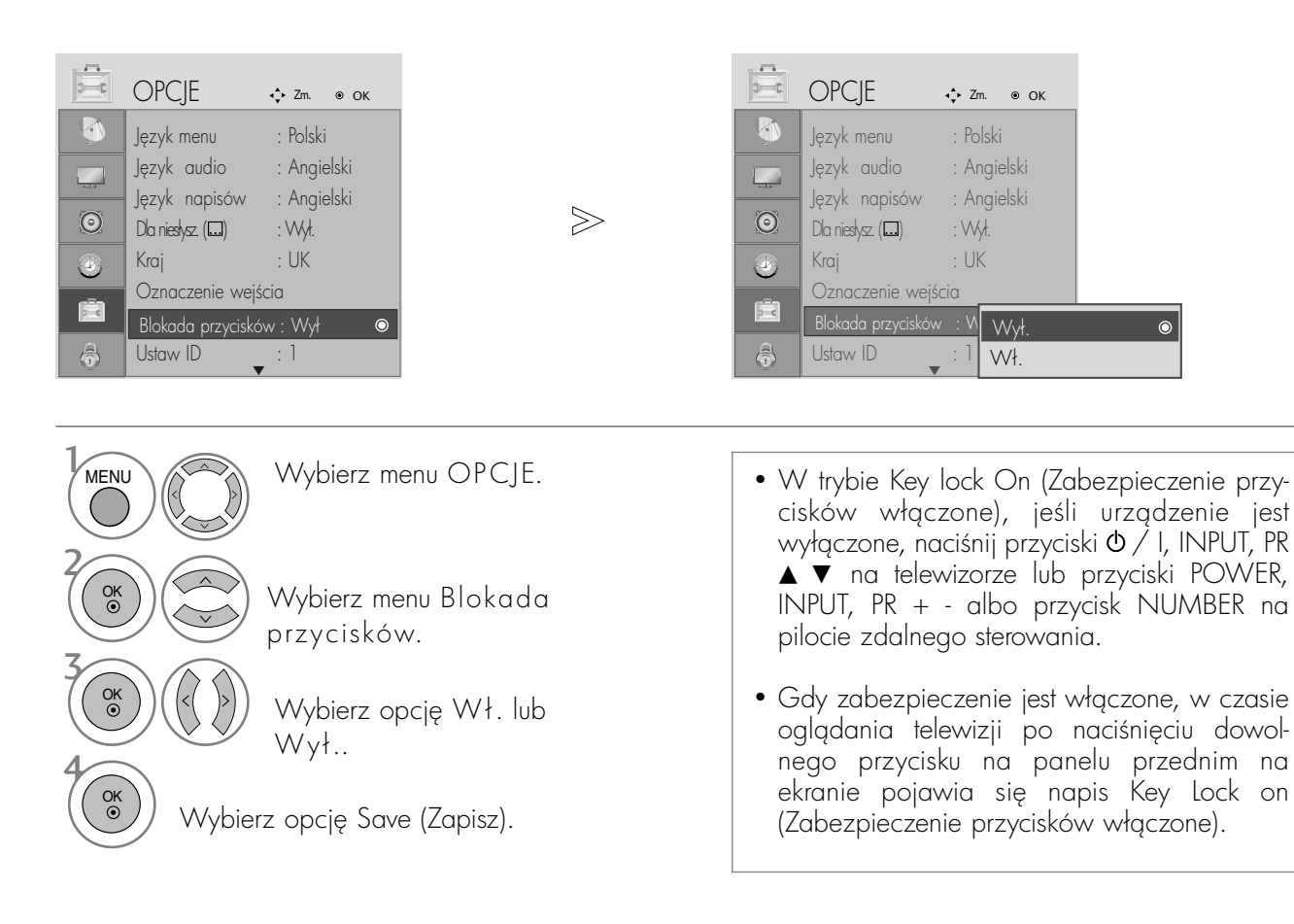

- Naciśnij przycisk MENU lub EXIT (WYJŚCIE), aby zamknąć okno menu.
- Naciśnij przycisk BACK (WSTECZ) aby przejść do poprzedniego ekranu menu.

## POWER INDICATOR (WSKAŹNIK ZASILANIA)

Pozwala kontrolować działanie kontrolki, kiedy zasilanie jest włączone.

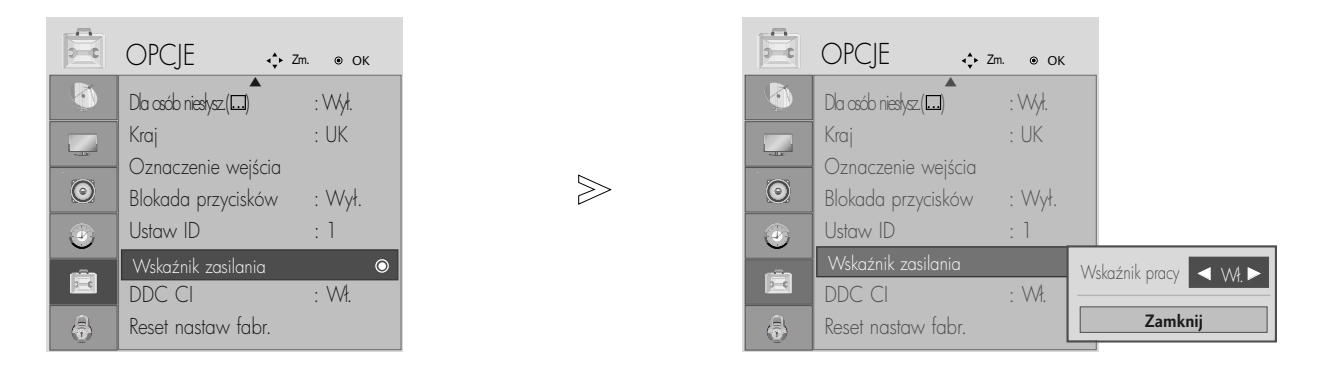

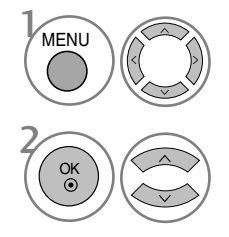

3

OK

Wybierz menu OPCJE.

Wybierz opcję Power Indicator (Wskaźnik zasilania).

- Naciśnij przycisk MENU lub EXIT (WYJŚCIE), aby zamknąć okno menu.
- Naciśnij przycisk BACK (WSTECZ) aby przejść do poprzedniego ekranu menu.

# DDC CI (Tylko tryb RGB, DVI)

DDC/CI (Display Data Channel Command Interface) to protokół komunikacyjny służący do nawiązywania komunikacji między komputerem a telewizorem.

Umożliwia on dopasowanie i szczegółowe skonfigurowanie funkcji na komputerze bez potrzeby korzystania z menu ekranowego.

Telewizor można regulować dzięki komunikacji z komputerem, w czasie gdy funkcja DCC/CI jest włączona. Z tego sposobu konfiguracji nie można korzystać, gdy funkcja DCC/CI jest wyłączona i telewizor nie może komunikować się z komputerem.

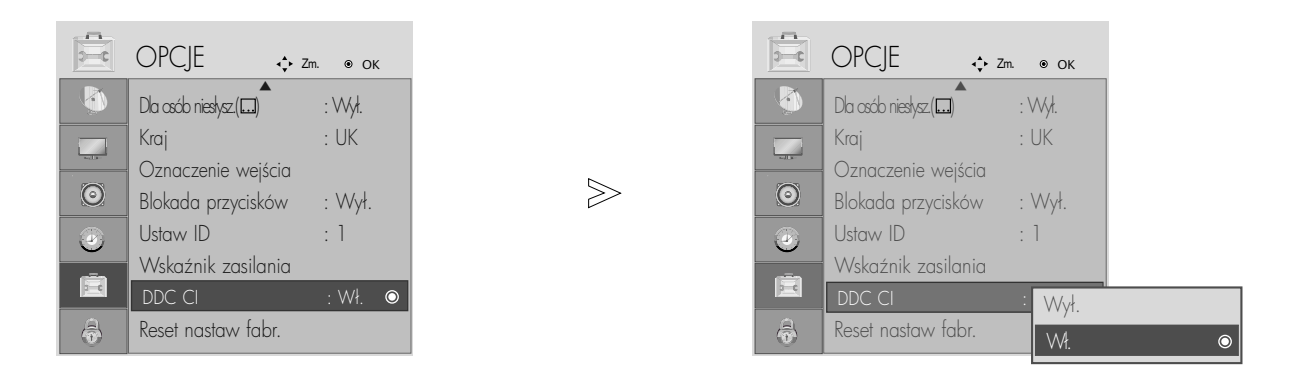

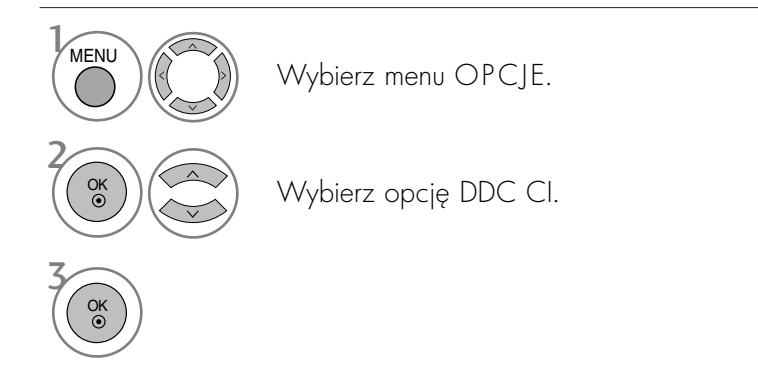

- Naciśnij przycisk MENU lub EXIT (WYJŚCIE), aby zamknąć okno menu.
- Naciśnij przycisk BACK (WSTECZ) aby przejść do poprzedniego ekranu menu.

## **INICIOWANIE** (PRZYWRÓCENIE ORYGINALNYCH USTAWIEń FABRYCZNYCH)

Ta funkcja działa w bieżącym trybie. Powoduje inicjowanie wyregulowanych wartości.

Gdy funkcja Lock System (Blokada systemu) jest w trybie On (Włączona), wyświetla się monit o wprowadzenie hasła.

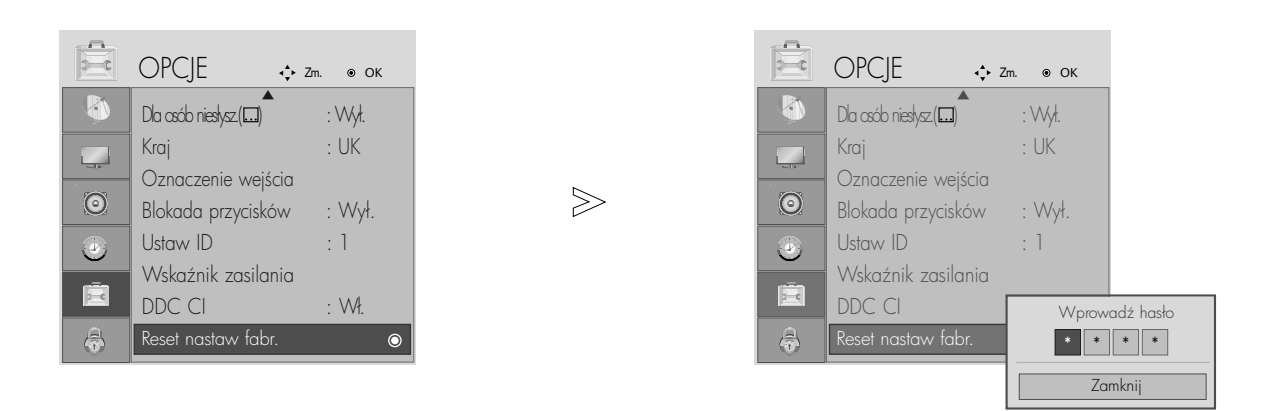

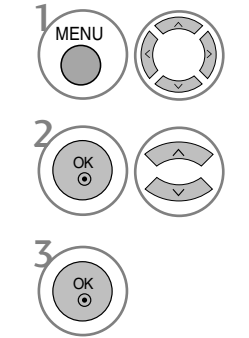

Wybierz menu OPCJE.

· Jeśli włączono blokadę odbiornika, i zapomniałeś hasła, nśzaciśnij cyfry 7,7,7,7 na pilocie zdalnego sterowania.

Wybierz opcję Reset nastaw fabr.

- Naciśnij przycisk MENU lub EXIT (WYJŚCIE), aby zamknąć okno menu.
- Naciśnij przycisk BACK (WSTECZ) aby przejść do poprzedniego ekranu menu.

## USTAWIANIE HASŁA I BLOKADY SYSTEMU

Jeśli wprowadzasz hasło po raz pierwszy, naciśnij cyfry 0, 0, 0, 0 na pilocie.

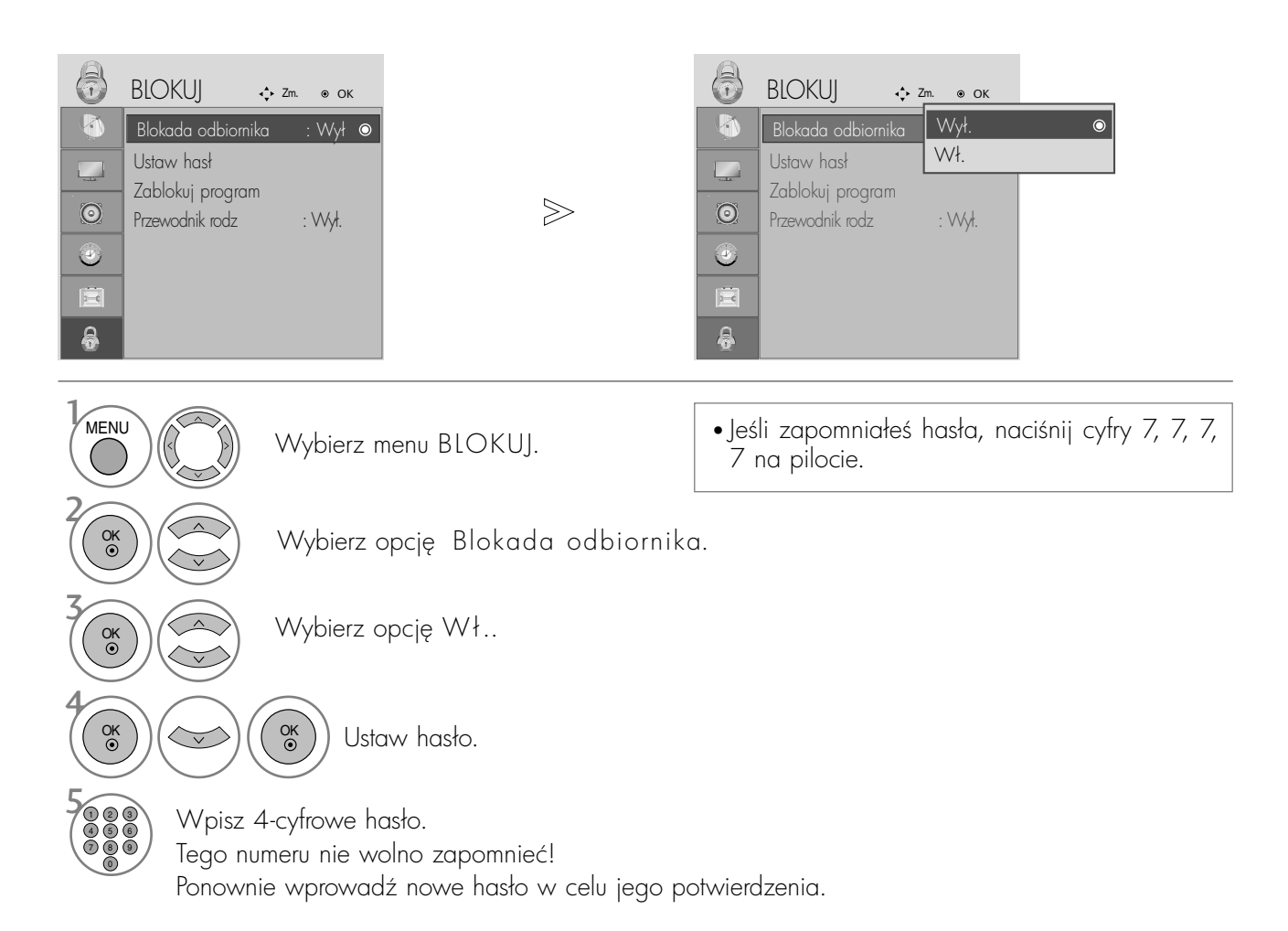

- Naciśnij przycisk MENU lub EXIT (WYJŚCIE), aby zamknąć okno menu.
- Naciśnij przycisk BACK (WSTECZ) aby przejść do poprzedniego ekranu menu.

## BLOKOWANIE PROGRAMÓW

Pozwala zablokować dowolne programy, których nie chcesz oglądać lub których nie powinny oglądać dzieci.

Ta funkcja jest dostępna w trybie Lock System "On" (Blokada systemu włączona).

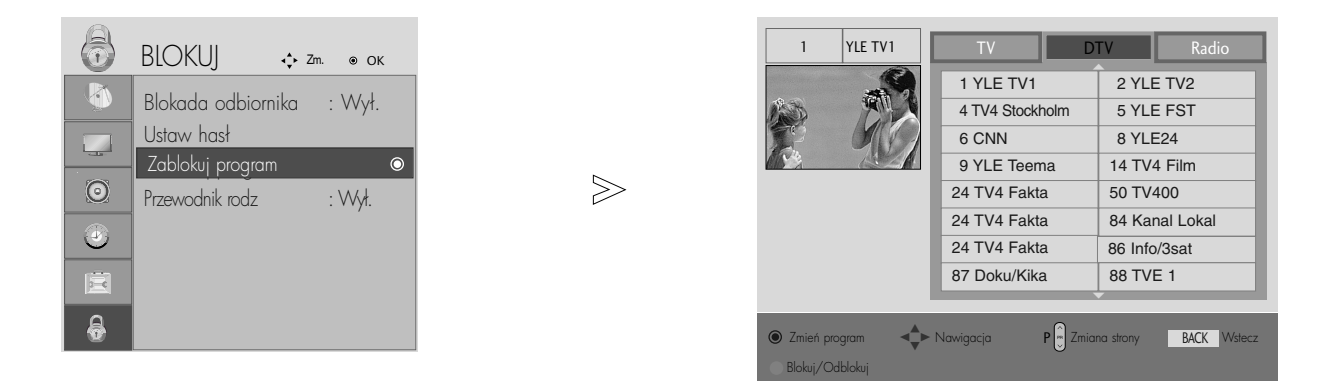

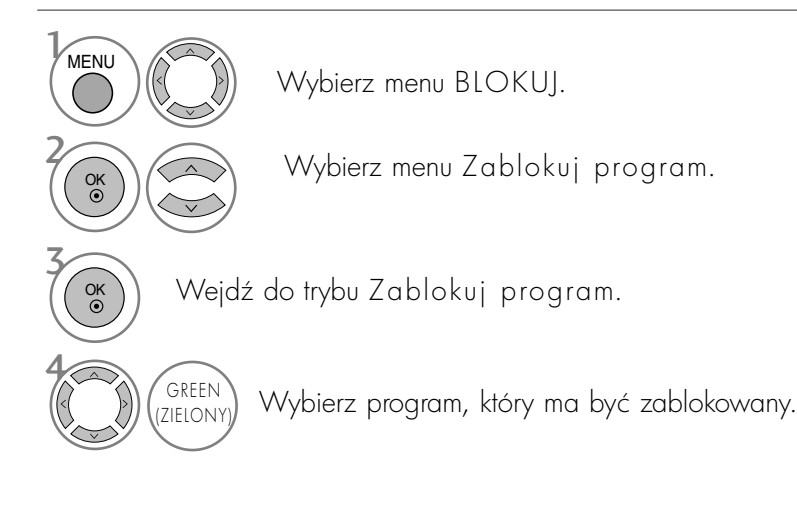

- Naciśnij przycisk MENU lub EXIT (WYJŚCIE), aby zamknąć okno menu.
- Naciśnij przycisk BACK (WSTECZ) aby przejść do poprzedniego ekranu menu.

## KONTROLA RODZICIELSKA TYLKO W TRYBIE CYFROWYM

Funkcja ta działa zgodnie z informacjami przekazywanymi przez stację nadawczą. Dlatego jeśli sygnał zawiera złe informacje, funkcja ta nie będzie działać.

Aby uzyskać dostęp do tego menu, trzeba podać hasło.

Ten odbiornik został zaprogramowany tak, aby pamiętać ostatnio ustawiong opcję, nawet jeśli zostanie wyłączony.

Funkcja zapobiega oglądaniu przez dzieci określonych programów telewizyjnych dla dorosłych zgodnie z ustawionym limitem ocen.

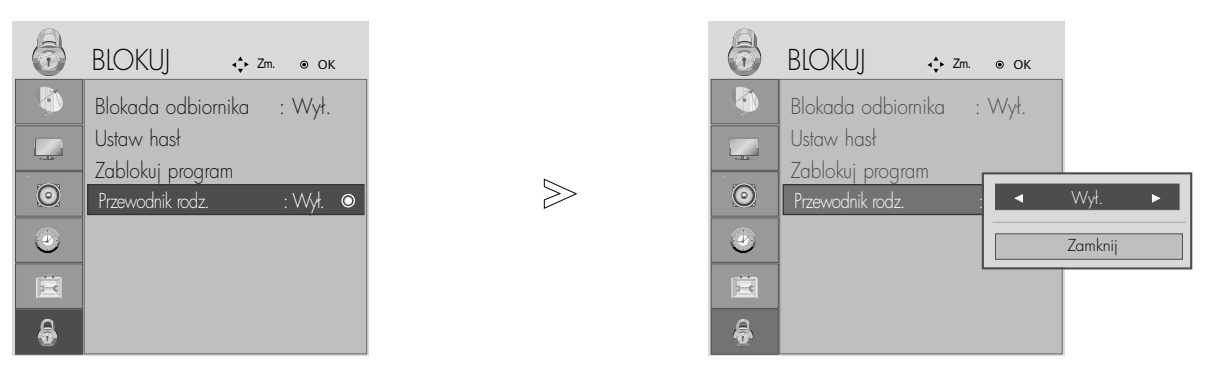

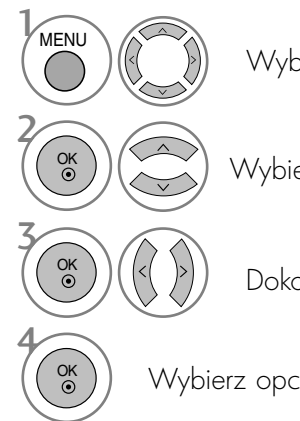

Wybierz menu BLOKUJ.

Wybierz menu Przewodnik rodzicielski.

Dokonaj odpowiednich zmian.

Wybierz opcję Save (Zapisz).

- Naciśnij przycisk MENU lub EXIT (WYJŚCIE), aby zamknąć okno menu.
- Naciśnij przycisk BACK (WSTECZ) aby przejść do poprzedniego ekranu menu.

# TELETEKST

### Ta funkcja nie jest dostępna we wszystkich krajach.

Teletekst jest bezpłatną usługą nadawaną przez większość stacji telewizyjnych, która zawiera najbardziej aktualne informacje dotyczące wiadomości, pogody, programów telewizyjnych, kursów giełdowych i wielu innych dziedzin.

Dekoder teletekstu tego odbiornika telewizyjnego może obsługiwać systemy SIMPLE, TOP i FASTEXT. SIM-PLE (standardowy teletekst) składa się z wielu stron, które są wybierane przez bezpośrednie wprowadzanie odpowiadających im numerów stron. TOP i FASTEXT są bardziej nowoczesnymi metodami pozwalającymi na szybki i łatwy wybór informacji teletekstu.

## Włączanie i wyłączanie

Naciśnij przycisk TEXT, aby **przełączyć się na teletekst. Na ekranie pojawi się pierwsza lub ostatnia strona.** U góry ekranu wyświetlane są dwa numery stron, nazwa stacji telewizyjnej, data i godzina. Pierwszy numer strony wskazuje dokonany przez użytkownika wybór, zaś drugi-aktualnie wyświetlaną stronę. Naciśnij przycisk TEXT lub EXIT, aby wyłączyć teletekst. Zostanie przywrócony poprzedni tryb wyświetlania.

## Tryb SIMPLE

### A Wyb**ó**r strony

- D Wprowadź za pomocą przycisków NUMERYCZNYCH żądany numer strony jako trzycyfrową liczbę. Jeśli podczas wybierania zostanie naciśnięta niewłaściwa cyfra, trzycyfrową liczbę trzeba wpisać do końca, a następnie ponownie wprowadzić poprawną liczbę.
- 2) Przycisk PR+ lub może służyć do wyboru poprzedniej lub następnej strony.

## Tryb TOP

Na dole ekranu telewizora wyświetlane są cztery pola — czerwone, zielone, żółte i niebieskie. Żółte pole oznacza następną grupę, a niebieskie — następny blok.

### ■ Wybór bloku/grupy/strony

- $\blacksquare$  Za pomocą niebieskiego przycisku można przesuwać się z bloku do bloku.
- **⊉** Żółty przycisk służy do przechodzenia do następnej grupy z automatycznym przejściem do następnego bloku.
- **3** Zielony przycisk służy do przechodzenia do następnej istniejącej strony z automatycznym przejściem do nastepnej grupy. Zamiennie można używać przycisku PR +.
- $\bullet$  Przycisk czerwony umożliwia powrót do poprzedniego wyboru. Zamiennie można używać przycisku PR -.

### ■ Bezpośredni wybór strony

Tak jak w trybie SIMPLE można wybrać stronę, wpisując ją w trybie TOP jako trzycyfrową liczbę przy użyciu przycisków NUMERYCZNYCH.

## TELETEKST

## Tryb FASTEXT

Strony teletekstu są zakodowane kolorami na dole ekranu i wybiera się je, naciskając przycisk w odpowiednim kolorze.

### A Wyb**ó**r strony

- D Naciśnij przycisk E∐, aby wybrać stronę indeksową.
- ${\bf D}$  Strony teletekstu są zakodowane kolorami na dole ekranu i można je wybrać, naciskając przycisk w odpowiednim kolorze.
- $\bullet$  Tak jak w trybie SIMPLE można wybrać stronę, wpisując ją w trybie FASTEXT jako trzycyfrową liczbę przy użyciu przycisków NUMERYCZNYCH.
- 4 Przycisk PR+ lub może służyć do wyboru poprzedniej lub następnej strony.

## Specjalne funkcje teletekstu

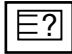

### **REVEAL (Odkrywanie)**

Naciśnij ten przycisk, aby ujawnić ukryte informacje, na przykład rozwiązania zagadek lub łamigłówek. Naciśnij ten przycisk ponownie, aby usunąć te informacje z ekranu.

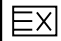

### **UPDATE (Aktualizacia)**

Wyświetla obraz telewizyjny na ekranie w czasie oczekiwania na nowa strone teletekstu. Symbol pojawi się w górnym lewym rogu ekranu. Gdy zaktualizowana strona bedzie dostepna, symbol zostanie zastapiony numerem strony.

Naciśnij ten przycisk, aby wyświetlić zaktualizowaną stronę teletekstu.

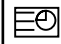

### **TIME (CZAS)**

Oglądając program telewizyjny, naciśnij ten przycisk, aby wyświetlić w górnym prawym rogu ekranu aktualny czas. Naciśnij ten przycisk ponownie, aby usunąć te informacje z ekranu. W trybie teletekstu naciśnij ten przycisk, aby wybrać numer strony podrzednej. Numer strony podrzednej jest wyświetlany na dole ekranu. Aby zatrzymać lub zmienić stronę podrzędną, naciśnij przycisk CZERWONY/ZIELONY, PR + lub - lub przyciski NUMERYCZNE.

Naciśnij przycisk ponownie, aby wyłączyć tę funkcję.

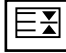

### HOLD (Zatrzymanie)

Zatrzymuje automatyczną zmianę strony, która odbywa się, jeśli strona teletekstu składa się z co najmniej 2 stron podrzędnych. Liczba stron podrzędnych i wyświetlana strona podrzędna są zwykle pokazane na ekranie poniżej godziny. Po naciśnięciu tego przycisku w górnym lewym rogu ekranu wyświetlany jest symbol zatrzymania, a automatyczna zmiana strony jest niemożliwa.

Aby kontynuować, naciśnij ten przycisk ponownie.

# CYFROWY TELETEKST

\* Ta funkcja działa tylko w Wielkiej Brytanii.

Odbiornik zapewnia dostęp do cyfrowego teletekstu, który znacznie udoskonalono pod różnymi względami, np. w zakresie tekstu, grafiki itd.

Dostęp do cyfrowego feletekstu zapewniają specjalne usługi cyfrowego teletekstu oraz specjalne usługi związane z nadawaniem cyfrowego teletekstu.

Język, w którym ma być wyświetlany teletekst, należy wybrać z menu języków napisów poprzez naciśnięcie przycisku SUBTITLE (NAPISY).

## TELETEKST W RAMACH USŁUGI CYFROWEJ

Naciśnij przycisk numeryczny albo PR + lub -, aby wybrać usługę cyfrową nadającą cyfrowy teletekst.

Wykaz usług z cyfrowym teletekstem można znaleźć na liście usług dostępnej w ramach funkcji EPG.

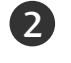

1

Postępuj zgodnie z zaleceniami zamieszczonymi w cyfrowym teletekście i przejdź do następnego kroku, naciskając przycisk TEXT,  $OK, \triangle$  lub  $\blacktriangledown, \blacktriangleleft$  lub  $\triangleright, \triangleleft$  ZERWONY, ZIELONY, FÓŁTY, NIEBIESKI lub przyciski NUMERYCZNE itd.

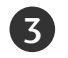

Aby zmienić usługę z cyfrowym teletekstem, wybierz po prostu inna usługę przyciskiem numerycznym albo PR + lub -.

Naciśnięcie przycisku MENU, GUIDE lub INFO <sup>O</sup> spowoduje zniknięcie teletekstu na jakiś czas. Naciśnięcie tych przycisków jeszcze raz spowoduje ponowne ukazanie sie teletekstu.

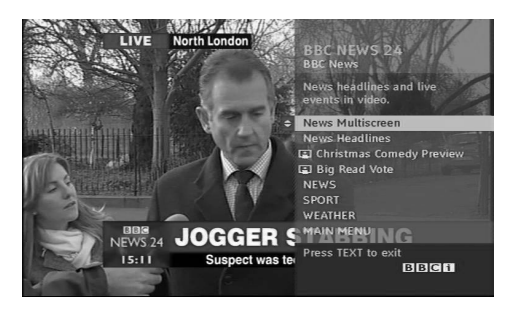

## TELETEKST W USŁUDZE CYFROWEJ

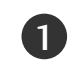

Naci3nij przycisk numeryczny albo PR + lub -, aby wybrać określong usługę nadającą cyfrowy teletekst.

Naci3nij przycisk TEXT lub jeden z kolorowych przycisków, aby włączyć teletekst. 2

Postępuj zgodnie z zaleceniami zamieszczonymi w cytrowym teletekście i przejdź do następnego kroku, naciskając przycisk OK, Ub V, Jub B, CZERWONY, ZIELONY, FÓŁTY, NIEBIESKI lub przyciski NUMERYCZNE itd. 3

Naci3nij przycisk TEXT lub jeden z kolorowych przycisków, aby wyłączyć cyfrowy teletekst i powrócić do oglądania telewizji. 4

Niektóre usługi zapewniają dostęp do usług tekstowych poprzez naciśnięcie CZERWONEGO przycisku.

Naciśnięcie przycisku MENU, GUIDE lub INFO @ spowoduje zniknięcie teletekstu na jakiś czas. Naciśnięcie tych przycisków jeszcze raz spowoduje ponowne ukazanie sie teletekstu.

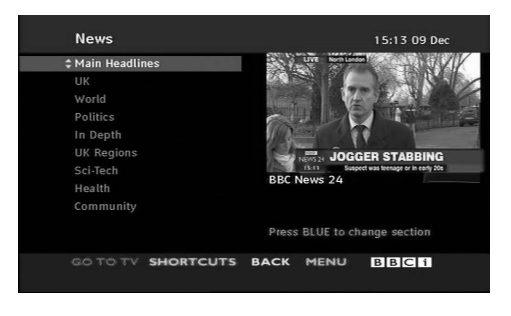

## Rozwiązywanie problemów

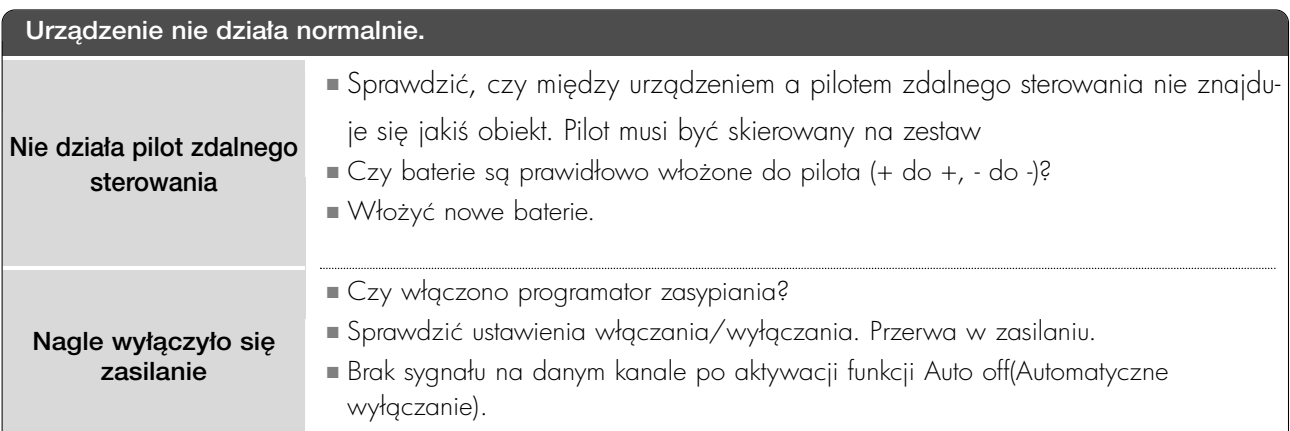

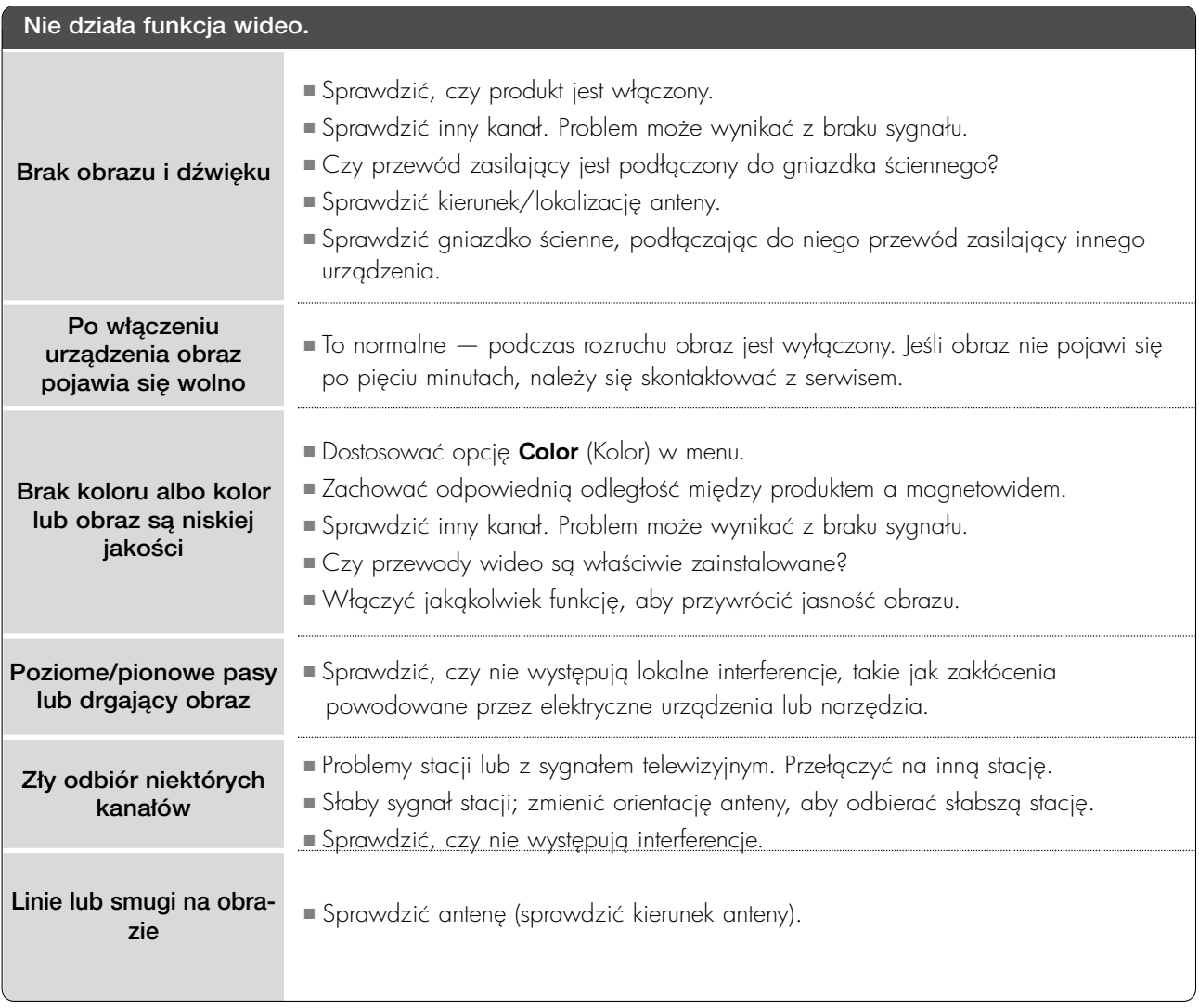

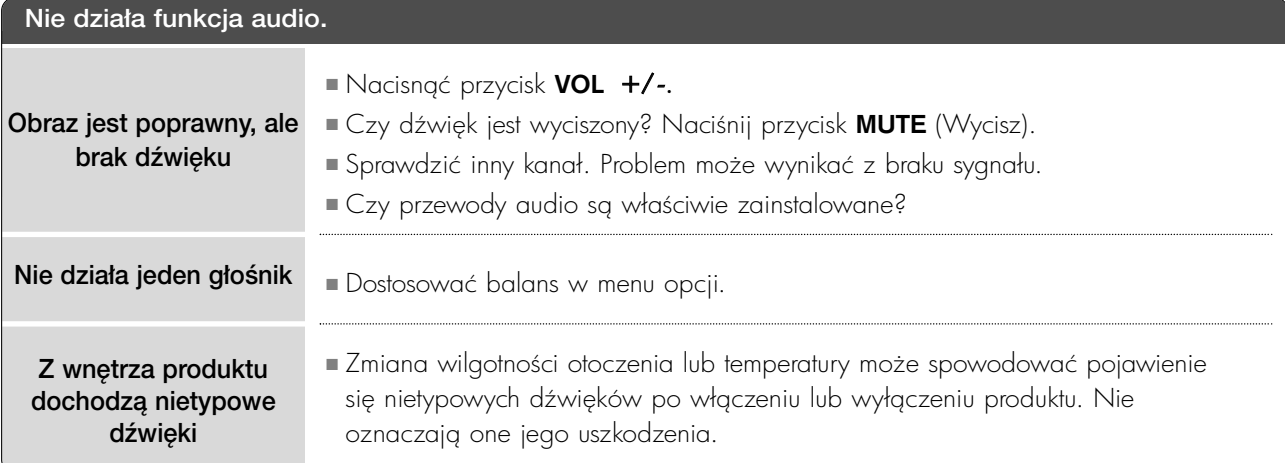

## Dotyczy tylko trybu RGB.

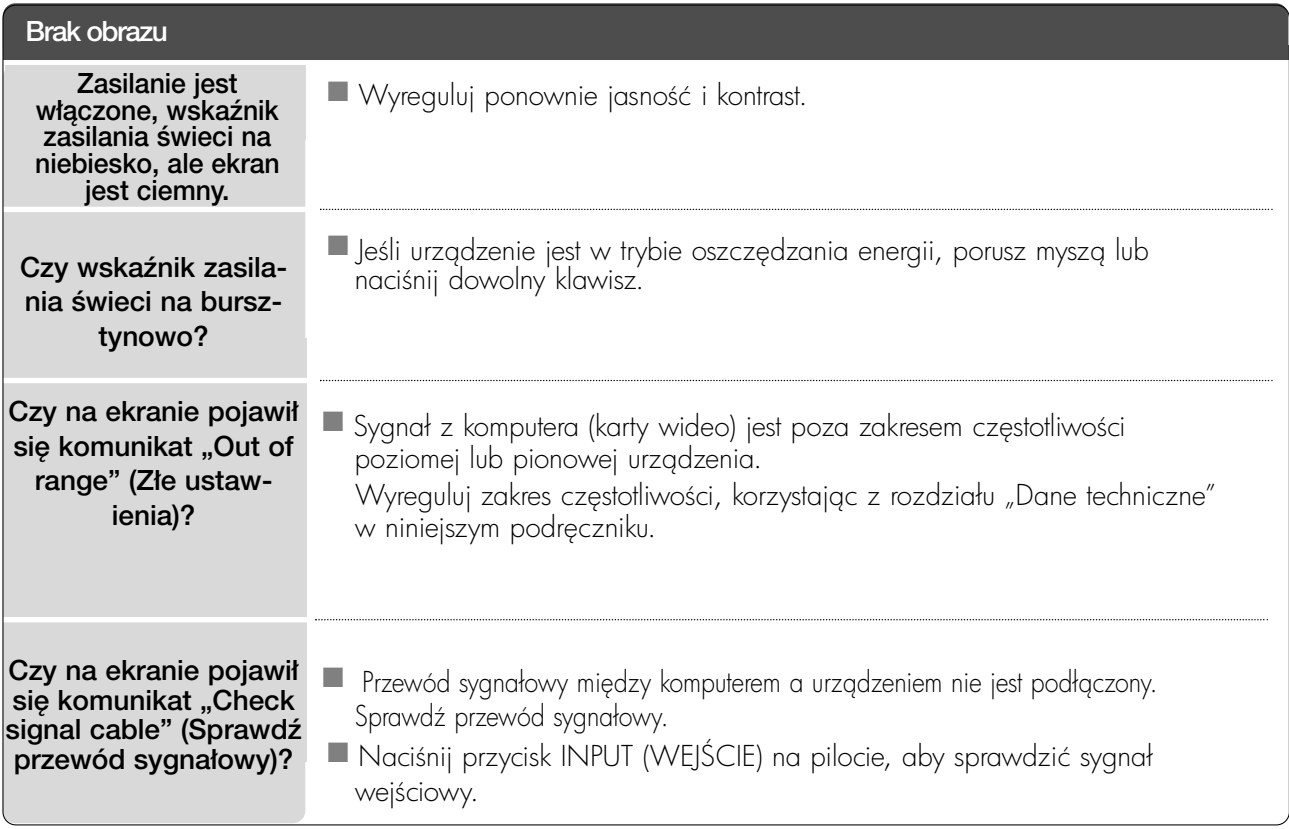

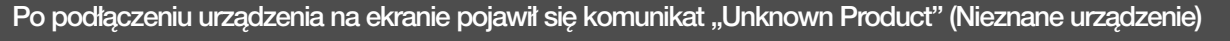

Czy jest zainstalowany sterownik urządzenia?

- A Zainstaluj sterownik dostarczony wraz z urządzeniem lub pobierz go z witryny WWW (http://www.lge.com)..
- Sprawdź w instrukcji obsługi karty wideo, czy obsługuje ona funkcję Plug & Play.

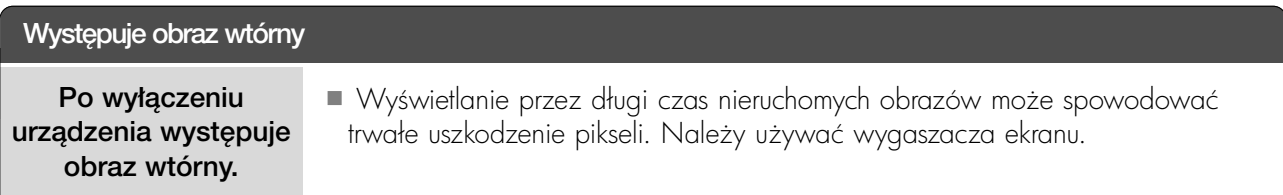

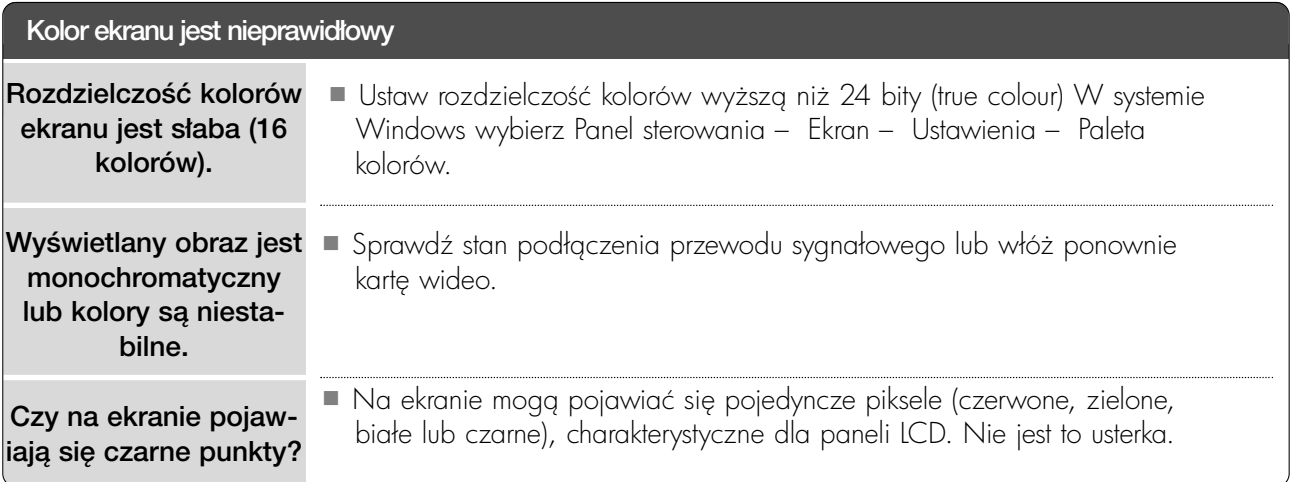

## Dotyczy tylko trybu RGB.

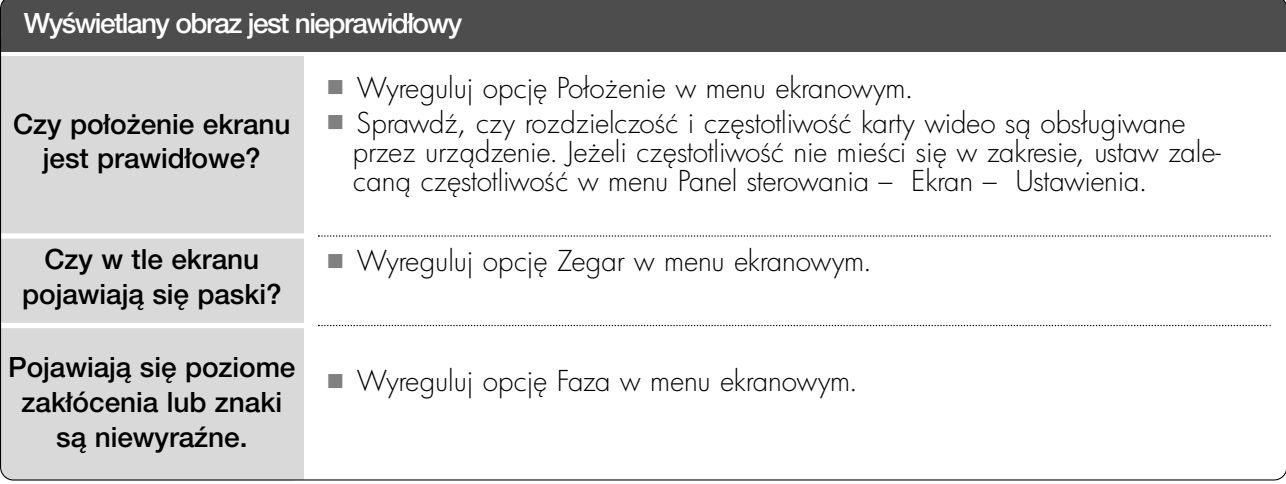

## KONSERWACJA

Można zapobiec szybkiemu uszkadzani się sprzętu. Dokładne i regularne czyszczenie może wydłużyć czas eksploatacji zestawu Przed przystąpieniem do czyszczenia należy wyłączyć odbiornik i odłączyć przewód zasilający od gniazda sieci elektrycznej.

## Czyszczenie ekranu

1 Aby usunąć kurz z ekranu na dłuższy czas, należy zmoczyć miękką szmatkę w roztworze letniej wody z niewielkim dodatkiem środka do zmiękczania tkanin lub płynu do zmywania naczyń. Należy wyżgć szmatkę prawie do sucha, a następnie przetrzeć nią ekran.

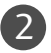

2) Należy zetrzeć z ekranu resztki wody, a następnie poczekać, aż całkowicie wyschnie, przed ponownym włączeniem zestawu.

## Czyszczenie obudowy

■ Aby usunąć kurz lub brud z obudowy, należy przetrzeć ją miękką, suchą, niestrzępiącą się szmatką. ■ Nie wolno u.ywać wilgotnej szmatki.

## Dłuższa nieobecność

## A PRZESTROGA

 $\blacktriangleright$  Jeśli przewiduje się, że zestaw będzie nieużywany przez dłuższy czas (np. w związku z wyjazdem na urlop), należy odłączyć jego przewód zasilający, aby zapobiec możliwemu uszkodzeniu w wyniku uderzenia pioruna lub przebicia w sieci elektrycznej.

# ROZWIĄZYWANIE PROBLEMÓW

## <M197WD>

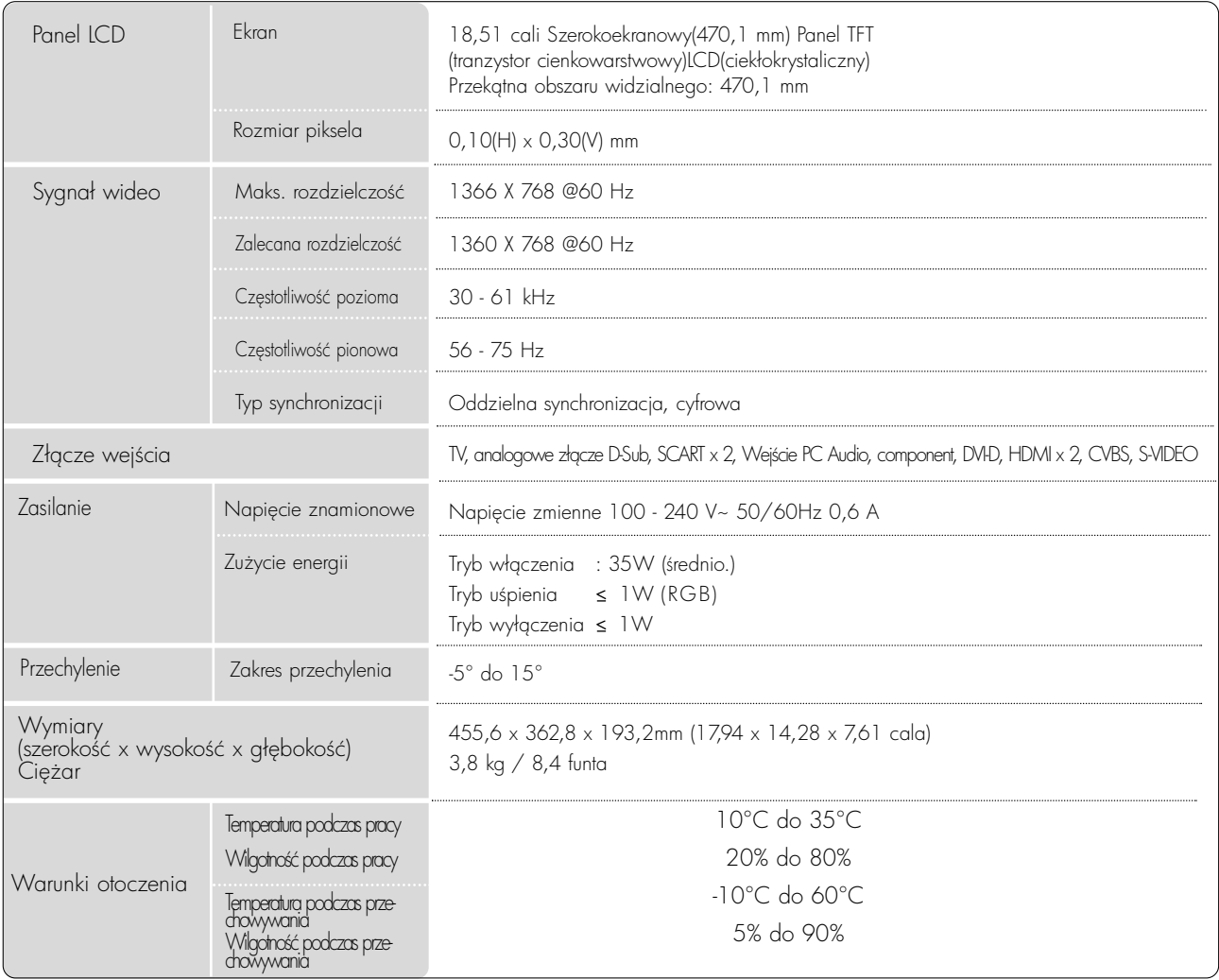

■ Podane powyżej parametry mogą zostać zmienione bez powiadomienia w celu poprawy jakości.

# ROZWIĄZYWANIE PROBLEMÓW

## <M227WD>

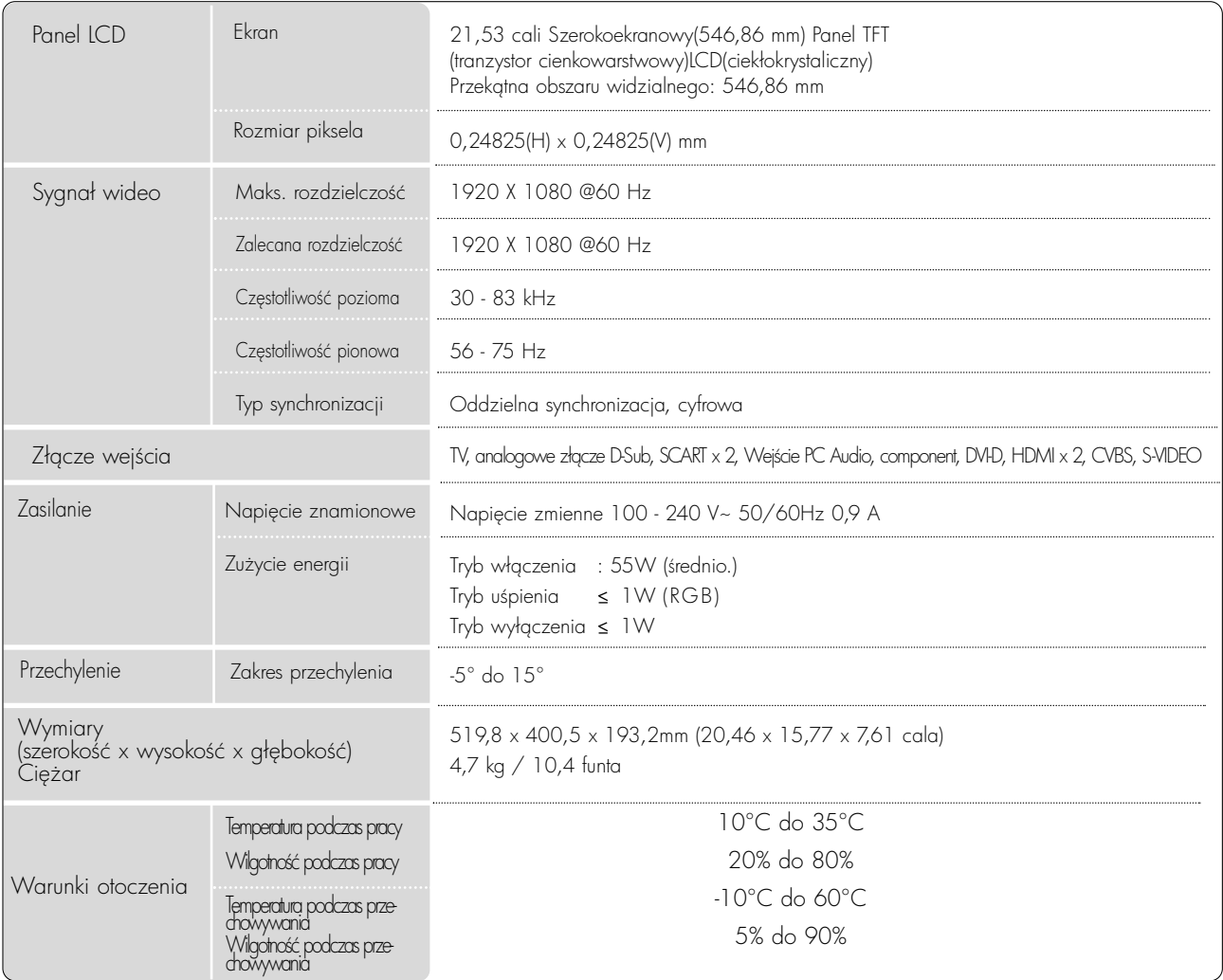

■ Podane powyżej parametry mogą zostać zmienione bez powiadomienia w celu poprawy jakości.

## ROZWIĄZYWANIE PROBLEMÓW

## $<$ M237WD>

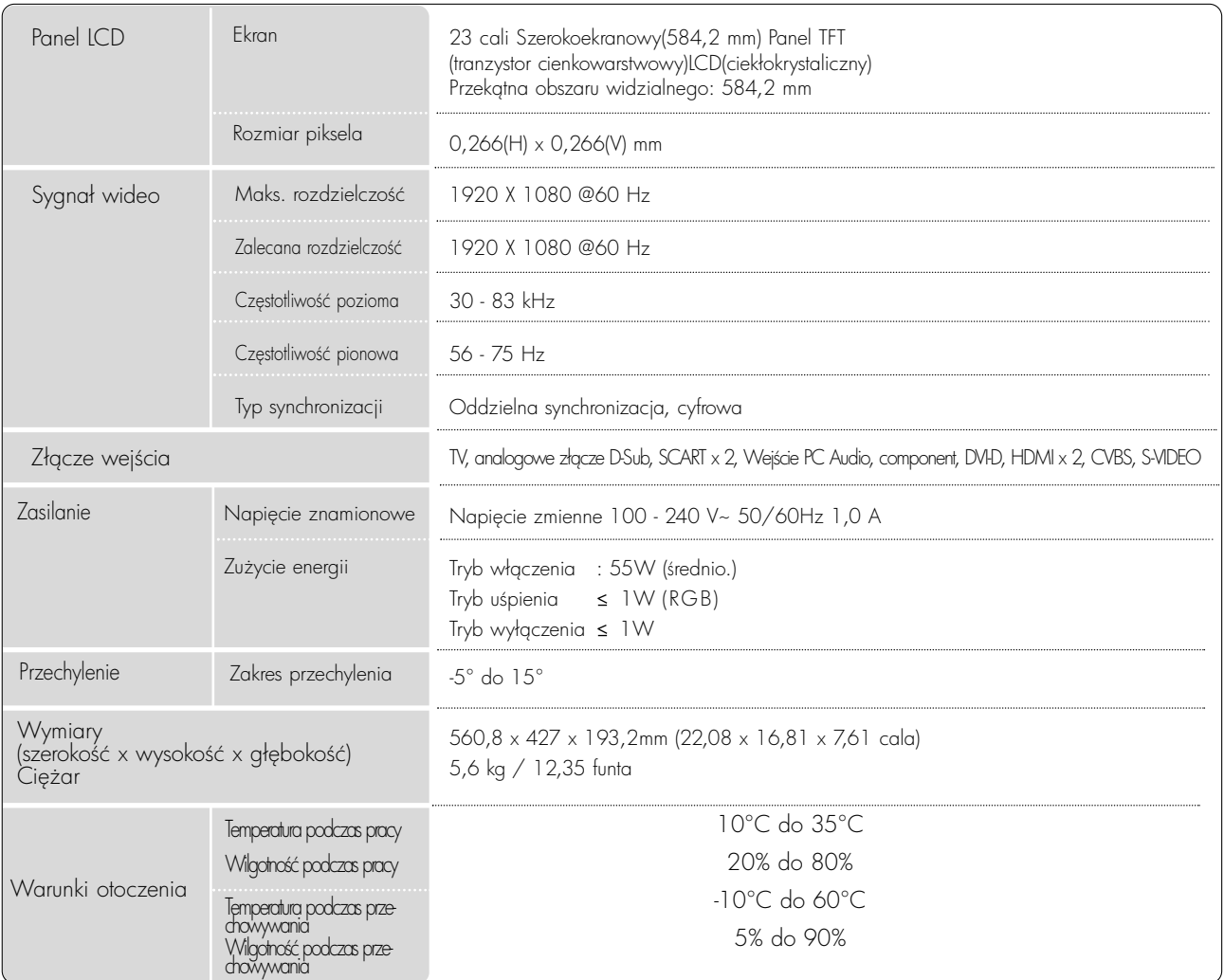

■ Podane powyżej parametry mogą zostać zmienione bez powiadomienia w celu poprawy jakości.

## PROGRAMOWANIE PILOTA ZDALNEGO STEROWANIA

Ten pilot zdalnego sterowania jest pilotem uniwersalnym. Można go zaprogramować tak, aby umożliwiał sterowanie większością urządzeń innych producentów, którymi można sterować za pomocą pilota. Należy zauważyć, że za pomocą tego pilota może nie być możliwe sterowanie pewnymi modelami innych urządzeń.

## Programowanie kodu pilota zdalnego sterowania

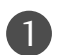

Sprawdź pilota zdalnego sterowania.

Aby sprawdzić, czy pilot zdalnego sterowania umożliwia sterowanie urządzeniem bez konieczności programowania, włącz urządzenie, np. magnetowid, i naciśnij odpowiedni przycisk trybu (np. DVD lub VCR) na pilocie zdalnego sterowania, wskazując nim urządzenie. Przetestuj przyciski POWER (Zasilanie) i PR + lub -, aby sprawdzić, czy urządzenie reaguje prawidłowo. Jeśli urządzenie nie reaguje prawidłowo, należy zaprogramować pilota, tak aby umożliwiał sterowanie urządzeniem.

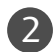

2) Włącz urządzenie, dla którego ma być programowany pilot, a następnie naciśnij odpowiedni przycisk trybu (np. DVD lub VCR) na pilocie zdalnego sterowania. Przycisk pilota zdalnego sterowania żądanego użytkownika zacznie się świecić.

3) Naciśnij jednocześnie przyciski MENU i MUTE. Pilot zdalnego sterowania będzie gotowy do zaprogramowania kodu.

4) Wprowadź numer kodu, używając przycisków na pilocie zdalnego sterowania. Numery kodów programowania dla odpowiednich urzgdzeń znajdują się w dalszej części tego dokumentu. Jeśli kod będzie prawidłowy, urządzenie wyłączy się.

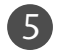

Naciśnij przycisk **MENU**, aby zapisać kod.

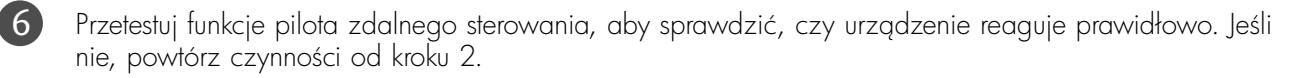

## KODY PROGRAMOWANIA

## Odtwarzacze DVD

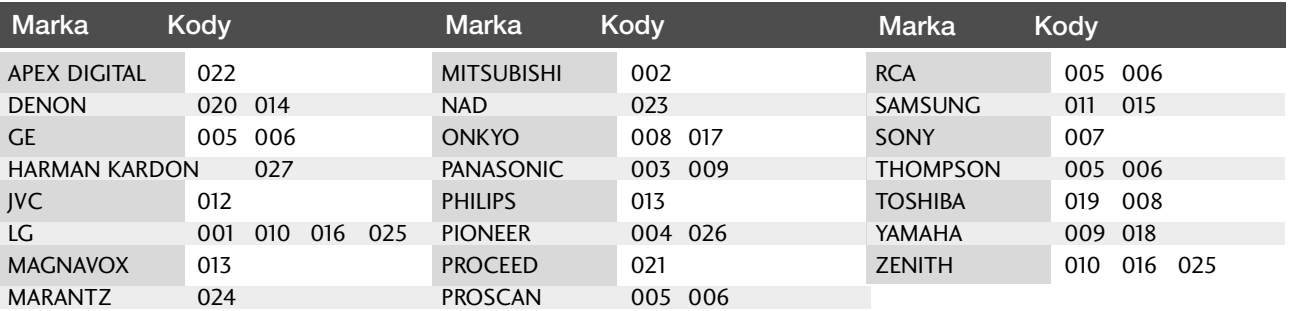

## Magnetowidy

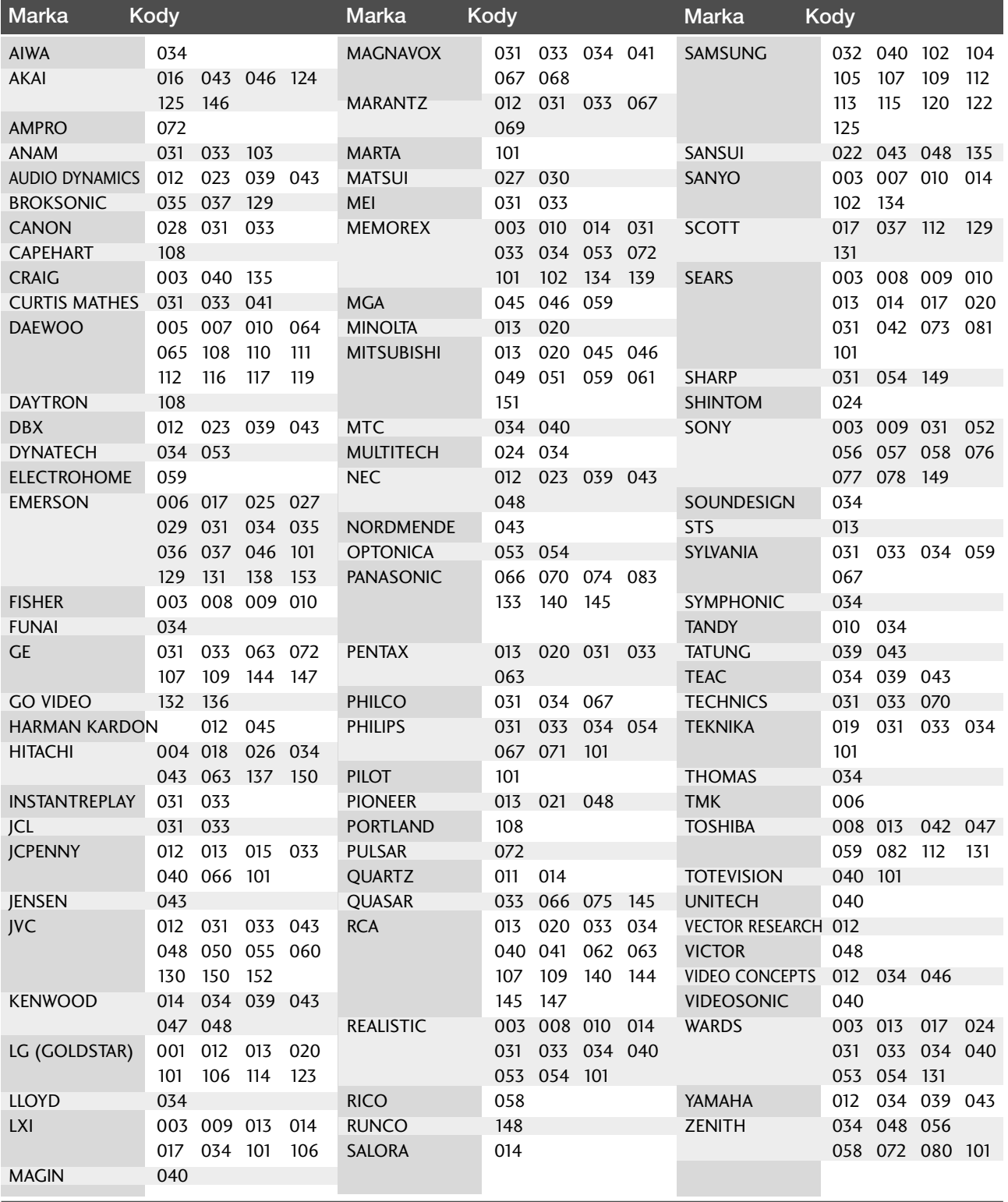

## Kody IR pilota zdalnego sterowania

## 1. Jak podłączyć

■ Podł,czyć przewodowy pilot zdalnego sterowania do gniazda zdalnego sterowania zestawu.

## 2. Kod IR zdalnego sterowania

### ■ Sygnał wyjściowy

Pulsacja pojedyncza, modulowana sygnałem 37,917kHz przy częstotliwości 455 kHz

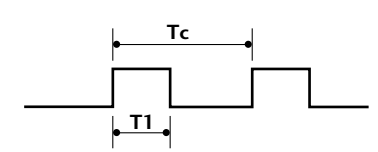

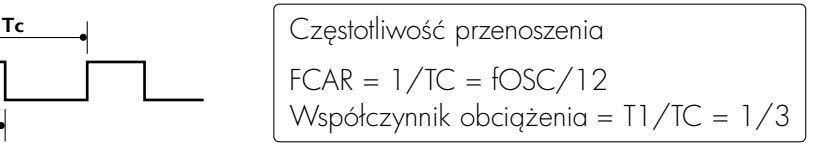

### $\blacksquare$  Konfiguracja ramki

Pierwsza ramka

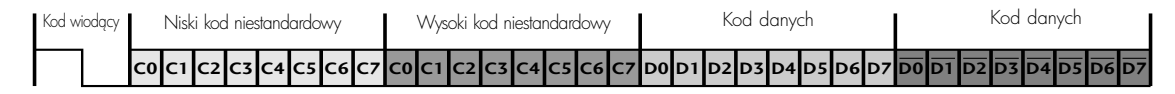

Powtórzona ramka

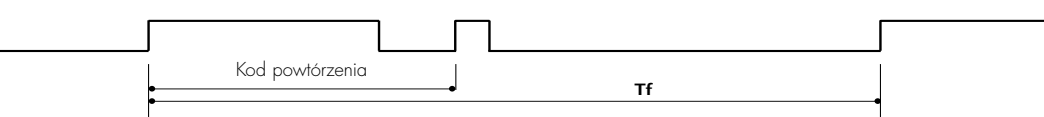

Kod wiodgcy

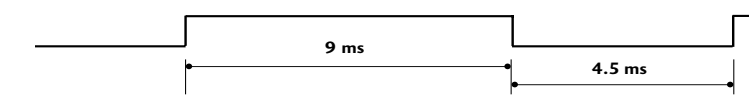

Kod powtórzenia

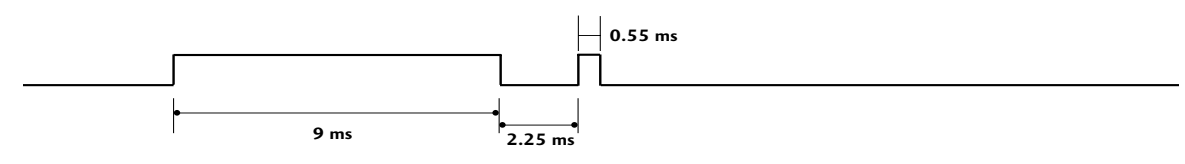

<sup>A</sup> Opis bitów

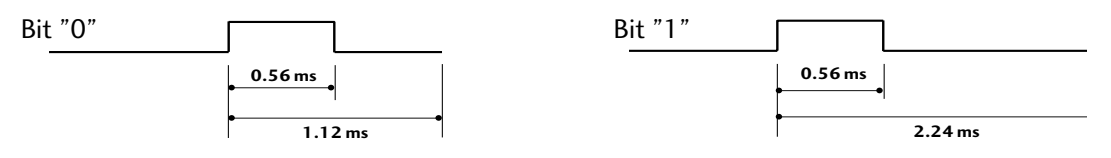

### ■ Interwał ramki: Tf

Sygnał jest transmitowany tak długo, jak wciśnięty jest przycisk.

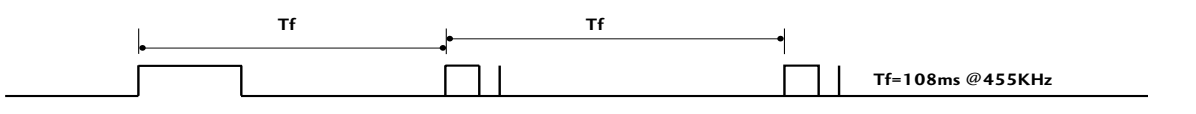

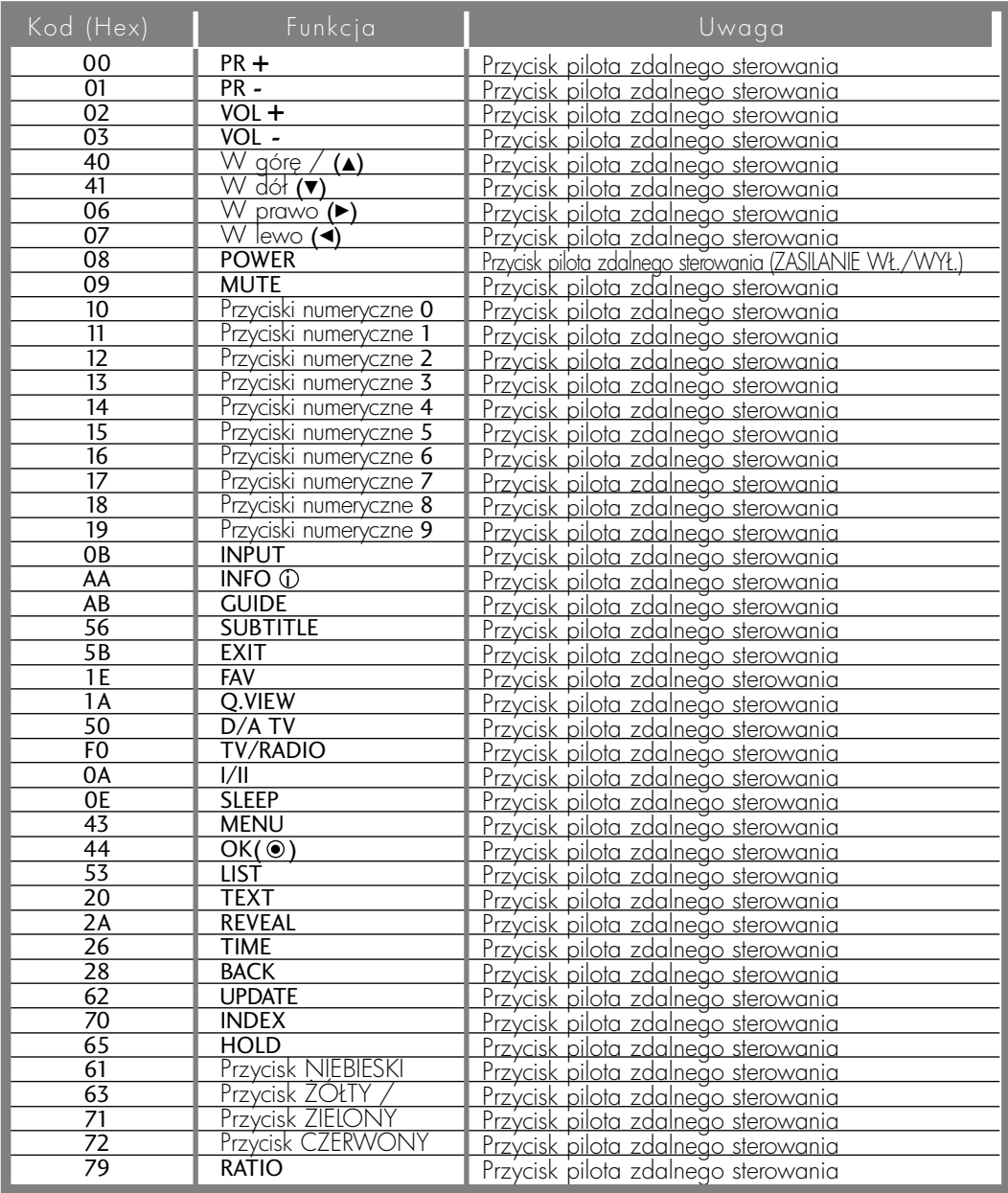

## Ustawienia zewnętrznego urządzenia sterującego

## Instalacja RS-232C

Po podłączeniu wtyku wejściowego RS-232C do zewnętrznego urządzenia sterującego (jak komputer PC lub system sterowania A/V) można zewnętrznie sterować funkcjami monitora.

Podłączyć port szeregowy urządzenia sterującego do złącza RS-232C na tylnym panelu monitora. Kable połączeniowe RS-232C nie znajdują się w wyposażeniu monitora.

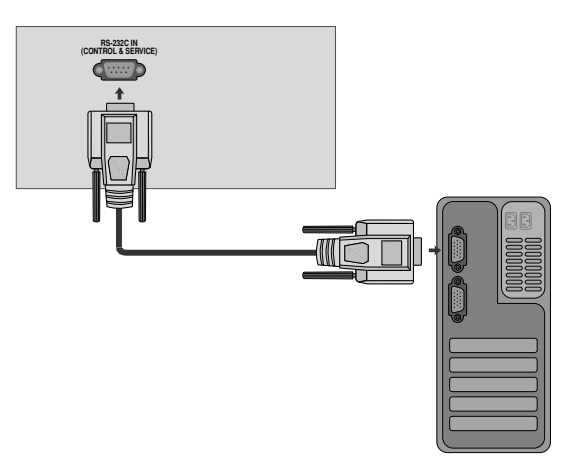

## Rodzaj złącza: D-Sub męski 9-stykowy

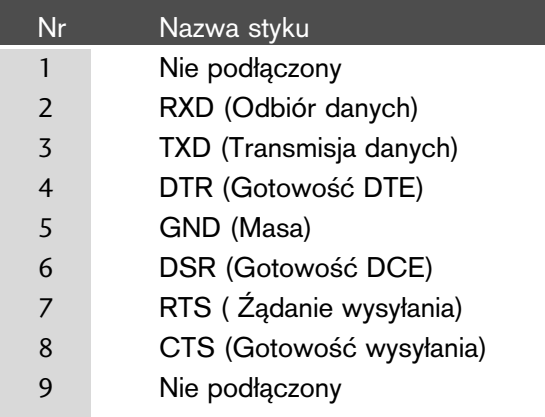

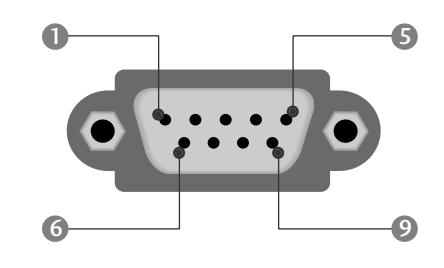

## Konfiguracja RS-232C

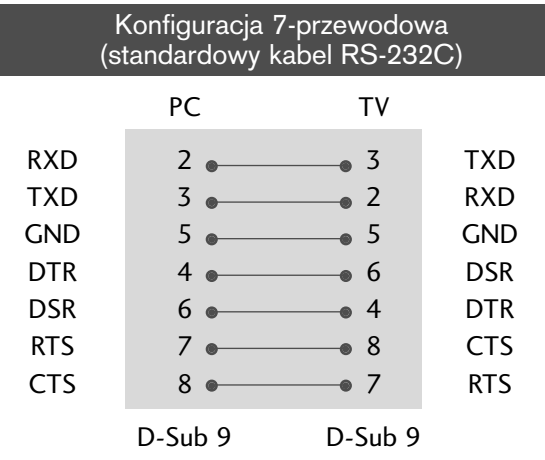

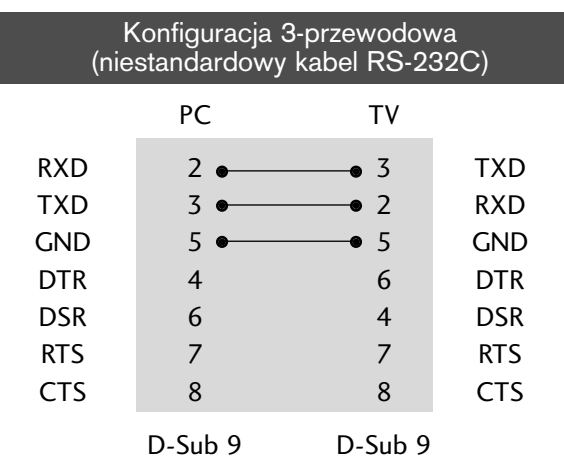

## Ustawianie numeru identyfikacyjnego ID

Funkcja ta służy do nadania monitorowi numeru identyfikacyjnego. Patrz 'Mapowanie danych rzeczywistych1' poniżej. ▶ p. str. 100

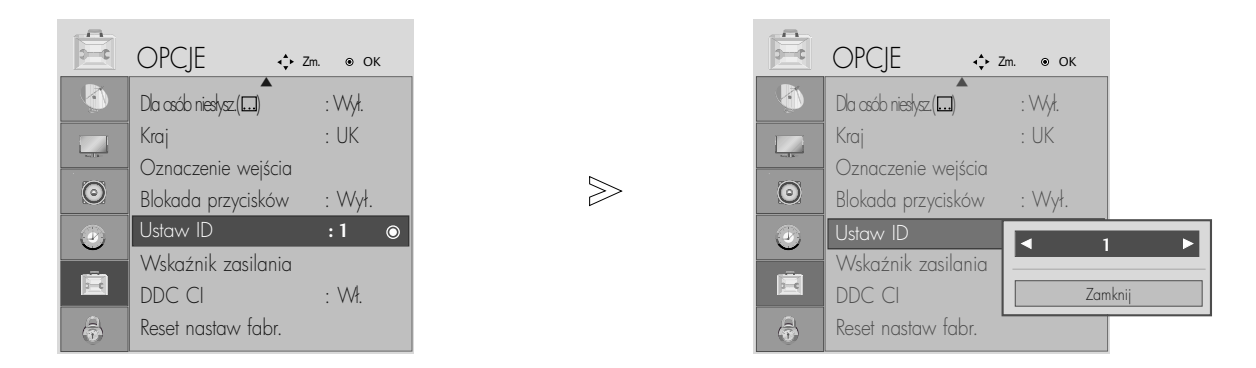

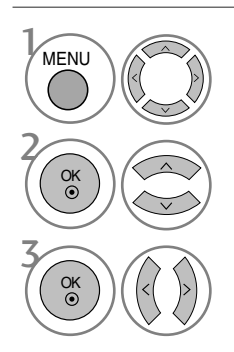

Wybierz menu OPCJE (OPCJE).

Wybierz menu Ustaw ID (Identyfikator odbiornika).

Ustaw identyfikator odbiornika, aby wybrać żądany numer identyfikacyjny telewizora. Dopuszczalne są identyfikatory z zakresu od 1 do 99.

• Naciśnij przycisk BACK (WSTECZ) aby przejść do poprzedniego ekranu menu.

## Parametry komunikacyjne

- Szybkość transmisji : 9600 bps (UART)
- Ilo∂Ê danych : 8 bitów
- Parzystość: Brak
- Użyć kabla skrzyżowanego.
- Ilo∂Ê bitów stopu : 1 bit
- Kod komunikacji : ASCII

### Protokół nadawania / odbierania

#### Transmisja

### [Command1][Command2][ ][Set ID][ ][Dane][Cr]

- \* [Command 1] : Pierwsze polecenie.(j, k, m lub x)
- \* [Command 2] : Drugie polecenie.

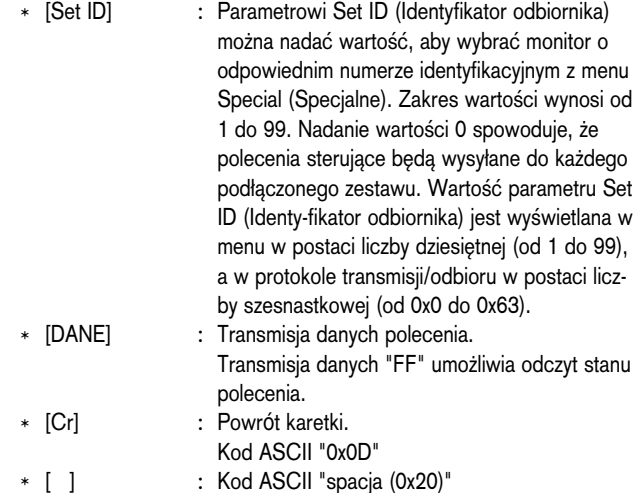

Potwierdzenie prawidłowości

### [Command2][ ][Set ID][ ][OK][Dane][x]

\* Monitor transmituje sygna≥ ACK (potwierdzenie) w tym formacie, gdy odbiera normalne dane. Je∂li w tym czasie jest aktywny tryb odczytu danych, potwierdzenie wskazuje aktualny stan danych. Je∂li jest aktywny tryb zapisu danych, kod ten zwraca dane do komputera PC.

### Potwierdzenie błędu

#### [Command2][ ][Set ID][ ][NG][Dane][x]

\* Monitor transmituje sygna≥ ACK (potwierdzenie) w tym formacie, gdy odbiera niepoprawne dane od nieprawidłowo wykonywanych funkcji lub gdy występują błędy komunikacji.

Dane00: Nieprawidłowy kod

### Lista poleceń

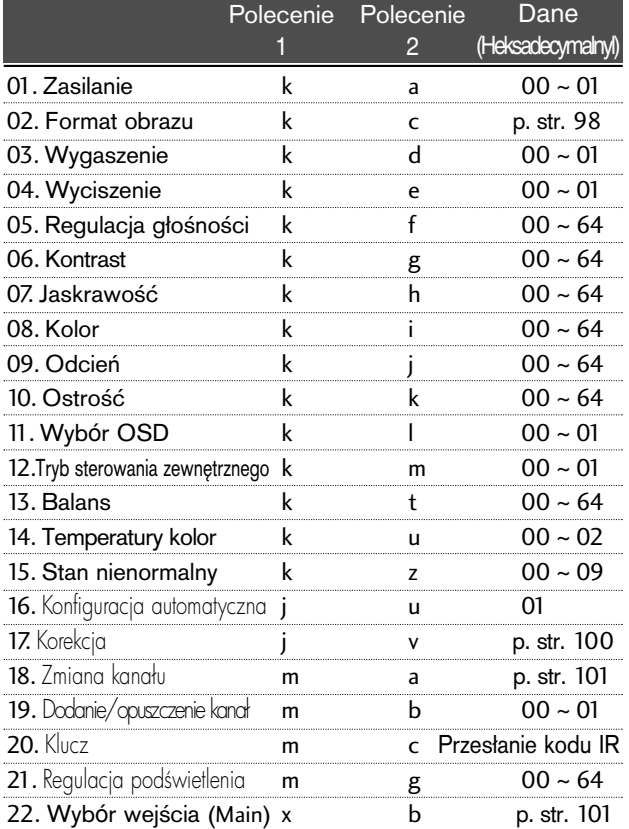

\* Podczas ustawiania pozycji 15–22 menu nie wyświetla się na ekranie.

#### 01. Zasilanie (Polecenie : k a)

► Steruje właczeniem/wyłaczeniem monitora.

Transmisja

### [k][a][ ][Set ID][ ][Dane][Cr]

Dane 00: Zasilanie wyłaczone 01 : Zasilanie właczone **Potwierdzenie** 

### [a][ ][Set ID][ ][OK][Dane][x]

G Wy∂wietlanie stanu zasilania.

#### Transmisja

[k][a][ ][Set ID][ ][FF][Cr]

#### Potwierdzenie

[a][ ][Set ID][ ][OK/NG][Dane][x]

\* Jeśli inne funkcje przesyłają '0xFF' zgodnie z ta składnią, dane zwrotne potwierdzenia prezentują status każdej z funkcji.

\*Status "OK", "Błąd" (error) lub inne komunikaty mogą być wyświetlane na ekranie odbiornika przy włączonym zasilaniu.

### 02. Format obrazu (Polecenie : k c)

(Rozmiar obrazu głównego)

► Wybór formatu obrazu. (Format obrazu głównego) Format ekranu mozna takze ustawiać, korzystaj c z opcji Aspect Ratio (Współczynnik proporcji) w menu PICTURE (OBRAZ).

#### **Transmisia**

### [k][c][ ][Set ID][ ][Dane][Cr]

Dane 01 : Normalny ekran (4:3) Szeroki ekran (16:9) 04 : Zoom1 05 : Zoom2 06 : Oryginalny 07 : 14:9 09 : 1:1 Piksel

### Potwierdzenie

[c][ ][Set ID][ ][OK/NG][Dane][x]

\* Poprzez wejście PC można ustawić jedynie format 16:9 lub 4:3.

\* W trybie HDMI/Component (ponad 720p) dostępna jest funkcja 1:1 Piksel.

### 03. Wygaszenie (Polecenie : k d)

#### ► Włącza/ wyłącza wygaszenie ekranu.

Transmisja

### [k][d][ ][Set ID][ ][Dane][Cr]

Dane 00 : Wł. wygaszenia ekranu (obraz wył.) 01 : Wył. wygaszenia ekranu (obraz wł.)

Potwierdzenie

[d][ ][Set ID][ ][OK/NG][Dane][x]

#### 04. Wyciszenie (Polecenie : k e)

► Włącza/ wyłącza wyciszenie dźwięku.

Dźwięk można również wyciszyć przy użyciu przy cisku MUTE na pilocie zdalnego sterowania.

### Transmisja

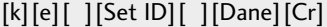

Dane 00 : Wyciszenie dźwięku wł. (dźwięk wył.) 01 : Wyciszenie dźwięku wył. (dźwięk wł.)

Potwierdzenie

[e][ ][Set ID][ ][OK/NG][Dane][x]

#### 05. Regulacja głośności (Polecenie : k f)

▶ Do regulacji głośności.

Głośność można również regulować przy użyciu przycisków regulacji głośności na pilocie zdalnego sterowania.

### Transmisja

[k][f][ ][Set ID][ ][Dane][Cr]

Dane Czerwony : 00 ~ Zielony : 64 \*Patrz "Mapowanie danych rzeczywistych1" poniøej. (p. str.100)

#### Potwierdzenie

[f][ ][Set ID][ ][OK/NG][Dane][x]

#### 06. Kontrast (Polecenie : k g)

 $\blacktriangleright$  Do regulacji kontrastu obrazu. Kontrast można również regulować w menu obrazu.

#### Transmisja

[k][g][ ][Set ID][ ][Dane][Cr]

Dane Czerwony : 00 ~ Zielony : 64

\*Patrz "Mapowanie danych rzeczywistych1" poniøej. (p. str.100) Potwierdzenie

[g][ ][Set ID][ ][OK/NG][Dane][x]

- 07. Jaskrawość (Polecenie : k h)
- ► Do regulacji jaskrawości obrazu.

Jaskrawość można również regulować w menu obrazu.

### Transmisja

[k][h][ ][Set ID][ ][Dane][Cr]

Dane Czerwony : 00 ~ Zielony : 64

\*Patrz "Mapowanie danych rzeczywistych1" poniøej. (p. str.100) Potwierdzenie

### [h][ ][Set ID][ ][OK/NG][Dane][x]

#### 08. Kolor (Polecenie : k i)

- $\blacktriangleright$  Do regulacji koloru obrazu.
- Kolor można również regulować w menu obrazu.

**Transmisja** 

[k][i][ ][Set ID][ ][Dane][Cr]

Dane Czerwony : 00 ~ Zielony : 64

\*Patrz "Mapowanie danych rzeczywistych1" poniøej. (p. str.100)

### Potwierdzenie

[i][ ][Set ID][ ][OK/NG][Dane][x]

### 09. Odcień (Polecenie : k i) (option)

Do regulacii odcienia obrazu. Odcień można również regulować w menu obrazu.

### Transmisja

### [k][j][ ][Set ID][ ][Dane][Cr]

Dane Czerwony : 00 ~ Zielony : 64 \*Patrz "Mapowanie danych rzeczywistych1" poniøej. (p. str.100)

Potwierdzenie

[j][ ][Set ID][ ][OK/NG][Dane][x]

### 10. Ostrość (Polecenie : k k)

► Do regulacii ostrości obrazu. Ostrość można również regulować w menu obrazu.

Transmisja

[k][k][ ][Set ID][ ][Dane][Cr]

Dane Czerwony : 00 ~ Zielony : 64 \*Patrz "Mapowanie danych rzeczywistych1" poniøej. (p. str.100)

#### Potwierdzenie

[k][ ][Set ID][ ][OK/NG][Dane][x]

### 11. Wyb**ó**r OSD (Polecenie : k l)

▶ Do włączenia/wyłączenia OSD (Menu na ekranie). Transmisja

[k][l][ ][Set ID][ ][Dane][Cr]

Dane 00: OSD wyłaczone 01 : OSD właczone

Potwierdzenie

[l][ ][Set ID][ ][OK/NG][Dane][x]

### 12. Tryb sterowania zewnetrznego (Polecenie : k m)

 $\blacktriangleright$  Do zablokowania elementów sterowania na panelu czołowym i pilocie zdalnego sterowania.

Transmisja

[k][m][ ][Set ID][ ][Dane][Cr]

Dane 00: Blokady wyłaczone 01 : Blokady właczone

#### Potwierdzenie

### [m][ ][Set ID][ ][OK/NG][Dane][x]

\* Tego trybu należy używać, jeśli nie jest używany pilot. Włączenie/wyłączenie zasilania powoduje usunięcie blokady przycisków sterujących.

#### 13. Balans (Polecenie : k t)

 $\blacktriangleright$  Do regulacji balansu.

Balans można również regulować w menu dżwięku. **Transmisia** 

[k][t][ ][Set ID][ ][Dane][Cr]

Dane Czerwony : 00 ~ Zielony : 64 \*Patrz "Mapowanie danych rzeczywistych1" poniøej. (p. str.100)

**Potwierdzenie** 

[t][ ][Set ID][ ][OK/NG][Dane][x]

### 14. Temperatury koloru (Polecenie : k u)

 $\blacktriangleright$  Do regulacii temperatury koloru. CSM można również regulować w menu obrazu.

Transmisja

[k][u][ ][Set ID][ ][Dane][Cr]

Dane 00: Średni 01: Zimny 02: Ciepły

Potwierdzenie

[u][ ][Set ID][ ][OK/NG][Dane][x]

### 15. Stan nienormalny (Polecenie : k z)

 $\blacktriangleright$  Do rozpoznawania nienormalnego stanu pracy. Transmisja

[k][z][ ][Set ID][ ][FF][ ][Cr]

Dane FF: Odczyt

Potwierdzenie

[z][ ][Set ID][ ][OK/NG][Dane][x]

Dane 00: Tryb normalny (podlaczone zasilanie i sygnal) 01: Brak sygnalu (zasilanie wlaczone)

- 02: Wylacz monitor przy uzyciu pilota
- 03: Wylacz monitor przy uzyciu funkcji "Sleep time"
- 04: Wylacz monitor przy uzyciu funkcji RS-232C
- 05: Brak napiecia 5V
- 06: Brak pradu AC
- 07: Wylacz monitor przy uzyciu funkcji "Fan Alarm"
- 08: Wylacz monitor przy uzyciu funkcji "Off time"
- 09: Wylacz monitor przy uzyciu funkcji "Auto sleep"
- a: Odbiornik wyłączony w wyniku wykrycia karty AV.

Funkcja ta jest "tylko do odczytu".

### 16. Automatycznie regulacja(Polecenie : j u )

Automatycznie reguluje pozycję obrazu i eliminuje jakiekolwiek drgania obrazu. Działa tylko w trybie RG[PC].

**Transmisja** 

[j][u][ ][Set ID][ ][Dane][Cr]

Dane 01: Do odbiornika

### Potwierdzenie

[u][ ][Set ID][ ][OK/NG][Dane][x]

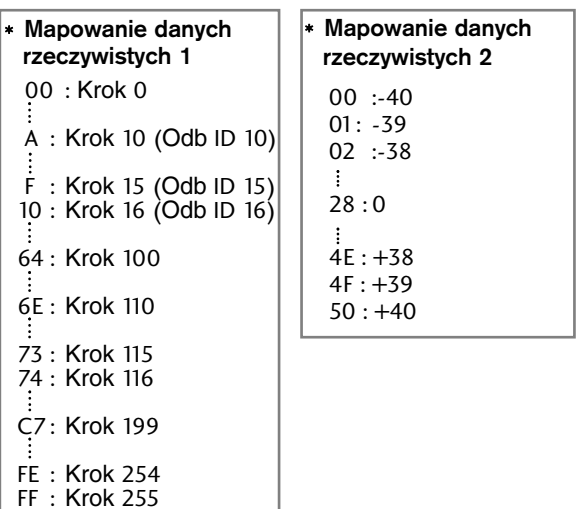

- 17.Equalize (Korekcja)(Polecenie : j v)
- $\blacktriangleright$  Regulacja korekcji.

### **Transmisja**

[j][v][ ][Set ID][ ][Dane][Cr]

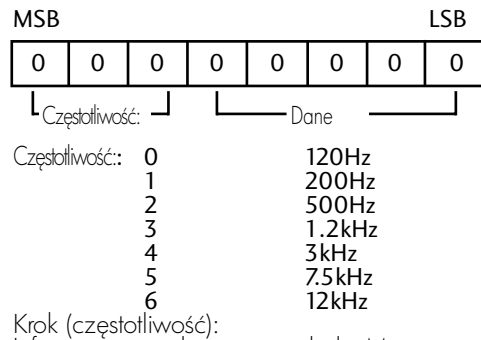

Informacje znajdują się w tabeli "Mapowanie danych rzeczywistych 3". Zobacz strona 101.

### Ack

### [v][ ][Set ID][ ][OK/NG][Dane][x]

\* Składnia polecenia korekcji

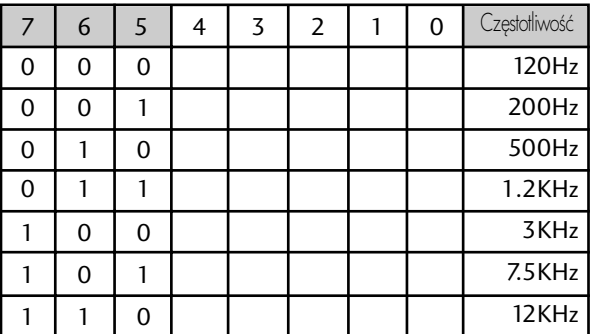

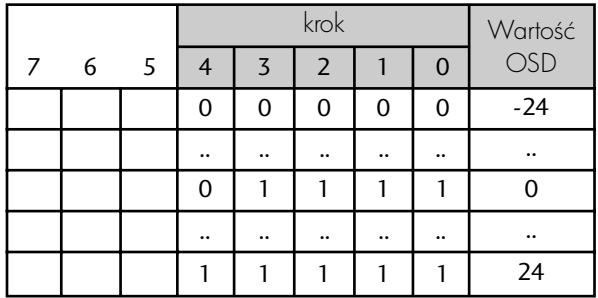

Przykładowo, aby ustawić częstotliwość 500Hz i wartość -20 w menu OSD, należy skonsultować się z tabelą "Mapowanie danych rzeczywistych 3" i odnaleźć wartość kroku dla -20.

010 (500Hz) 00011(krok 3) => 01000011 => 43 (szesnastkowy) : [j][v][ ][Identyfikator odbiornika][ ][43][Cr]

\* 3 bity częstotliwości i 5 bitów danych (krok) dają razem 8 bitów (1 bajt). 8 bitów naleźy zamienić na kod szesnastkowy.

### 18. Polecenie wyboru kanału (Polecenie : m a)

G Wybór kanału dla podanego numeru fizycznego. Transmisja

### [m][a][ ][Set ID][ ][Dane0][ ][Dane1][ ][Dane2][Cr]

Dane00: Dane wysokiego kanału Dane01: Dane niskiego kanału np. nr 47 -> 00 2F (2FH) nr 394 -> 01 88 (188H), DTV nr 0 -> bez znaczenia Dane02 0x00: sygnał analogowy główny, 0x10: sygnał cyfrowy główny 0x20: Radio

Zakres danych kanału

Sygnał analogowy — min.: 00–maks.: 63 (0–99) Sygnał cyfrowy — min.: 00–maks.: 3E7 (0–999)

### Potwierdzenie

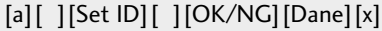

Dane Czerwony : 00 ~ Zielony : 7DH

19. Dodanie/opuszczenie kanału (Polecenie: m b)

G Umożliwia ustawienie statusu "przeskocz" dla aktualnego programu.. Transmisja

[m][b][ ][Set ID][ ][Dane][Cr]

Dane 00 : Przeskocz 01 : Dodaj

Potwierdzenie

[b][ ][Set ID][ ][OK/NG][Dane][x]

### 20. Key (Klucz)(Polecenie : m c)

▶ Do przesyłania kodu zdalnego klucza IR. **Transmisja** 

Dane Przesłanie kodu IR - p. str. 94 [m][c][ ][Set ID][ ][Dane][Cr]

Potwierdzenie

[c][ ][Set ID][ ][OK/NG][Dane][x]

21. Control Back Light (Regulacja podświetlenia) (Polecenie : m g )

Regulacja podświetlenia.

### Transmisja

[m][g][ ][Set ID][ ][Dane][Cr]

Dane: Dane min.: 00–maks.: 64 (\* transmisja w kodzie szesnastkowym)

### Potwierdzenie

[g][ ][Set ID][ ][OK/NG][Dane][x]

#### 22. Wyb**ó**r wej∂cia (Polecenie : x b) (Wej∂cie g≥**ó**wnego obrazu)

G Wybór źródła wejściowego obrazu głównego. **Transmisja** 

[x][b][ ][Set ID][ ][Dane][Cr]

Dane Struktura

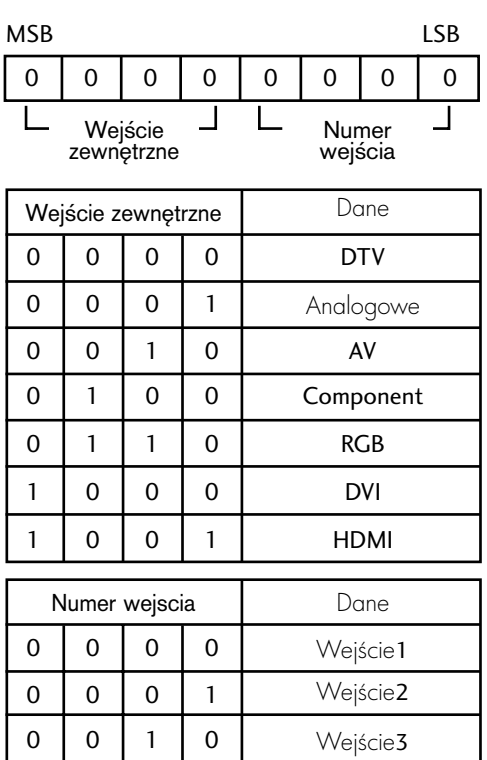

### **Potwierdzenie**

[b][ ][Set ID][ ][OK/NG][Dane][x]

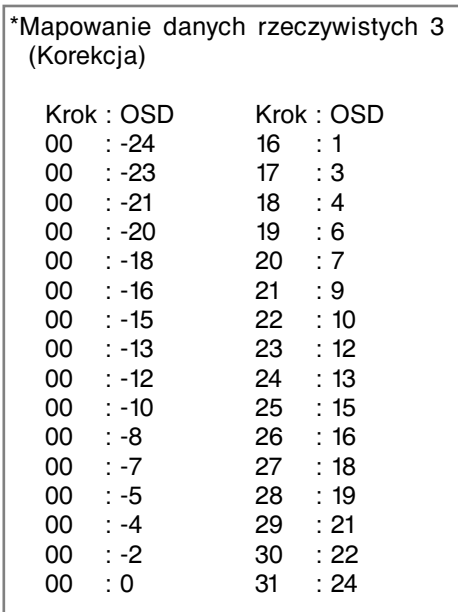

**LG Electronics Inc.**